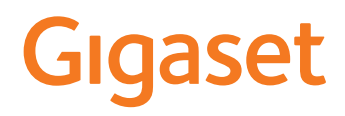

# GS4

Le mode d'emploi actuel est accessible sous [www.gigaset.com/manuals](https://www.gigaset.com/manuals)

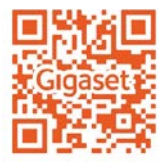

×

# Contenu

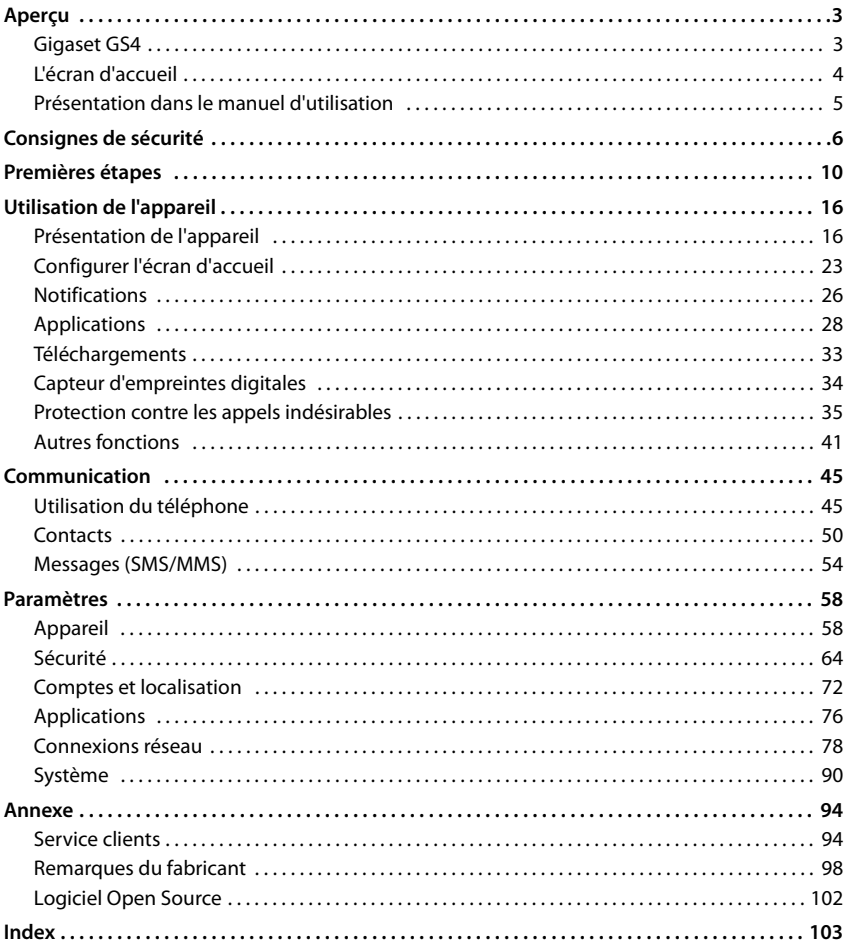

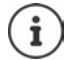

Toutes les fonctions décrites dans le mode d'emploi ne sont pas nécessairement disponibles dans tous les pays, ni auprès de tous les fournisseurs.

# **Aperçu**

<span id="page-2-1"></span><span id="page-2-0"></span>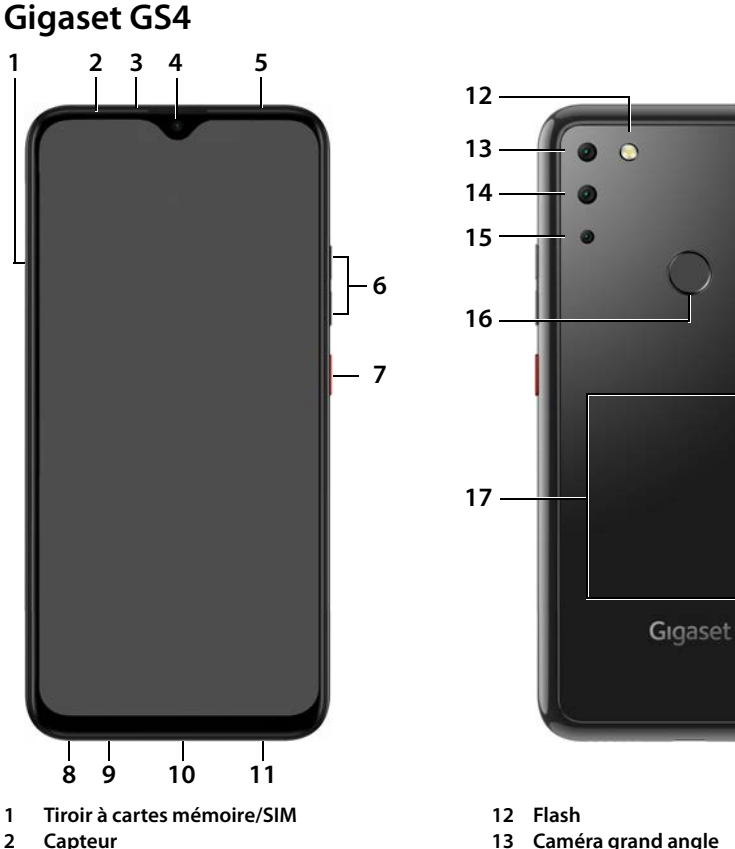

- 
- 
- 
- 
- 
- **6** Volume +: appuyer en haut **Volume – : ►** appuyer en bas<br>Marche/Arrêt
- 
- **8 Prise casque**
- **9 Microphone**
- **10 Prise USB type C**
- **11 Haut-parleur**
- 
- **13 Caméra grand angle**
- **3 Combiné 14 Caméra arrière**
- **4 Caméra avant 15 Caméra macro**
	- **5 Voyant messages 16 Capteur d'empreintes digitales**
- **17 Bobine** (interne) pour NFC et pour le chargement du **7** Marche/Arrêt smartphone par induction

### **Affichage de l'état de la LED des messages**

La LED des messages fournit des informations sur l'état de charge lors du chargement ainsi que sur l'entrée de notifications.

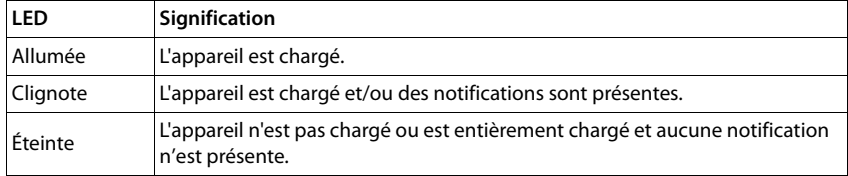

# <span id="page-3-0"></span>**L'écran d'accueil**

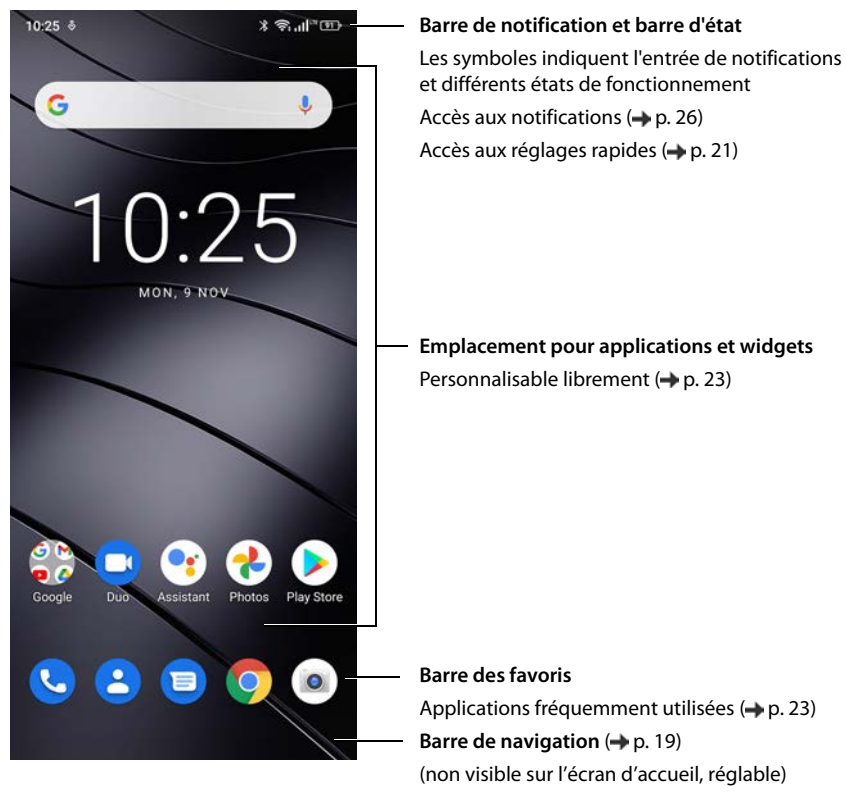

Appli Google et Google Chrome intégrés

Google, Google Play, YouTube et les autres marques sont des marques de Google LLC.

# <span id="page-4-0"></span>**Présentation dans le manuel d'utilisation**

### **Symboles**

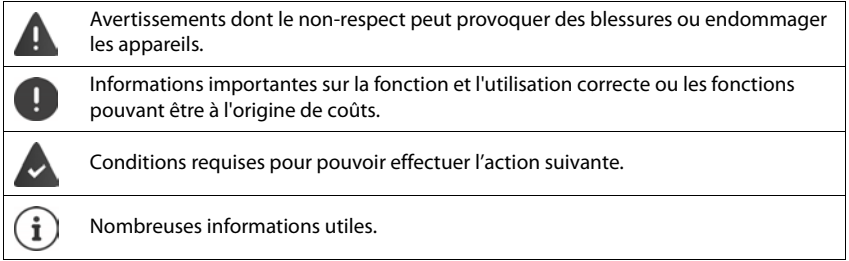

### **Procédures**

**Exemple :** Modifier le moment pour le passage au mode veille

**APIC** Paramètres **Affichage Délai de mise en veille de l'écran de sélectionner la** période

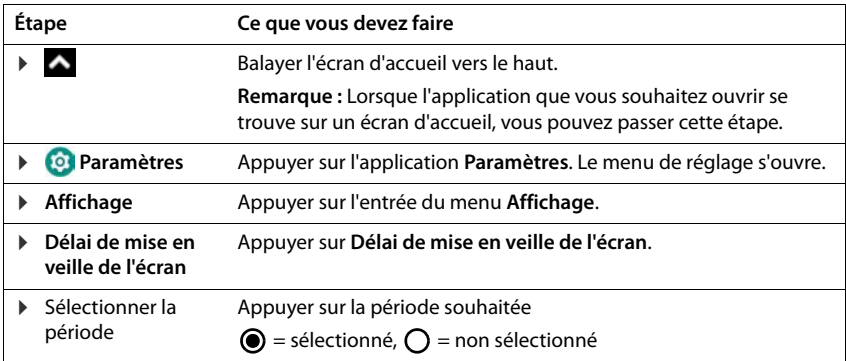

Dans certains menus, toutes les entrées ne s'affichent pas lors de l'ouverture :

Appuyer sur **Paramètres avancés**, pour afficher toutes les entrées

# **Consignes de sécurité**

<span id="page-5-0"></span>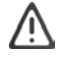

Veuillez lire attentivement les remarques suivantes. En cas de non respect de ces indications, il existe un risque de blessures et d'endommagement de l'appareil ainsi que de non-respect des lois en vigueur.

Veuillez expliquer à vos enfants le contenu de ce document ainsi que les risques potentiels liés à l'utilisation de cet appareil.

### **Informations générales**

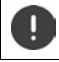

Élimination des téléphones mobiles usagés selon les consignes (chapitre [Déchets et protection](#page-97-1)  [environnementale](#page-97-1)  $\rightarrow$  [p. 98\)](#page-97-1).

- Pour votre propre sécurité, utilisez uniquement des accessoires d'origine Gigaset autorisés pour votre téléphone mobile. L'utilisation d'accessoires non compatibles peut endommager le téléphone mobile et être à l'origine de situations dangereuses Il est possible de se procurer les accessoires d'origine auprès du service clientèle Gigaset (voir [Service clients](#page-93-2) [p. 94\)](#page-93-2).
- Le téléphone mobile n'est pas étanche à l'eau. L'appareil et ses accessoires ne doivent donc pas être conservés ou chargés dans des environnements humides, comme par exemple dans des salles de bains, des salles de douche ou des cuisines. La pluie, l'humidité et tous les liquides peuvent contenir des minéraux pouvant être à l'origine de corrosion au niveau des circuits électriques. Lors du chargement, il existe un risque de chocs électriques, d'incendie et de dommages.
- Plage de température autorisée pour le chargement et l'utilisation : 0-40 °C. Les températures élevées peuvent réduire la durée de vie des appareils électroniques, endommager la

batterie, certaines pièces en plastique peuvent se déformer ou fondre. Lorsque le téléphone mobile est utilisé ou conservé dans des zones dans lesquelles la température est négative, de la condensation peut se former à l'intérieur du téléphone, ce qui détruit le circuit électronique.

- Le téléphone mobile ne doit pas être utilisé ou conservé dans des endroits poussiéreux ou encrassés. La poussière peut être à l'origine de dysfonctionnements du téléphone mobile.
- Éteignez votre téléphone mobile dans des zones soumises au risque d'explosion et tenez compte de tous les avertissements. Les zones soumises au risque d'explosion sont tous les endroits dans lesquels il est recommandé d'éteindre les moteurs électriques. Dans de tels endroits, les étincelles peuvent être à l'origine d'explosions ou d'incendies à l'origine de blessures, voire de la mort le cas échéant. Il s'agit notamment des lieux suivants : Les stations-services, les usines chimiques, les installations de transport et de stockage de produits chimiques dangereux, les surfaces sous les ponts des navires, les zones dans lesquelles l'air contient des substances chimiques ou des particules fines (par exemple particules de poussière ou de poudre métallique).
- La mise en court-circuit, le démontage ou la modification du téléphone mobile sont interdits risque de blessures, de chocs électriques, d'incendie ou d'endommagement du chargeur.
- La connexion USB doit être établie avec la version USB 2.0 ou plus.
- Si, pendant l'utilisation, le chargement ou la conservation, le téléphone mobile devient très chaud, change de couleur, se déforme ou fuit, contactez immédiatement le service clientèle Gigaset.

#### **Batterie et chargement**

Utilisez uniquement les batteries autorisées [par Gigase](#page-93-2)t. Vous pouvez obtenir les accessoires d'origine auprès du service clientèle Gigaset (→ p. 94).

Risque d'explosion en cas de remplacement non conforme de la batterie.

Élimination des batteries usagées selon les consignes ( [Déchets et protection environnementale](#page-97-1)   $\rightarrow$  [p. 98\)](#page-97-1).

- Ne brûlez ou ne chauffez jamais les batteries et ne les éliminez pas dans des environnements soumis à un risque d'incendie ou à des températures élevées, afin d'éviter la fuite de liquide de batterie, la surchauffe, les explosions ou les incendies. Ne démontez, ne soudez et/ou ne modifiez pas la batterie. Ne conservez pas la batterie dans des environnements ayant une forte influence mécanique.
- N'utilisez pas d'objets pointus comme un tournevis par exemple pour toucher et percer la batterie. Il existe un risque de fuite de liquide de batterie, la batterie surchauffe, explose ou prend feu et brûle. Il est strictement interdit d'écraser, de chauffer ou de brûler les batteries.
- Tout contact entre l'électrolyte de la batterie et l'œil peut entraîner une perte de la vision. Si de l'électrolyte parvient dans les yeux, ne frottez pas les yeux avec la main. Rincez immédiatement abondamment l'œil concerné à l'eau claire et consultez un médecin. En cas de contact entre la peau (ou les vêtements) et l'électrolyte, il existe un risque de brûlures de la peau. Rincez immédiatement abondamment la peau ou le vêtement avec du savon et de l'eau claire et consultez un médecin le cas échéant.
- N'utilisez jamais les batteries à des fins autres que celles indiquées. N'utilisez jamais une batterie endommagée. Si, pendant l'utilisation, le chargement ou la conservation, la batterie devient très chaude, se déforme ou fuit, elle doit être immédiatement remplacée par une batterie neuve pour des raisons de sécurité.
- La température de la batterie augmente pendant le chargement. Ne conservez pas la batterie avec des produits inflammables dans le même compartiment en raison du risque d'incendie.
- Ne rechargez pas la batterie pendant plus de 12 heures.
- Chargez l'appareil uniquement dans les espaces intérieurs. N'utilisez pas votre téléphone mobile lors du chargement (conversations et composition de numéros d'appel).
- Pendant le chargement, la prise doit être facilement accessible.
- Risque d'électrocution en cas d'orage.
- N'utilisez pas le chargeur lorsque le câble électrique est endommagé ou lorsque la batterie n'est pas à sa place dans le téléphone mobile - dans ces cas, il existe un risque de choc électrique et d'incendie.

#### **Casque**

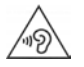

Des volumes sonores élevés peuvent endommager votre audition. Le fait d'écouter de la musique ou des conversations dans un casque avec un volume élevé peut être désagréable et endommager durablement l'audition.

Pour éviter toute perte d'audition, évitez les volumes élevés pendant des périodes prolongées.

- Si vous utilisez votre casque lorsque vous marchez ou courez, veillez à ce que le cordon ne s'enroule pas autour de votre corps ou d'objets.
- Utilisez le casque uniquement dans des environnements secs. L'électricité statique qui se charge au niveau du casque peut se décharger en un choc électrique au niveau des oreilles. L'électricité statique peut se décharger en cas de contact entre le casque et la main ou en cas de contact avec du métal nu avant la connexion avec le téléphone portable.

### **Utilisation dans des hôpitaux / Dispositifs médicaux**

- Les fonctions des dispositifs médicaux à proximité de votre produit peuvent être perturbées. Tenez compte des conditions techniques dans votre environnement, par exemple dans les cabinets médicaux.
- SI vous utilisez un dispositif médical (un stimulateur cardiaque par exemple), veuillez contacter le fabricant du dispositif avant l'utilisation. Vous pourrez obtenir des renseignements sur la sensibilité de l'appareil visà-vis des sources d'énergie externes haute fréquence.
- Stimulateurs cardiaques, défibrillateurs cardioverteurs implantés : Lorsque vous allumez le téléphone mobile, veillez à ce que la distance entre ce dernier et l'implant soit au moins de 152 mm. Pour réduire les perturbations potentielles, utilisez le téléphone mobile du coté opposé à celui de l'implant. En cas de perturbations potentielles, veuillez éteindre immédiatement le téléphone mobile. Ne placez pas le téléphone mobile dans la poche de votre chemise.
- Aides auditives, implants cochléaires : Certains appareils numériques sans fil peuvent perturber les aides auditives et les implants cochléaires. En cas de perturbations, veuillez vous adresser au fabricant de ces produits.
- Autres dispositifs médicaux : Si vous et les personnes dans votre environnement utilisez d'autres appareils médicaux, veuillez vous informer auprès du fabricant correspondant afin de savoir si ces appareils sont protégés contre les signaux de radiofréquence dans l'environnement. Vous pouvez également consulter un médecin à ce sujet.

### **Appels d'urgence**

- Assurez-vous que le téléphone mobile est connecté au réseau mobile et est allumé. Entrez le numéro d'appel d'urgence le cas échéant et passez votre appel.
- Indiquez à l'employé de la centrale d'appel d'urgence l'endroit où vous vous trouvez.
- Ne mettez fin à la communication qu'après y avoir été invité par l'employé de la centrale d'appel d'urgence.

### **Enfants et animaux domestiques**

• Conservez le téléphone mobile, les chargeurs et les accessoires hors de portée des enfants et des animaux. Les enfants et/ou les animaux domestiques peuvent avaler les petites pièces et il existe des dangers d'étouffement notamment. Les enfants ne peuvent utiliser le téléphone mobile que sous la surveillance d'un adulte.

#### **Jeux**

• Des parties de jeu prolongées sur le téléphone mobile peuvent, le cas échéant, être à l'origine de postures mauvaises pour la santé. Faites une pause de 15 minutes toutes les heures. En cas de sentiment de malaise pendant le jeu, la partie doit être immédiatement interrompue. Si cet état perdure, consultez un médecin sans tarder.

### **Avions, véhicules et sécurité routière**

- Veuillez éteindre le téléphone mobile en avion. Veuillez respecter les prescriptions et les restrictions. Les appareils sans fil peuvent perturber le fonctionnement des équipements d'aviation. Lors de l'utilisation du téléphone mobile, respectez impérativement les consignes du personnel de l'avion.
- En tant que conducteur/conductrice, la sécurité routière et celle des usagers de la route sont primordiales. L'utilisation de votre téléphone mobile pendant la conduite peut vous distraire et donc donner lieu à des situations dangereuses. De plus, cela peut vous conduire à enfreindre les lois en vigueur.

### **Carte SIM, carte mémoire et câble de connexion des données**

- Ne retirez pas la carte du téléphone mobile lors de l'envoi ou de la réception des données : Des données peuvent être perdues, ou alors le téléphone mobile ou la carte mémoire peuvent être endommagés.
- L'établissement des connexions Internet à l'aide de la carte SIM peut entraîner des frais.

### **Appareils défectueux**

- L'installation ou la réparation des produits est exclusivement réservée au personnel de maintenance qualifié.
- Éliminez les appareils défectueux de manière responsable ou faites-les réparer par notre service-clients ; de tels appareils pourraient perturber d'autres services sans fil.
- En cas de manipulation brutale du téléphone mobile (chute par exemple), l'écran peut se casser et le circuit électronique ainsi que les éléments intérieurs fragiles peuvent être endommagés.
- N'utilisez pas l'appareil lorsque l'écran est cassé ou fêlé. Des éclats de verre ou de plastique peuvent causer des blessures aux mains et au visage.
- En cas de dysfonctionnements du téléphone mobile, de la batterie et des accessoires, veuillez vous adresser à un centre de services Gigaset en vue d'une inspection.

### **Informations importantes complémentaires**

- Conseils d'utilisation pour réduire le niveau d'exposition du consommateur aux rayonnements (il sera précisé que ces conseils sont donnés par simple mesure de prudence, aucun danger lié à l'utilisation d'un téléphone mobile n'ayant été constaté). Recommandation de l'utilisation du téléphone mobile dans de bonnes conditions de réception, pour diminuer la quantité de rayonnement reçus (notamment dans un parking souterrain, lors de déplacements en train ou en voiture...).
- Indication des paramètres de bonne réception (ex. : affichage sur l'écran du téléphone de quatre ou cinq barrettes).
- Recommandation d'utilisation d'un kit mains libres et, dans cette situation, précautions à prendre lors d'une communication : éloignement du téléphone du ventre pour les femmes enceintes ou du bas ventre pour les adolescents.
- Ne dirigez jamais le flash directement dans les yeux des hommes ou des animaux. Si le flash est dirigé trop près en direction de l'œil humain, il existe un risque de perte temporaire de la vision ou d'altération de la capacité visuelle.
- Lors de l'exécution d'applications consommant beaucoup d'énergie ou de programmes sur l'appareil pendant une période prolongée, celui-ci peut chauffer. Cela est normal et n'a aucune influence sur les performances de l'appareil.
- Si l'appareil devient chaud, veuillez le poser de côté pendant quelques instants et interrompez le programme en cours d'exécution le cas échéant. En cas de contact avec un appareil très chaud, il existe un risque de légères irritations de la peau, comme des rougeurs par exemple.
- Ne peignez pas le téléphone mobile. Le vernis/la peinture peut endommager le téléphone mobile et peut être à l'origine de dysfonctionnements.

# **Premières étapes**

### <span id="page-9-0"></span>**Contenu de l'emballage**

- un smartphone Gigaset GS4
- un câble de chargement avec bloc secteur (option)
- une aiguille de carte SIM
- un casque (France uniquement)

### **Mise en service**

### <span id="page-9-1"></span>**Insérer les cartes SIM et la carte mémoire**

Vous pouvez insérer deux cartes Nano-SIM et une carte mémoire dans le smartphone.

- Ouvrir le tiroir à cartes SIM/mémoire. Pour cela, insérer l'aiguille de carte SIM fournie dans la petite ouverture sur le tiroir à cartes SIM/mémoire et appuyer.
- Sortez le tiroir à cartes.
- Insérer la/les carte(s) nano-SIM/mémoire dans le tiroir à cartes.

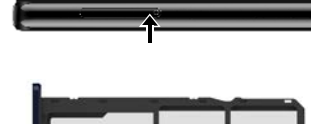

Ne procédez pas avec force lors de l'insertion de la carte SIM et de la carte mémoire, cela pourrait endommager le tiroir à cartes.

 Rentrer à nouveau le tiroir à cartes SIM/mémoire et appuyer jusqu'à ce qu'il s'encliquète.

Posez le smartphone avec l'écran dirigé vers vous.

Gigaset GS4 (pas au niveau du PC).

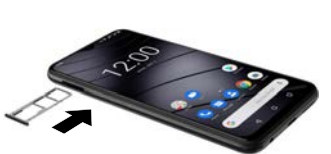

carte mémoire cartes SIM

2 1

L'appareil reconnait les cartes SD avec une capacité de stockage de 32 Go. Des cartes plus grandes (jusqu'à 512 Go) peuvent être utilisées si elles ont été formatées dans

i

### **Charger les batteries**

- Insérer le connecteur USB type C du câble de chargement fourni dans le port USB C du smartphone
- Raccorder le bloc secteur au port USB du câble de chargement et relier à une prise électrique.

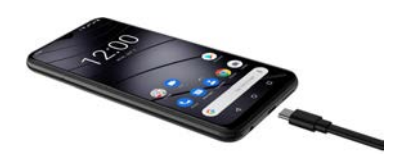

L'appareil est chargé lorsque le symbole de chargement  $\blacksquare$  est plein dans la barre d'état.

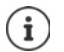

Vous pouvez également charger le smartphone par induction grâce à un Wireless Charger.

Pour éviter que le téléphone ne se décharge lors de la configuration, il est conseillé de le laisser branché jusqu'à la fin de la configuration.

### **Mettre l'appareil en marche**

Appuyez **longtemps** sur la touche activation/désactivation.

Lorsque l'appareil invite à déverrouiller la carte SIM :

 $\triangleright$   $\blacksquare$  Taper le code PIN de la carte SIM sur le clavier  $\triangleright \checkmark$ 

Lors de la première activation, un assistant démarre et guide l'utilisateur pendant la première configuration  $($   $\rightarrow$  p. [13\)](#page-12-0).

### **Remplacer la batterie**

Si la durée de vie de la batterie arrive à sa fin, vous pouvez la remplacer.

Veillez à ce que l'environnement soit aussi peu poussiéreux que possible pour éviter l'accumulation de poussière sur les lentilles de l'appareil photo et de la caméra.

Toujours retirer le tiroir à cartes SIM/mémoire de l'appareil **avant** de retirer le cache arrière. Cela pourrait endommager l'appareil.

- Désactiver l'appareil.
- Retirer le tiroir à cartes SIM/mémoire. Pour cela, insérer l'aiguille de carte SIM fournie dans la petite ouverture sur le tiroir à cartes SIM/mémoire et appuyer  $\blacktriangleright$  retirer le tiroir à cartes.
- Insérer un ongle dans le coin inférieur droit dans l'encoche et tirer prudemment le cache vers le haut.
- Passer le doigt le long du bord et détacher peu à peu le cache.
- Retirer prudemment le cache vers le haut. Avec de légers mouvements, désengager le crochet.

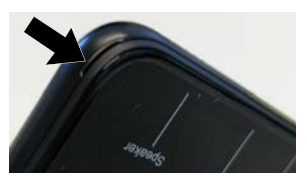

 Débrancher le connecteur de la batterie. Pour cela, tirer prudemment la languette noire en haut à droite de la batterie.

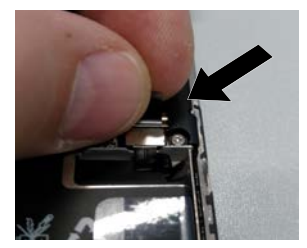

 Retirer la batterie de l'enveloppe transparente. Pour cela, tirer sur la languette rouge et détacher la batterie de l'enveloppe transparente.

L'enveloppe transparente reste dans l'appareil et accueille la nouvelle batterie.

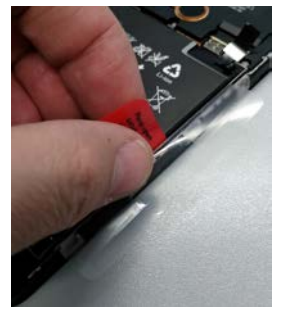

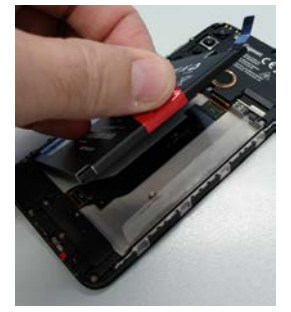

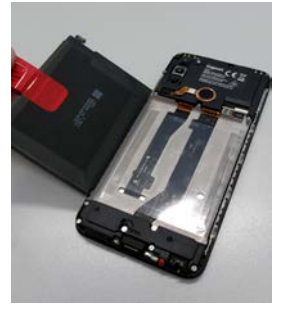

- Insérer la batterie neuve dans l'appareil avec le connecteur droit en haut
- Fermer l'enveloppe transparente autour de la batterie.
- Aligner et enclencher le connecteur de la batterie neuve sur la douille.

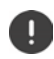

Avant de refermer l'appareil vérifiez qu'aucune connexion n'a été débranchée.

- Placer le cache au niveau inférieur de l'appareil puis appuyer le long du bord et au niveau de l'ouverture du capteur d'empreintes digitales.
- Remettre en place le tiroir à cartes SIM/mémoire.

### <span id="page-12-0"></span>**Assistant pour la configuration de l'appareil**

Lorsque vous allumez votre appareil pour la première fois, vous serez automatiquement guidé dans les étapes de configuration les plus importantes.

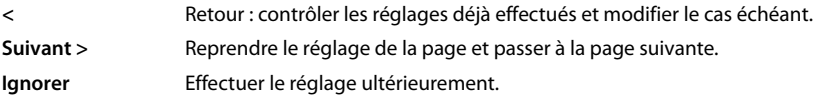

### **Sélectionner la langue**

La langue sélectionnée s'affiche.

 $\blacktriangleright$  Le cas échéant, sélectionner une autre langue et un nouveau pays  $\blacktriangleright$  appuyez sur **DÉMARRER**

### **Insérer les cartes SIM**

Cette page s'affiche uniquement s'il n'y a pas encore de carte SIM intégrée.

 $\triangleright$  Insérer maintenant la carte ( $\rightarrow$  [p. 10](#page-9-1))

Insérer ultérieurement la carte SIM : **Ignorer**

### **Établir une connexion Wi-Fi**

Les réseaux sans fil (Wi-Fi) à portée s'affichent.

Appuyer sur le Wi-Fi souhaité  $\blacktriangleright$  **Exerc**ience le mot de passe du Wi-Fi  $\blacktriangleright$  **Se connecter** ... la connexion avec le Wi-Fi sélectionné est établie

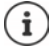

L'appareil vérifie s'il existe un logiciel plus actuel. Le nouveau logiciel est installé le cas échéant.

### **Copier des applications et des données**

Vous pouvez maintenant définir si vous voulez reconfigurer entièrement l'appareil ou si vous souhaitez reprendre des données personnelles (applications, photos, musique par exemple) d'un autre appareil ou du cloud Google.

### **Copier des données**

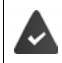

Vous avez déjà un smartphone Android, vous disposez d'un compte Google ou vous possédez un iPhone.

- Appuyer sur **Suivant** sélectionnez la source de données souhaitée
- Suivez les consignes à l'écran

### **Configurer comme nouvel appareil**

Appuyer sur **Ne pas copier**

### **S'inscrire auprès d'un compte Google existant**

Saisir l'adresse e-mail et le mot de passe de votre compte Google.

ou

### **Configurer un nouveau compte**

- Appuyer sur **Créer compte**  $\bullet$  **saisir l'adresse e-mail et le mot de passe pour un nouveau** compte Google.
- Fournir d'autres indications pour terminer la configuration du compte Google.

### **Contrôler la date et l'heure**

Le fuseau horaire, la date et l'heure réglés s'affichent.

Modifier les données si nécessaire.

### **Utilisation des services Google**

Différents services s'affichent.

**Activer/désactiver le service que vous souhaitez utiliser avec le commutateur > Suivant** 

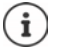

Lors de cette étape, vous acceptez également les conditions d'utilisation et la déclaration de confidentialité de Google.

### **Configurer le verrouillage d'écran**

Protéger le smartphone contre toute utilisation non autorisée.

Entrer le code PIN

ou

- Appuyer sur **Options pour le verrouillage de l'écran**
- ▶ Sélectionner Schéma | Code | Mot de passe ▶ Suivant
- Saisir le motif, le code PIN ou le mot de passe **»** Suivant **»** répéter **»** Confirmer

### **Enregistrer une empreinte digitale**

Vous pouvez utiliser une empreinte digitale pour déverrouiller le smartphone ou pour d'autres fonctions nécessitant une autorisation.

Ne pas enregistrer d'empreinte digitale maintenant : **Ignorer**

Enregistrer une empreinte digitale : **Suivant** . . . un assistant s'ouvre et guide l'utilisateur dans les étapes nécessaires

Informations complémentaires  $\rightarrow$  [p.](#page-33-1) 34

### **Activer l'assistant Google**

L'assistant Google fournit des réponses aux questions et réalise différentes tâches. L'assistant Google est activé par défaut. Vous pouvez maintenant tester l'assistant.

Passer à l'étape suivante : **Buivant** 

### **Voice Match**

Avec Voice Match, vous pouvez commander l'assistant Google grâce à des commandes vocales.

### Activer : **J'accepte**

#### Ne pas activer : **Ignorer**

Les données pour lesquelles ces réglages sont valables peuvent provenir de tous les appareils connectés au compte Google. Vous pouvez à tout moment modifier les réglages dans votre compte Google sous [myaccount.google.com](http://myaccount.google.com).

### **Configuration d'autres fonctions**

Vous pouvez maintenant réaliser d'autres réglages, comme par exemple configurer Google Pay, définir l'arrière-plan pour l'écran ou la taille de police, ou configurer un autre compte e-mail.

Gmail est configuré si vous vous êtes connecté à votre compte Google. SI vous configurez des adresses e-mail pour d'autres comptes mail, les e-mails seront également affichés dans l'application **Gmail**.

Sélectionner l'opérateur  $\blacktriangleright$   $\blacktriangleright$  saisir les données d'accès  $\blacktriangleright$  Suivant

Si vous ne souhaitez pas effectuer d'autres réglages : **Non, merci** 

Vous devez ensuite confirmer la déclaration de consentement et la politique de confidentialité.

Pour terminer, vous pouvez également configurer la reconnaissance faciale. Informations détaillées  $\rightarrow$  p. [66](#page-65-0)

### **Votre smartphone est maintenant prêt à fonctionner !**

# **Utilisation de l'appareil**

# <span id="page-15-1"></span><span id="page-15-0"></span>**Présentation de l'appareil**

### **Activer/désactiver l'appareil**

### **Mise en marche**

Appuyer **longuement** sur la touche Marche/Arrêt . . . l'appareil est démarré

### **Déverrouiller la carte SIM**

 $\triangleright$  **EXECUTE:** Entrer le code PIN pour la carte SIM  $\triangleright \bigtriangledown$ 

### **Supprimer les notifications (le cas échéant)**

Effacer une notification : **b** balayer vers la droite ou la gauche

Éditer ultérieurement une notification :  $\blacktriangleright$  balayer vers le haut vers la barre de notification

Notifications :  $\rightarrow$  [p.](#page-25-0) 26

### **Si aucun verrouillage d'écran est configuré contre toute utilisation non autorisée**

Balayer vers le haut Annuler le verrouillage d'écran . . . l'écran d'accueil s'affiche

Verrouillage de l'écran :  $\rightarrow$  p. [65](#page-64-0)

### **Désactiver**

**▶** Appuyer longuement sur la touche Marche/Arrêt ▶ appuyer sur ( **Example Example A** OK

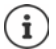

Vous pouvez également commuter le smartphone en **Mode Avion**. Seules les fonctions radio sont désactivées, les autres fonctions de l'appareil restent disponibles.

### **Placer l'appareil en mode veille / Terminer le mode veille**

### **Placer l'appareil en mode veille**

Appuyer **brièvement** sur la touche Marche/Arrêt

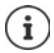

Si l'appareil n'est pas utilisé pendant une période donnée, il passe automatiquement en mode veille.

### **Définir la période d'inactivité pour le passage en mode veille**

**A POP** Paramètres **Affichage Délai de mise en veille de l'écran D** sélectionner la période

### **Terminer le mode veille**

**Appuyer brièvement** sur la touche Marche/Arrêt **le** cas échéant, supprimer les notifications balayer vers le haut pannuler le verrouillage d'écran

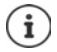

Certaines applications peuvent être appelées directement avec une empreinte digitale  $($   $\rightarrow$  [p. 34](#page-33-0)) ou une abréviation depuis le mode veille.

### **Utiliser l'écran tactile**

Mouvements et gestes pour l'utilisation de l'écran tactile :

### **Appuyer**

Toucher brièvement l'écran avec le doigt

Exemples :

Démarrer l'application, sélectionner la fonction ou le réglage:  $\blacktriangleright$  appuyer sur l'élément Saisir du texte : Lappuyer sur un champ textuel ... un clavier s'affiche

### **Effleurer et maintenir**

Maintenir le doigt sur un élément jusqu'à ce qu'il réagisse.

#### **Tirer et relâcher**

Effleurer l'élément et maintenir  $\blacktriangleright$  déplacer le doigt sur l'écran jusqu'à l'endroit souhaité  $\blacktriangleright$ relâcher l'élément

Exemple : déplacer les applications sur l'écran d'accueil

#### **Effleurer ou pousser**

Déplacer rapidement et sans pause le doigt sur l'écran

Exemple : commuter entre les écrans d'accueil

#### **Appuyer deux fois**

Appuyer brièvement deux fois successivement sur l'écran.

Selon l'application : par exemple agrandir la vue (zoomer), sélectionner le texte, ...

#### **Serrer/écarter les doigts**

- Placez deux doigts ou plus simultanément sur l'écran
- Agrandir la vue : Écarter les doigts
- Réduire la vue : >>>>>>> Serrer les doigts

Exemple : Redimensionnement du contenu des pages Possible uniquement sur des pages spéciales, comme par exemple Google Maps et Chrome.

### **Commander l'appareil grâce à des gestes**

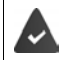

La fonction **Navigation par gestes** est réglée ( $\rightarrow$  [p. 19](#page-18-1)).

Certaines fonctions peuvent être commandées par la prise de l'appareil, en le tournant ou en le secouant.

**▶ 'A Paramètres ▶ Assistance intelligente** ... les actions possibles s'affichent ▶ activer les actions souhaitées à l'aide du commutateur

### **Régler le volume et la vibration à l'aide de la touche de volume**

 Appuyer sur la touche de volume à droite sur l'appareil . . . le curseur pour le réglage du volume s'ouvre  $\blacktriangleright$  régler le volume à l'aide du curseur ou des touches de volume

Le volume modifié dépend de ce que vous faites. Si vous êtes en train de téléphoner, le volume du combiné change. À l'état de veille, le volume des médias est modifié.

#### **Désactiver la sonnerie**

- Tirer le curseur entièrement vers le bas
- $ou:$  appuyer sur  $\overline{d}$

#### **Commuter entre la sonnerie, les vibrations et la mise en mode silencieux**

Désactiver la sonnerie, activer la vibration :  $\longrightarrow$  appuyer sur  $\Delta$ 

Désactiver la vibration, désactiver la sonnerie (mise en sourdine) :  $\Box$  appuyer sur  $\Box$ 

Activer la sonnerie :  $\longrightarrow$  appuyer sur  $\mathbf{\hat{N}}$ 

### **Régler le volume pour la lecture de la radio, le combiné, la sonnerie et le réveil**

 Appuyer sur . . . des curseurs s'affichent pour **Volume des contenus multimédias**, **Volume d'appel**, **Volume de la sonnerie**, **Volume de l'alarme** régler le volume souhaité avec le curseur

### **Effectuer des réglages audio complets**

**Appuyer sur**  $\vec{x}$  **▶ Voir plus** . . . le menu **Paramètres** – **Son** s'ouvre (→ [p. 60](#page-59-0))

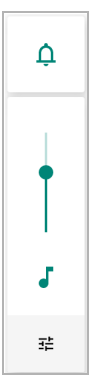

# **L'écran d'accueil**

Un écran d'accueil s'affiche lorsque vous activez ou déverrouillez l'appareil ou lorsqu'aucune application n'est ouverte.

Vous pouvez créer plusieurs écrans d'accueil et les configurer selon vos souhaits, afin de pouvoir accéder rapidement à vos applications et contenus favoris  $(4p. 23)$  $(4p. 23)$ .

### **Revenir à l'écran d'accueil depuis une situation quelconque**

Lors de la commande par gestes :

Depuis la barre de navigation, faites glisser vers le haut

Touches virtuelles :

 $\triangleright$  Appuyer sur le bouton d'accueil  $\bigcirc$  dans la barre de navigation . . . le dernier écran ouvert s'affiche

### **Commuter entre des écrans d'accueil**

 Balayer vers la gauche ou la droite jusqu'à l'écran d'accueil souhaité.

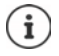

La page la plus à gauche affiche le flux Google.

Google utilise les informations de votre appareil, des autres produits Google et des données enregistrées dans votre compte Google pour sélectionner les messages affichés dans le flux.

Vous pouvez spécifier dans les paramètres quels types d'informations doivent être affichés dans votre flux.

### <span id="page-18-2"></span><span id="page-18-0"></span>**Commuter entre des écrans d'accueil et des applications**

En bas de chaque écran se trouve la barre de navigation. Selon vos réglages, la navigation se fait par gestes ou à l'aide des touches virtuelles.

### <span id="page-18-1"></span>**Régler la barre de navigation**

**P** Sélectionner **A Paramètres Barre de navigation Navigation par gestes** ou **Touche virtuelle**

### **Navigation par des gestes**

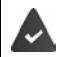

La fonction **Navigation par gestes** est réglée.

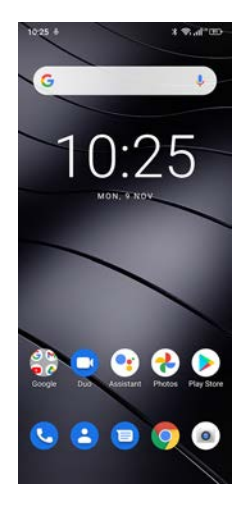

### **Commande depuis l'écran d'accueil**

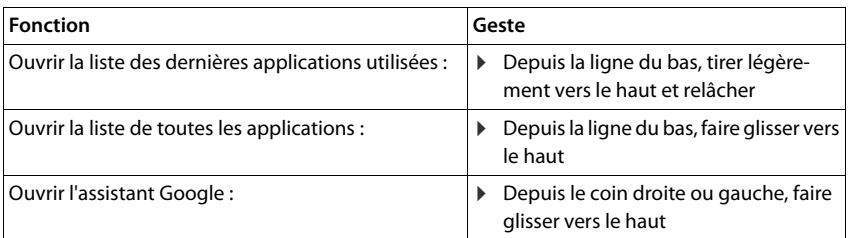

### **Commande dans les applications**

Une ligne s'affiche au bas de l'écran (barre de navigation)

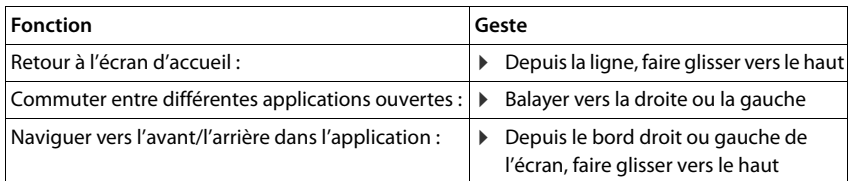

### **Navigation à l'aide des touches virtuelles**

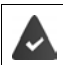

 $\Box$ 

La fonction **Touche virtuelle** est réglée.

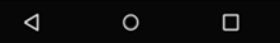

- Ouvre le dernier écran visualisé. Il est possible de revenir plusieurs fois en arrière, au ◁ maximum jusqu'à l'écran d'accueil.
- Bouton d'accueil  $\circ$

Actionnement bref : ouvre le dernier écran d'accueil qui était ouvert.

- Effleurer et maintenir : ouvre l'assistant Google **[Aide Google](https://support.google.com)**
- Ouvre un aperçu des applications et des onglets de navigateur que vous avez utilisés en dernier lieu.

Parcourir la liste de toutes les applications :

- Balayer vers la droite ou la gauche
- Ouvrir l'application : <br>
Appuyer dessus
	-
- 
- 
- Fermer l'application :  $\longrightarrow$  Balayer l'application vers le haut
- Fermer toutes les applications : <br> Balayer entièrement vers la gauche  $\blacktriangleright$  appuyer

sur  $\times$ 

 $\Box$ 

 $\bigcap$ 

◁

### **Adapter la barre de navigation**

**Paramètres Barre de navigation**

### **Afficher/masquer la barre de navigation**

 À l'aide du commutateur, activer/désactiver **La Barre de navigation peut être dissimulée** ( $\Box$  = la barre de navigation est affichée ;  $\Box$  = la barre de navigation est masquée)

Si la barre de navigation est maquée :

- Afficher : **Balayer de bas en haut**
- Masquer :  $\rightarrow$  Appuyer sur  $\rightarrow$

### **Modifier la disposition des boutons de navigation**

Intervertir la position des boutons de navigation  $\triangleleft$  et  $\Box$ .

Sélectionner la combinaison souhaitée, par exemple

### **Réglages rapides**

À l'aide des réglages rapides, vous pouvez, dans toutes les situations, accéder aux réglages fréquemment utilisés, par exemple pour l'éclairage de l'écran, le Wi-Fi ou Bluetooth, etc.

### <span id="page-20-0"></span>**Ouvrir les réglages rapides**

- Depuis la barre d'état, balayer vers deux doigts . . . les principaux réglages rapides s'affichent
- Balayer une nouvelle fois vers le bas . . . d'autres réglages rapides s'affichent

### **Activer/désactiver la fonction**

 Appuyer sur les réglages . . . le symbole du réglage est coloré, lorsqu'il est activé et gris lorsqu'il est désactivé

### **Modifier le réglage (si disponible)**

Effleurer et maintenir le symbole > adapter le réglage comme souhaité

### **Modifier les réglages rapides**

Vous pouvez ajouter d'autres réglages rapides, éliminer ceux qui ne sont pas utilisés et modifier la disposition des symboles.

Appuyer sur  $\blacktriangleright$  ... les affichages rapides actuellement non utilisés s'affichent en bas  $\blacktriangleright$ toucher le symbole, le maintenir et tirer vers la position souhaitée

Rétablir la configuration usine : **D** appuyer sur **Réinitialiser** 

Terminer la modification :  $\blacktriangleright$  appuyer en haut à gauche sur  $\blacklozenge$ 

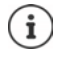

- Le réglage souhaité n'est pas disponible comme réglage rapide.
- **Appuyer sur**  $\circledast$  **... l'application Paramètres** s'ouvre ; vous pouvez accéder ici à tous les réglages de votre smartphone.

### **Rédaction et édition de texte**

Pour écrire un texte, utilisez le clavier Google.

#### **Ouvrir le clavier**

 Appuyer sur l'emplacement au niveau duquel le texte peut être saisi

Il est possible d'entrer des lettres, des chiffres et des caractères spéciaux.

Passer de la saisie de lettres à celle de chiffres/ caractères spéciaux et inversement  $\blacktriangleright$  appuyer sur ?123

#### G E GIF 自 ☆  $Q'$   $W$   $E'$   $R'$   $T'$   $Z'$   $U'$   $I'$   $O'$   $P'$ **ASDFGHJ** K X C V B  $N$ M ⊕ ?123  $DE \cdot EN$

#### **Fermeture du clavier**

Appuyer sur  $\sum$  dans la barre de navigation

### **Ajouter un texte**

Saisir des lettres ou des symboles :

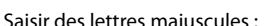

- Appuyer sur une touche
- Saisir des lettres majuscules :  $\longrightarrow$  Appuyer sur la touche Majuscule

Activer/désactiver le verrouillage des majuscules :

- Afficher les lettres accentuées : <br> Effleurer et maintenir la touche
- **Effectuer une double pression sur la touche Majuscule** 
	-

Pendant la saisie du texte, des propositions provenant du dictionnaire du clavier s'affichent.

Reprendre la proposition : <br>Appuyer sur le mot ... le mot est repris, un espace est automatiquement inséré

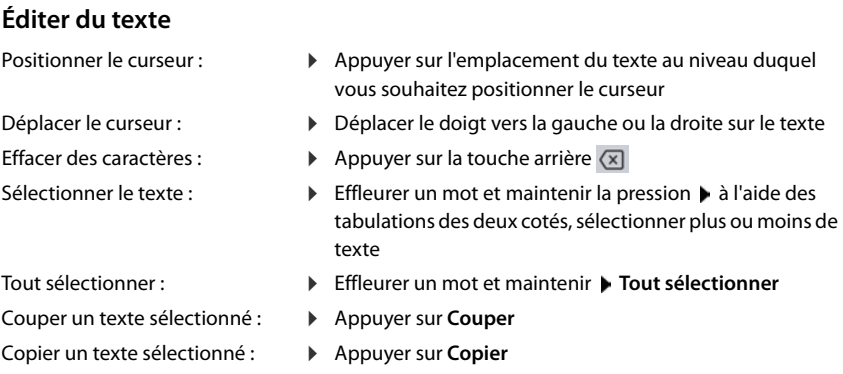

Insérer du texte : **→ Positionner le curseur → appuyer sur le curseur → Coller** 

Partager un texte : **Interpretent in texte vertebra in Sélectionner le texte <b>Partager** sélectionner l'application avec laquelle vous souhaitez partager le texte avec d'autres

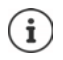

Si, pour des raisons de place, toutes les options ne sont pas affichées :

Appuyer sur  $\ddot{\bullet}$ 

### **Modifier les réglages du clavier**

Vous pouvez modifier différents réglages pour le clavier, par exemple la langue pour la configuration du clavier, la réaction à une pression de touche ou le design du clavier.

 **Paramètres Système Langues et saisie Clavier virtuel Gboard**

### **Régler la saisie vocale**

Lorsqu'une application le permet, vous pouvez également saisir du texte par saisie vocale grâce au microphone. La fonction est activée par défaut.

Activer/désactiver la saisie vocale :

 **Paramètres Système Langues et saisie Clavier virtuel Gérer les claviers** activer/désactiver **Google Saisie vocale** avec le commutateur

Réglages pour la saisie vocale :

 **Paramètres Système Langues et saisie Clavier virtuel Google Saisie vocale**

# <span id="page-22-2"></span><span id="page-22-0"></span>**Configurer l'écran d'accueil**

Vous pouvez créer plusieurs écrans d'accueil et les configurer selon vos souhaits, afin de pouvoir accéder rapidement à des applications et des contenus préférentiels.

### <span id="page-22-3"></span><span id="page-22-1"></span>**Adapter la barre des favoris**

Au bas de chaque écran d'accueil se trouve une barre des favoris qui vous permet d'accéder rapidement aux applications les plus fréquemment utilisées.

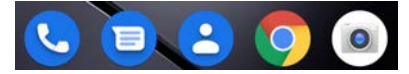

### **Supprimer une application de la barre des favoris**

- Effleurer l'application dans la barre des favoris, maintenir et tirer vers le haut
	- Tirer sur le bouton **Supprimer** en haut de l'écran et relâcher ou
	- Tirer sur un autre emplacement de l'écran et relâcher

### **Ajouter un application**

 $\triangleright$   $\triangleright$  Sélectionner l'application souhaitée  $\triangleright$  effleurer l'application, maintenir et tirer ... l'écran d'accueil s'affiche en arrière-plan  $\blacktriangleright$  tirer l'application vers un emplacement libre de la barre de favoris et relâcher.

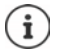

Si une application se trouve déjà à l'endroit souhaité, un dossier application est créé  $\left(\rightarrow p. 25\right)$  $\left(\rightarrow p. 25\right)$  $\left(\rightarrow p. 25\right)$ .

### **Modifier l'arrière-plan**

**Effleurer l'arrière-plan et le maintenir b** appuyer sur **Fonds d'écran** b sélectionner une photo depuis les arrière-plans prédéfinis ou une de vos photos dans la galerie  $\blacktriangleright$  appuyer sur Sélect. fond d'écran  $\blacktriangleright$  sélectionner ce pourquoi l'arrière-plan/la photo doit être utilisé (**Accueil**, **Écran de verrouillage**, **Écran d'accueil et écran de verrouillage**)

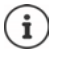

Vous pouvez télécharger d'autres images d'arrière-plan sur Google Play.

### <span id="page-23-0"></span>**Ajouter une application à l'écran d'accueil**

**• A** Ouvrir le menu d'application **•** rechercher l'application souhaitée • effleurer l'application et la tirer ... l'écran d'accueil s'affiche en arrière-plan  $\blacktriangleright$  tirer l'application sur un emplacement libre d'un écran d'accueil et relâcher

### **Ajouter un widget à un écran d'accueil**

Les widgets sont des éléments pensés spécialement pour l'affichage sur une page d'accueil, comme les champs de saisie d'une machine, une horloge, un extrait de calendrier pour le jour actuel, une entrée importante dans la liste des contacts ou un appel direct.

- $\blacktriangleright$  Effleurer un emplacement libre sur un écran d'accueil et maintenir la pression  $\blacktriangleright$  appuyer sur **Widgets**
- Effleurer et maintenir le widget souhaité ... l'écran d'accueil s'affiche en arrière-plan  $\blacktriangleright$  tirer le widget sur un emplacement libre de l'écran d'accueil et relâcher

La taille de certains widgets peut être adaptée :

Effleurer le widget et maintenir • relâcher ... si la taille du widget peut être adaptée, vous voyez un cadre en pointillés sur les bords  $\blacktriangleright$  tirez les points pour adapter la taille du widget

Lorsque la taille correcte est réglée :  $\blacktriangleright$  appuyer sur un emplacement en dehors du widget

### **Déplacer des applications et des widgets**

Effleurer l'application/le widget sur l'écran d'accueil et relâcher  $\blacktriangleright$  tirer l'application/le widget sur la position souhaitée et relâcher ou tirer vers la gauche ou la droite sur un autre écran d'accueil et relâcher

### <span id="page-24-0"></span>**Créer un dossier pour applications**

 $\blacktriangleright$  Effleurer l'application sur l'écran d'accueil et maintenir  $\blacktriangleright$  tirer le symbole de l'application sur un autre symbole d'application . . . une icône commune est créée pour les deux applications

Ajouter des applications :

 $\blacktriangleright$  Effleurer l'application et maintenir  $\blacktriangleright$  tirer le dossier

Supprimer une application :

 $\triangleright$  Ouvrir le dossier  $\triangleright$  effleurer l'application et maintenir  $\triangleright$  tirer l'application depuis le dossier sur l'arrière-plan

Renommer le dossier :

 $\triangleright$  Ouvrir le dossier  $\triangleright$  appuyer sur le nom ... le clavier s'ouvre  $\triangleright$  effacer l'ancien nom  $\triangleright$ saisir le nouveau nom  $\blacktriangleright \bigtriangledown$ 

### **Supprimer une application ou un widget**

Effleurer l'application/le widget sur l'écran d'accueil et maintenir  $\blacktriangleright$  tirer vers le haut vers l'option **Supprimer** et relâcher

### **Ajouter, re-disposer et supprimer des écrans d'accueil**

Si vous avez créé plusieurs écrans d'accueil, lorsque vous faites glisser les doigts vers la gauche ou la droite, une fine barre blanche apparaît au-dessus de la barre des favoris, et affiche le nombre d'écrans d'accueil et la position de l'écran d'accueil actuel.

### **Ajouter des écrans d'accueil**

**Effleurer l'application et la maintenir**  $\triangleright$  **tirer l'application entièrement vers la droite** jusqu'à ce qu'un écran d'accueil vide apparaisse  $\blacktriangleright$  relâcher ... un nouvel écran d'accueil est enregistré, l'application est enregistrée par dessus

### **Supprimer un écran d'accueil**

 Supprimer toutes les applications et widgets de l'écran d'accueil (effacer ou déplacer sur un autre écran d'accueil) . . . lorsque la dernière application/le dernier widget est supprimé, l'écran d'accueil est supprimé

### **Autres réglages pour l'écran**

Vous pouvez effectuer d'autres réglages pour l'organisation de l'écran d'accueil, par exemple la manière dont les symboles de l'application doivent se présenter.

 $\blacktriangleright$  Effleurer un emplacement libre sur un écran d'accueil et maintenir la pression  $\blacktriangleright$  appuyer sur **Paramètres d'écran d'accueil**  $\triangleright$  sélectionner l'option souhaitée et régler selon les souhaits

# <span id="page-25-1"></span><span id="page-25-0"></span>**Notifications**

Les notifications vous informent sur différents événements, par exemple l'entrée d'un nouveau message vocal ou e-mail, des rendez-vous ou des réveils.

Les notifications sont affichées de la manière suivante :

Dans la barre de notification : **b** balaver de haut en bas sur l'écran

Un symbole dans la barre de notification indique les notifications présentes.

- Sur l'écran de verrouillage : lors du démarrage de l'appareil ou lorsque l'appareil était en état de repos.
- En haut sur l'écran pendant que vous faites autre chose sur votre appareil, par exemple lire un mail ou visualiser une vidéo.
- Si les points de notification sont autorisés : grâce à un point coloré sur le symbole de l'application ayant envoyé une notification
- Brièvement sur l'écran de repos

Modifier les réglages pour l'affichage des notifications  $\rightarrow$  p. [27](#page-26-0)

S'il existe de nouvelles notifications, la LED des messages clignote.

### **Éditer des notifications**

### **Visualiser/répondre à des notifications**

 Appuyer sur la notification . . . le contenu du message s'affiche dans l'application correspondante. S'il y a plusieurs applications possibles, en sélectionner une.

Les informations affichées et les actions possibles dépendent de l'application ayant déclenché la notification.

Certaines applications permettent des actions afin de réagir à la notification. Vous pouvez par exemple répondre directement à un mail, désactiver un réveil ou afficher un point de rencontre sur la carte.

Modifier les options d'affichage de l'application pour les notifications  $\rightarrow$  p. [27](#page-26-1)

### **Effacer/réinitialiser une notification**

Effacer une notification :

Balayer la notification vers la droite ou la gauche

Effacer toutes les notifications sur la page des notifications :

Faire défiler vers le bas à la fin des notifications **TOUT EFFACER**

Réinitialiser la notification sur l'écran de verrouillage ou en haut de l'écran, afin de la lire plus tard :

Balayer la notification vers le haut

### **Afficher les derniers messages arrivés**

**APP** Paramètres **Applis et notifications** Motifications

Sous **Tout afficher depuis les sept derniers jours** figurent les applications ayant envoyé les dernières notifications.

### <span id="page-26-0"></span>**Réglages pour les notifications**

### **Modifier le son de notification standard**

**EXICE** Paramètres **Son Son de notification par défaut** sélectionner le son de notification **OK**

Pas de son de notification : b sélectionner **Aucun(e)** (première entrée dans la liste)

- $\mathbf{i}$
- Si vous souhaitez ne pas être dérangé, vous pouvez mettre votre appareil en mode silencieux. Plus aucun son de notification ne retentit.

Mise en mode silencieux de l'appareil avec le mode « Ne pas déranger » [p. 38](#page-37-0)

- Sur certaines applications, les réglages du son et des vibrations pour les notifications peuvent être définis directement dans l'application grâce au menu **Paramètres**.
- Si le volume de la sonnerie est abaissé jusqu'au mode vibration  $\leftrightarrow$  [p. 60](#page-59-1)), l'appareil n'émet plus de son en cas de notification, mais vibre. En cas de notifications pour lesquelles le mode vibration a déjà été sélectionné, le smartphone continue de vibrer.

### <span id="page-26-1"></span>**Modifier les réglages pour les notifications d'application**

**Définir comment et quand des notifications d'une application doivent être affichées**

**A Paramètres Applis et notifications** afficher toutes les applications is sélectionner l'application **Notifications**

ou

**Effleurer une notification d'une application et maintenir appuyer sur**  $\odot$ 

Les réglages concernant les notifications de l'application s'affichent.

### **Autoriser/empêcher les points de notification**

Les points de notification indiquent la présence de nouveaux messages d'une application par un point coloré sur le symbole de l'application.

Réglage standard pour toutes les applications :

**Reference in Paramètres Constitutions Industrial Applications and activer/désactiver Autoriser les pastilles de notification** à l'aide du commutateur

Réglage spécifique à l'application :

**A Paramètres Applis et notifications** afficher toutes les applications is sélectionner l'application **| Notifications | activer/désactiver Autoriser la pastille de notification** avec le commutateur

### **Notifications sur l'écran de verrouillage**

Vous avez le choix entre les réglages suivants pour l'écran de verrouillage :

- **• Ne pas afficher les notifications**
- **• Afficher les notifications d'alertes et silencieuses**
- **• Afficher les notifications d'alerte uniquement**

Vous pouvez utiliser ces réglages comme réglage standard pour toutes les applications.

**APP** Paramètres **Applis et notifications Applis et notifications Applications** sur l'écran de verrouillage  $\blacktriangleright$  sélectionner l'option souhaitée

# <span id="page-27-0"></span>**Applications**

Les applications disponibles sur l'appareil sont enregistrées dans le menu application. L'appareil est livré avec une série d'applications standard. Dès que vous insérez une carte SIM, des applications supplémentaires de votre opérateur sont installées.

Vous pouvez télécharger et installer d'autres applications ou désactiver ou désinstaller des applications existantes.

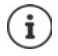

Vous pouvez placer les applications fréquemment utilisées directement sur un écran d'accueil ( $\rightarrow$  [p. 24](#page-23-0)), les cinq principales dans la barre des favoris ( $\rightarrow$  [p. 23\)](#page-22-3).

### **Ouvrir et fermer une application**

### **Ouvrir une application du menu application**

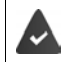

L'écran d'accueil est ouvert. Si ce n'est pas le cas :  $\blacktriangleright\blacktriangle$  balayer de bas en haut.

 $\blacktriangle$  Balayer de bas en haut  $\dots$  toutes les applications s'affichent  $\blacktriangleright$  appuyer sur l'application devant être ouverte

### **Commuter entre différentes applications**

 $\triangleright$   $\triangleright$  Tirer lentement de bas en haut  $\dots$  les dernières applications utilisées s'affichent  $\triangleright$ balayer vers la droite/la gauche pour parcourir la liste  $\blacktriangleright$  appuyer sur l'application que vous souhaitez ouvrir

Barre de navigation  $\rightarrow$  p. [19](#page-18-2)

### **Quitter/terminer des applications**

### **Quitter une application**

Balayer de bas en haut ... l'écran d'accueil s'affiche. L'application reste ouverte et est reprise dans l'aperçu des applications.

#### **Terminer une application**

▶ △ Tirer lentement de bas en haut . . . les dernières applications utilisées s'affichent ▶ pour terminer, balayer l'application vers le haut

Terminer toutes les applications :  $\blacktriangleright$  balayer entièrement vers la droite  $\blacktriangleright$  appuyer sur  $\times$ 

### **Chercher une application**

▶ △ Dans l'écran d'accueil, balayer de bas en haut . . . toutes les applications s'affichent ▶ appuyer sur **Rechercher dans les applications** au-dessus de la liste des applications entrer les premières lettres de l'application cherchée . . . toutes les applications adaptées s'affichent

### **Installer/désinstaller des applications**

### **Installer de nouvelles applications**

Télécharger des applications depuis Google Play :

**PLAY Play Store** ... Google Play Store s'ouvre **P** rechercher l'application souhaitée ouvrir la page de l'application **Installer** 

### **Désinstaller ou désactiver des applications**

Les applications qui ne sont plus nécessaires peuvent être supprimées de l'appareil.

Vous pouvez désinstaller les applications ayant été téléchargées. Elles sont entièrement supprimées de l'appareil. Vous pouvez désactiver les applications pré-installées sur l'appareil (applications système), mais pas les effacer entièrement. Dès qu'une application a été désactivée, elle est masquée sur l'appareil.

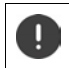

La désactivation d'une application système peut être à l'origine d'erreurs dans les autres applications.

**A POP** Paramètres **Applis et notifications** afficher toute les applications is electionner l'application que vous souhaitez désinstaller **Désinstaller** / **Désactiver**

ou (pour les applications pouvant être désinstallées) :

**• A** Peffleurer l'application devant être désinstallée et maintenir Ptirer sur **DÉSINSTALLER** et relâcher

Afficher les applications et les processus système :

**APPILIPE Paramètres Applis et notifications A** afficher toutes les applications **A** appuyer sur **Afficher les processus système**

### **Applications standard Google pré-installées**

Le smartphone met à disposition de nombreuses applications standard de Google, notamment :

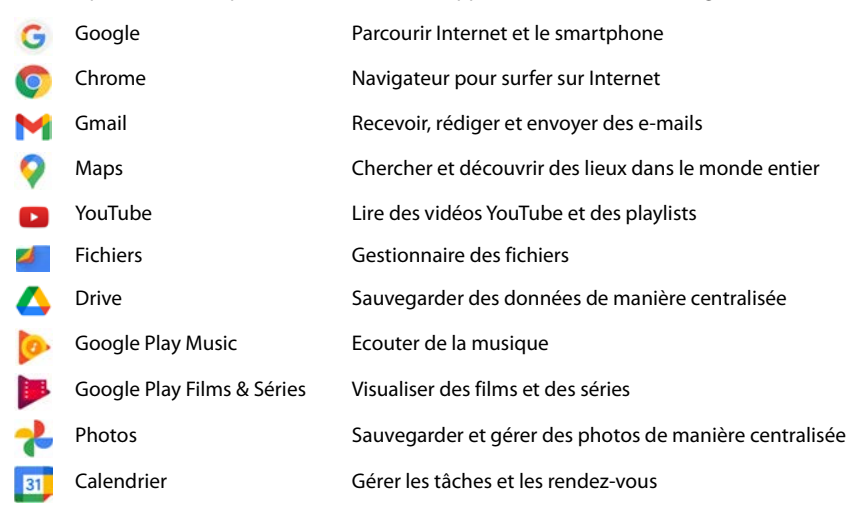

Duo Téléphoner via affichage vidéo

Google Play Store Télécharger des applications

Pour obtenir de plus amples informations sur les applications Google **[Aide Google](https://support.google.com)**

### **Accélérer le déroulement des applications avec DuraSpeed**

Les applications qui fonctionnent en arrière-plan peuvent perturber le déroulement des applications au premier-plan. C'est pourquoi les applications en arrière-plan ne fonctionnent normalement que de manière limitée, les notifications sont ralenties par exemple.

Avec DuraSpeed, vous définissez quelles applications en arrière-plan peuvent également se dérouler sans restrictions lorsqu'une application est active au premier plan. La fonction n'est pas activée à la livraison.

**A Paramètres DuraSpeed** activer/désactiver la fonction avec le commutateur

Si activé :

Activer/désactiver les applications qui peuvent se dérouler en arrière-plan sans restriction.

### **Utiliser simultanément deux applications**

Dans le mode Splitscreen, il est possible d'afficher deux applications à côté ou au-dessus l'une de l'autre sur l'écran et de travailler en parallèle avec les deux applications.

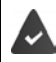

Les deux applications supportent la fonction.

### **Démarrer le mode Splitscreen**

### **Sélectionner la première application**

 $\triangleright$  Ouvrir la première application depuis une page d'accueil ou le menu des applications  $\triangleright$ **tirer lentement de bas en haut**  $\triangleright$  **appuyer sur l'icône en haut dans l'application**  $\triangleright$ appuyer sur **Splitscreen** . . . l'application s'affiche en haut (ou sur le côté)

### **Sélectionner la deuxième application**

 Ouvrir la deuxième application depuis une page d'accueil, le menu des applications ou la liste des dernières applications utilisées . . . l'application est chargée dans la deuxième zone de l'écran

### **Modifier la deuxième application**

 Sélectionner une autre application sur la page d'accueil, le menu des applications ou la liste des dernières applications utilisées

### **Arrêt du mode Splitscreen**

 Tirer la barre noire entre les deux applications entièrement vers le haut/le bas ou entièrement vers la droite/la gauche . . . la deuxième application est terminée, l'appareil repasse au mode standard

### **Protection contre des applications malveillantes**

### **Télécharger des applications depuis des sources autres que Google Play**

Si vous voulez télécharger des applications depuis des sources autres que Google Play, vous devez l'autoriser explicitement. Vous trouverez cette fonction au niveau des réglages des applications permettant le téléchargement, par exemple navigateur ou programmes mail.

**A POP** Paramètres **Applis et notifications A** afficher toutes les applications **S** sélectionner l'application avec laquelle vous souhaitez charger des applications provenant d'autres sources **Installation d'applis inconnues** activer le commutateur **Autoriser cette source**.

Si vous souhaitez utiliser des applications ayant été classées par Google comme peu sûres, vous devez explicitement autoriser l'utilisation des applications de ce type. Informez-vous au préalable auprès de Google sur les risques de sécurité présents.

Les applications provenant de sources inconnues peuvent représenter un risque pour la sécurité du smartphone. Tout téléchargement peut endommager le smartphone, les données personnelles peuvent être utilisées abusivement ou perdues.

### **Contrôler les menaces de sécurité pour l'appareil**

Google Play Protect contrôle les applications lors de leur installation et vérifie régulièrement et automatiquement l'absence de menace pour la sécurité au niveau de l'appareil. Si Play Protect détecte une application potentiellement dangereuse, vous recevez une notification.

 **Paramètres Google Sécurité Google Play Protect** . . . des informations sur les applications récemment contrôlées s'affichent.

Démarrer manuellement le contrôle : bet appuyer sur **Rechercher** 

Activer/désactiver le contrôle automatique :

Appuyer sur **co** activer/désactiver Scanner les applications avec Play Protect avec le commutateur

Lorsque vous installez une application ne provenant pas de Google Play, les actions suivantes sont possibles :

- Recommandation mettant en garde contre l'installation de l'application.
- L'installation de l'application est entièrement bloquée, en présence d'une menace pour la sécurité de l'appareil.
- Des informations sur l'identification de l'application sont envoyées à Google, par exemple des informations de protocole, des URL en lien avec l'application, les ID des appareils, la version de votre système d'exploitation et l'adresse IP.

Les applications installées sur l'appareil sont régulièrement contrôlées. Si une application potentiellement malveillante est détectée, le contrôle des applications peut prendre les mesures suivantes :

- Recommandation : désinstaller immédiatement l'application.
- Supprimer de votre appareil une application dont la sécurité est incertaine.

### **Améliorer la détection des applications malveillantes**

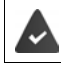

La fonction **Scanner les applications avec Play Protect** est activée.

Si la fonction est activée, Google reçoit également des informations anonymes sur les applications installées ne provenant pas de Google Play Store. Cela aide Google à améliorer la protection de l'utilisateur contre les applications malveillantes.

### **A Paramètres Google Gécurité Google Play Project e CE** activer le commutateur **Améliorer la détection des applications malveillantes**

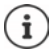

Il est possible que cette option ne fonctionne pas pour toutes les applications, car les développeurs peuvent désactiver cette fonction afin d'éviter que leurs applications ne soient soumises à un contrôle.

# <span id="page-32-0"></span>**Téléchargements**

Vous pouvez télécharger des fichiers depuis des pages Internet sur l'appareil. Les fichiers téléchargés sont principalement déposés dans l'application gestionnaire de fichiers disponible, par exemple **Files**.

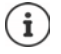

Les contenus tels que la musique, les émissions TV ou les livres ne sont généralement pas enregistrés dans le gestionnaire de fichiers, mais dans l'application avec laquelle le téléchargement a été réalisé.

### **Travailler avec des fichiers téléchargés**

 **Files Téléchargements**

Afficher avec des grands/petits symboles :  $\rightarrow$  appuyer sur  $\mathbf{H}$  / $\mathbf{H}$ 

- 
- Ouvrir le fichier :  $\rho$  appuyer sur le fichier
- Effacer un fichier : **Effleurer le fichier et le maintenir** appuyer sur

Diviser un fichier : **ability of the contract of the effleurer** le fichier et le maintenir **b** appuyer sur  $\leq$ 

# <span id="page-33-1"></span><span id="page-33-0"></span>**Capteur d'empreintes digitales**

L'appareil dispose d'un capteur d'empreintes digitales. Vous pouvez par ex. autoriser des achats, vous connecter sur différentes applications ou ouvrir rapidement un contact à l'état de repos.

### **Configurer une empreinte digitale**

 **Paramètres Empreinte digitale** . . . un assistant s'ouvre et guide l'utilisateur dans les étapes nécessaires **Suivant**

Si un verrouillage d'écran est configuré :  $\blacktriangleright$  saisir le motif, le PIN ou le mot de passe.

Si aucun verrouillage d'écran n'est encore configuré : **> Verrouillage de l'écran** ( $\rightarrow$  p. [65\)](#page-64-0)

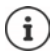

Le motif, le code PIN ou le mot de passe remplacent l'empreinte digitale.

Dans les cas suivants, la méthode alternative doit être utilisée :

- Lorsque l'empreinte digitale n'est pas reconnue après plusieurs essais.
- Pour modifier les empreintes digitales
- Lorsque plus de 48 heures se sont déjà écoulées, le méthode alternative doit être utilisée pour le déverrouillage.

#### **Scanner l'empreinte digitale**

- Poser le doigt sur le capteur au dos de l'appareil. Tenir l'appareil comme vous le tiendrez également ultérieurement lors du déverrouillage **> Suivant**
- Appuyer sur le capteur jusqu'à ce que le message **Empreinte digitale ajoutée** apparaisse. Lors de cette opération, modifier continuellement la position du doigt.

### Terminer l'opération : **OK**

Ajouter d'autres empreintes digitales : **Empreinte digitale Ajouter une empreinte digitale**

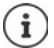

Il est possible d'ajouter jusqu'à cinq empreintes digitales. Elles sont enregistrées sous le nom doigt 1 – doigt 5

Noter que toutes les personnes dont les empreintes digitales sont ajoutées sont en mesure de déverrouiller l'appareil et d'autoriser des achats avec votre compte.

L'empreinte digitale est sauvegardées en toute sécurité et jamais hors de l'appareil.

### **Modifier le nom de l'empreinte digitale**

Attribuer un nom adapté pour l'empreinte digitale, p. ex. « Index gauche ».

*P* **P C** Paramètres **Empreinte digitale e** appliquer la méthode alternative (motif, PIN ou mot de passe) pour le déverrouillage  $\blacktriangleright$  toucher le nom  $\blacktriangleright$  entrer un nouveau nom dans le champ textuel (max. 15 caractères) **OK**

### **Utiliser une empreinte digitale**

Lorsqu'une action peut être autorisée par empreinte digitale, le symbole  $\otimes$  ou le motif de rechange s'affiche, par exemple lorsqu'un verrouillage d'écran avec empreinte digitale est configuré.

 À l'aide d'un doigt, dont l'empreinte a été scannée, appuyer sur le capteur d'empreintes digitales • répéter si nécessaire

Si l'empreinte digitale n'est pas reconnue après plusieurs essais, la méthode alternative est automatiquement activée.

## <span id="page-34-0"></span>**Protection contre les appels indésirables**

### **Digital Wellbeing**

Le terme « Digital Wellbeing » regroupe différentes fonctions vous permettant d'avoir une vue d'ensemble sur l'utilisation du smartphone et de réduire le temps passé sur le smartphone. Le Digital Wellbeing vous permet d'utiliser votre smartphone de manière plus effective.

### **Paramètres Digital Wellbeing & protection des mineurs**

#### Lors de la première ouverture :  $\triangleright$  appuyer sur **Afficher mes données**

Dans le diagramme, vous pouvez voir combien de temps de temps vous avez utilisé votre smartphone aujourd'hui et comment ce temps se répartit sur différentes activités.

Afficher des informations complémentaires :

Appuyer sur le diagramme ou sur **Dashboard** sélectionner les informations souhaitées

### **Durée d'utilisation de l'appareil**

Le diagramme vous indique l'utilisation de l'appareil au cours de la semaine.

En bas sont listées les applications que vous avez utilisées et la durée d'utilisation respective. Les applications que vous n'avez pas encore utilisées se trouvent sous **Afficher toutes les <nn> applications**.

#### **Notifications reçues**

Indique les applications qui vous ont envoyé des notifications, et le nombre de ce dernières.

#### **Fréquence d'ouverture ?**

Indique combien de fois vous avez verrouillé votre smartphone et ouvert certaines applications.

Afficher des informations complémentaires relatives aux applications :

 $\blacktriangleright$  Appuyer sur l'application  $\blacktriangleright$  sélectionner les informations souhaitées

### **Limiter l'utilisation des applications**

- **Paramètres Digital Wellbeing & protection des mineurs Digital Report Service Service Service** diagramme
- $\triangleright$  À côté de l'application, dont vous souhaitez régler la durée d'utilisation, appuyer sur  $\triangleright$ régler le temps en heures et en minutes **OK** . . . le temps réglé s'affiche sous le symbole

Lorsque le timer est terminé, l'application se ferme et le symbole correspondant est grisé. Un message s'affiche.

Supprimer le timer :

 Dans le message, appuyer sur **réglages** . . . l'application **Digital Wellbeing & protection des mineurs** s'ouvre à côté de l'application, appuyer sur **OK**

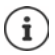

Le timer de l'application est remis à 0h00.

### **Contrôler et limiter l'utilisation d'Internet**

Vous utilisez **Chrome** comme navigateur.

Pour les autres navigateurs, vous pouvez uniquement régler le timer d'application. L'accès aux différentes pages n'est pas possible.

L'affichage Internet offre une vue d'ensemble du temps passé sur les différents sites.

**Paramètres Digital Wellbeing & protection des mineurs P** appuyer sur le diagramme b sélectionner **Container** 

Si Chrome n'est pas dans la liste :  $\blacktriangleright$  Afficher toutes les applications

 **Afficher les sites Web Afficher** . . . tous les sites Internet que vous avez consultés pendant la période concernée s'affichent avec le durée d'utilisation respective

### Terminer l'affichage : **Bupprimer des sites Web**

Afficher des informations complémentaires relatives aux sites Web :  $\blacktriangleright$  Appuyer sur le nom du site Web

Régler la durée d'utilisation :

 $\triangleright$  À côté du site Web dont souhaitez régler la durée d'utilisation, appuyer sur  $\boxtimes$   $\triangleright$  régler la durée en heures et en minutes **OK**

Lorsque le timer est terminé, le site Web se ferme. Un message s'affiche.

Supprimer le timer :

 Dans le message, appuyer sur **réglages** . . . l'application **Digital Wellbeing & protection des mineurs** s'ouvre ▶ à côté du site, appuyer sur ■ ▶ OK

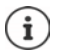

Le timer du site est réinitialisé sur 0h00.
## **Régler le mode temps de sommeil**

Lorsque le mode temps de sommeil est activé, le smartphone peut être mis en sourdine à une heure définie et/ou l'écran commuté en mode gris.

**Paramètres Digital Wellbeing & protection des mineurs Mode temps de** sommeil  $\triangleright$  sélectionner la manière dont le mode temps de sommeil doit être activé :

#### **En fonction du temps de sommeil défini**

Définir l'heure de début et de fin et les jours de la semaine

#### **En cas de chargement pendant le temps de sommeil**

 Définir la période en complétant **Après** et **Avant** . . . le mode de temps de sommeil est activé dès que vous chargez le smartphone pendant cette période

Lorsque le mode temps de sommeil est activé, définissez les options devant s'appliquer pour le temps de sommeil.

- Appuyer sur **Adapter**
- Activer le commutateur **Ne pas déranger** . . . les réglages actuels pour la fonction « Ne pas déranger » sont activés selon le temps de sommeil ( $\rightarrow$  [p. 38\)](#page-37-0)
- Activer les **niveaux de gris** avec le commutateur . . . aux heures de sommeil réglées, l'écran commute sur l'affichage des niveaux de gris

## **Régler le mode concentration**

Le mode de concentration vous permet de définir des intervalles de temps pendant lesquels vous ne voulez pas être dérangé par certaines applications et souhaitez vous concentrer sur d'autres choses.

Lorsque le mode concentration est activé, vous ne pouvez pas utiliser les applications sélectionnées et vous ne recevez pas de notifications.

**Paramètres Paramètres Paramètres Paramètres Paramètres Paramètres Paramètres Paramètres Paramètres Paramètres Paramètres Paramètres Paramètres Paramètres Paramètres Paramètres Paramètres concentration**  $\blacktriangleright$  sélectionner les applications que vous souhaitez mettre en pause

Activer/désactiver immédiatement le mode concentration :

Appuyer sur **Activer maintenant**/**Désactiver maintenant**

Activer/désactiver automatiquement le mode concentration en fonction du temps :

**Définir l'horaire** sélectionner l'heure de début et de fin ainsi que les jours de la semaine s **Définir**

### **Autoriser/empêcher les notifications des applications**

**P A P C Paramètres Digital Wellbeing & protection des mineurs Gérer les notifications** . . . une liste des applications s'affiche

Empêcher toutes les notifications d'une application :  $\blacktriangleright$  désactiver la case à côté de l'application Régler de lanière détaillée les notifications des applications : lappuyer sur l'application Autres informations concernant les notifications :  $\rightarrow$  p. [26](#page-25-0)

## <span id="page-37-2"></span><span id="page-37-0"></span>**« Ne pas déranger »**

La fonction « Ne pas déranger » met l'appareil en sourdine ; il ne sonne et ne vibre pas. Cela vous permet par exemple d'éviter les sonneries la nuit ou pendant un rendez-vous ou toutes les perturbations à l'exception du réveil.

## **Activer/désactiver « Ne pas déranger »**

Depuis la barre d'état, balayer vers le bas . . . les réglages rapides s'affichent

Activation :

▶ appuver sur **○ Ne pas déranger** . . . la fonction « Ne pas déranger » est activée avec les règles actuellement définies ; le symbole se colore ;  $\bigcap$  s'affiche dans la barre d'état

Désactivation :

 $\triangleright$  appuyer sur  $\ominus$  ... tous les signaux sont réactivés, le symbole devient gris

ou

**Paramètres P** Digital Wellbeing & protection des mineurs **P** Ne pas **déranger Activer maintenant**/**Désactiver maintenant**

## **Définir des règles pour « Ne pas déranger »**

Effleurer le symbole  $\bigcap/\bigcap$  et le maintenir ... la page de réglage pour **Ne pas déranger** s'ouvre

ou

**Paramètres Digital Wellbeing & protection des mineurs Ne pas déranger** . . . la page de réglage de **Ne pas déranger** s'ouvre

#### <span id="page-37-1"></span>**Autoriser des appels**

Vous pouvez sélectionner si et quels appels sont également autorisés dans le statut « Ne pas déranger ».

**▶ Appuyer sur Appels ▶ Autoriser les appels ▶ sélectionner les appels autorisés (De n'importe qui**, **Des contacts uniquement**, **Des contacts favoris uniquement**, **Ne pas autoriser les appels**)

#### **Éditer la liste des contacts sélectionnés**

Si vous avez sélectionné **Des contacts favoris uniquement** vous pouvez éditer la liste de ces contacts. Les contacts sélectionnés sont les favoris dans votre liste de contacts.

**▶ Appuyer sur Appels ▶ Contacts favoris** . . . une liste de vos contacts avec le statut de favori s'ouvre

Supprimer le marquage :

Appuyer sur le contact  $\blacktriangleright$  appuyer sur  $\blacktriangleright$  ... le contact est supprimé de la liste

Ajouter des contacts sélectionnés :

**Appuyer sur Ajouter des contacts sélectionnés**  $\bullet$  sélectionner le contact

#### **Autoriser les appels répétés**

Pour ne pas manquer des appels importants, vous pouvez autoriser les appels répétés pendant 15 minutes.

Appuyer sur **Appels** activer **Autoriser les appelants fréquents** avec le commutateur

#### **Autoriser les messages, les rendez-vous et les rappels**

 Appuyer sur **SMS, MMS et applications de messagerie** définir les événements devant être autorisés

#### **Fonctions du smartphone pour lesquelles « Ne pas déranger » ne doit pas s'appliquer**

Ici, vous pouvez exclure par exemple le réveil de la fonction « Ne pas déranger ».

- Appuyer sur **Voir toutes les exceptions**  $\triangleright$  activer le son et la vibration pour les fonctions souhaitées ( = activé, ce qui signifie que « Ne pas déranger » n'est **pas** valable pour cette fonction)
- **Appuyer sur Notifications**  $\triangleright$  sélectionner le réglage ; suivre les explications et les consignes à l'écran

#### **Règles pour les notifications**

Vous pouvez régler de manière détaillée la manière dont les notifications doivent être traitées lorsque « Ne pas déranger » est activée.

**Appuyer sur Limiter les notifications**  $\bullet$  sélectionner le réglage ; suivre les explications et les consignes à l'écran

#### **Définir le calendrier**

Définissez pendant combien de temps la fonction « Ne pas déranger » doit rester active :

**Appuyer sur Durée par défaut** sélectionner le réglage souhaité

Définir des règles pour une activation automatique :

 Appuyer sur **Horaires** . . . les règles prédéfinies **Sommeil** et **Événement** sont proposées adapter les règles prédéfinies ou ajouter ses propres règles activer une règle avec **Utiliser ces horaires**

#### **Activer des règles**

 Appuyer sur **ACTIVER MAINTENANT** . . . la fonction « Ne pas déranger » est activée avec toutes les règles définies

## **Protection des mineurs**

Les réglages de protection des mineurs permettent de définir des règles pour l'utilisation du smartphone pour vos enfants. Pour cela, l'application **Family Link** doit être installée sur votre smartphone et celui de l'enfant. Avec **Family Link**, vous pouvez établir des règles garantissant un usage des médias sociaux adapté à l'âge, par exemple

- Garder un œil sur les activités des enfants
- Gérer les applications des enfants
- Autoriser les téléchargements et les achats et masquer tous les contenus inadaptés à l'âge des enfants dans Google Play Store.
- Installer des applications conseillées par les enseignants
- Définir des limites de temps et verrouiller l'appareil depuis votre smartphone
- Connaître l'endroit où se trouve l'enfant
- **Paramètres Digital Wellbeing & protection des mineurs Configurer les réglages de protection des mineurs**
- Installer l'application **Google Family Link pour les parents** sur votre appareil et installer l'application Google **Family Link pour les enfants et les ados** sur l'appareil de l'enfant
- Créer un compte Google pour l'enfant et le connecter avec l'appareil de l'enfant
- Démarrer **Google Family Link pour les parents** sur votre appareil
- Raccorder les appareils, pour cela suivez les consignes de l'application, étape après étape

Vous pouvez ensuite définir des règles pour l'utilisation du smartphone des enfants, connaître la localisation de votre enfant, visualiser des protocoles d'utilisation ou des notifications de l'application.

Pour obtenir de plus amples informations sur **Family Link [Aide Google](https://support.google.com)**

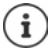

Vous pouvez également effectuer les réglages de protection des mineurs sur un navigateur au niveau d'un PC si vous n'utilisez pas de smartphone.

# **Autres fonctions**

## **Configurer plusieurs utilisateurs**

Vous pouvez activer l'appareil pour d'autres utilisateurs. Chaque utilisateur dispose d'une zone spécifique qu'il peut configurer lui-même, par exemple écran d'accueil, applications, comptes, contacts etc. Différents utilisateurs sont représentés par différentes couleurs du symbole utilisateur.

### **Définition des utilisateurs**

**APC Paramètres Système** Utilisateurs multiples . . . tous les utilisateurs disponibles s'affichent ▶ Ajouter un utilisateur ▶ OK . . . un utilisateur est entré ▶ Configurer . . . l'appareil passe dans la zone du nouvel utilisateur

L'assistant de configuration s'ouvre.

 Effectuer des réglages spécifiques à l'utilisateur avec l'assistant. Si vous avez fermé l'assistant, l'utilisateur s'affiche lors des réglages rapides.

Modifier les noms :

Balayer la barre d'état vers le bas  $\triangleright$  appuyer sur **PLUS DE PARAMÈTRES**  $\triangleright$  sélectionner l'utilisateur  $\blacktriangleright$  entrer le nom  $\blacktriangleright$  **OK** 

#### **Changer d'utilisateur**

Balayer la barre d'état vers le bas  $\blacktriangleright$  appuyer sur  $\blacktriangleright$  ... tous les utilisateurs disponibles s'affichent bappuyer sur l'utilisateur souhaité ... les réglages de l'utilisateur sélectionné sont chargés

#### **Effacer des utilisateurs**

L'utilisateur principal peut effacer toutes les entrées des utilisateurs sauf les siennes :

**Balayer le barre des symboles vers le bas**  $\triangleright$  **appuyer sur <b>PLUS DE PARAMÈTRES** sélectionner l'utilisateur  $\blacktriangleright$  appuyer sur  $\{ \cdot \}$   $\blacktriangleright$  Supprimer un compte utilisateur  $\blacktriangleright$ **Supprimer**

Tous les autres utilisateurs peuvent uniquement effacer leur propre entrée :

**Balayer la barre des symboles vers le bas**  $\triangleright$  **appuyer sur <b>PLUS DE PARAMÈTRES** sélectionner l'utilisateur  $\blacktriangleright$  appuyer sur  $\ddot{\blacktriangleright}$  Effacer <Nom de l'utilisateur> **de l'appareil Supprimer**

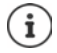

La configuration de nouveaux utilisateurs est uniquement possible dans le menu de réglage de l'utilisateur principal.

L'actualisation des applications peut être réalisée par tous les utilisateurs et est valable pour tous les utilisateurs.

## <span id="page-41-0"></span>**Créer des captures d'écran**

Enregistrer, éditer, partager et envoyer le contenu de l'écran du smartphone sous forme de photo.

#### **Enregistrer une capture d'écran**

- Ouvrir l'écran que vous souhaitez enregistrer.
- **Appuyer longuement** sur la touche Marche/Arrêt **P** Captures d'écran

ou

Appuyer simultanément sur la touche Marche/Arrêt et la touche de volume en bas.

Le contenu de l'écran est enregistré dans l'application **Files**. Le symbole sin s'affiche dans la barre de notification.

#### **Visualiser une capture d'écran**

 $\triangleright$  Balayer la barre de notification vers le bas  $\triangleright$  appuyer sur la notification ... la capture d'écran s'affiche

Lorsque plusieurs applications sont disponibles pour l'édition de photos, par exemple **Photos** et **Galerie**

Sélectionner l'application souhaitée

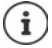

Les captures d'écran peuvent être éditées au moyen de l'application.

Informations complémentaires sur l'application **Photos [Aide Google](https://support.google.com)**

## <span id="page-41-1"></span>**Transférer des fichiers entre l'ordinateur et le smartphone**

À l'aide d'un câble USB, transférer des photos, de la musique, des sonneries et d'autres fichiers entre un ordinateur et le smartphone.

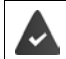

L'ordinateur reconnaît l'appareil au niveau du port USB. L'annonce standard est utilisée.

## **Raccorder le câble USB**

 Raccorder l'appareil à un ordinateur à l'aide du câble USB fourni

L'appareil est raccordé pour le chargement par défaut. Si vous souhaitez utiliser la prise USB pour l'échange de données, vous devez l'activer.

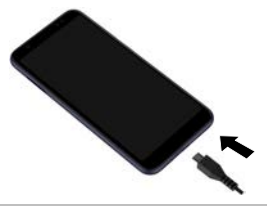

## **Transférer des fichiers**

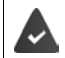

Échange de données avec un Mac : Android File Transfer est installé et démarré sur l'ordinateur.

Faites glisser votre doigt vers le bas sur la barre de notification  $\blacktriangleright$  appuyer sur la notification USB sélectionner **Transfert de fichiers**

ou

### **Paramètres Appareils connectés USB Transfert de fichiers**

**Windows** : sur l'ordinateur, la détection automatique du lecteur s'ouvre ▶ ouvrir Windows-Explorer  $\blacktriangleright$  déplacer des fichiers selon la méthode glisser-déposer comme pour les autres appareils externes

Mac : la fenêtre Android File Transfer s'ouvre sur l'ordinateur  $\blacktriangleright$  déplacer les fichiers par glisser-déposer

## **Gérer la musique**

Télécharger de la musique depuis l'ordinateur à l'aide du gestionnaire de musique dans la médiathèque Google Play.

Informations pour la gestion de la musique avec Google Play Music : **[Aide Google](https://support.google.com)**

## **Imprimer**

Il est possible d'imprimer depuis l'appareil grâce à des applications avec fonction d'impression.

Une imprimante configurée et pouvant recevoir les données d'impression via une connexion Wi-Fi ou un réseau mobile est disponible.

**A Paramètres Affichage Impression** sélectionner un service

**Service d'impression par défaut** : Les imprimantes dans le réseau s'affichent

**Ajouter un service** : Télécharger et installer d'autres services d'impression depuis Google Play

La procédure d'impression dépend de l'application utilisée.

▶ Ouvrir le menu à l'aide du symbole **□** ou • ▶ appuyer sur **Impression** 

Imprimer le contenu de l'écran :  $\triangleright$  enregistrer la capture d'écran ( $\rightarrow$  p. [42](#page-41-0)) puis l'imprimer.

## **Transférer le contenu de l'écran sur un autre appareil (Streamen)**

Transférer l'image et le son de votre smartphone sur un téléviseur.

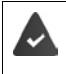

Le téléviseur est équipé d'un appareil de Streaming (p. ex. Chromecast) et est accessible par Wi-Fi. Les applications dont vous souhaitez streamer les contenus, sont prises en charge par la même version Chromecast.

#### **Démarrer la transmission**

- Démarrer une vidéo sur le smartphone
- Depuis la barre d'état, faites glisser deux doigts vers le bas . . . les réglages rapides s'ouvrent
- Appuyer sur **Diffusion de l'écran** . . . les appareils de Streaming à portée sont cherchés  $\blacktriangleright$  dans la liste, appuyer sur l'appareil de Streaming auquel l'écran doit être transmis  $\dots$  la transmission démarre. le symbole  $\blacksquare$  s'affiche dans la barre de notification

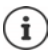

Le cas échéant, vous devez mettre à disposition le symbole de streaming dans les réglages rapides  $\leftarrow$  [p. 21\)](#page-20-0).

#### **Stopper la transmission**

Appuyer sur  $\blacksquare$  ... la transmission est terminée

#### **Autoriser, activer et désactiver les appareils de Streaming**

**A Paramètres Affichage Cast** . . . les appareils de Streaming à portée sont recherchés  $\blacktriangleright$  sélectionner l'appareil ... il est entré dans la liste

Supprimer un appareil de la liste :  $\triangleright$  sélectionner l'appareil  $\triangleright$  **Supprimer** 

Informations sur Chromecast **[Aide Google](https://support.google.com)**

# **Communication**

# **Utilisation du téléphone**

Pour téléphoner utilisez l'application **(C)** Téléphone. Elle se trouve par défaut dans la barre des favoris de l'écran d'accueil ( $\rightarrow$  p. [23](#page-22-0)).

## <span id="page-44-0"></span>**Appel**

**Téléphone** . . .

#### **Saisir le numéro**

Appuyer sur  $\mathbf{H}$  ... les touches de numérotation s'affichent  $\blacktriangleright$  saisir le numéro d'appel  $\blacktriangleright$ appuyer sur

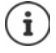

Pendant la saisie, les contacts avec les numéros d'appel éventuellement correspondants s'affichent. En l'absence de saisies appropriées, il est possible de reprendre dans la liste des contacts le numéro d'appel entré.

#### **Utiliser le numéro d'appel d'un contact**

Appuyer sur **Contacts** ... la liste des contacts s'ouvre  $\triangleright$  sélectionner l'entrée ... tous les numéros d'appel enregistrés pour le contact s'affichent  $\blacktriangleright$  appuyer sur le numéro d'appel souhaité

#### [Contacts](#page-49-0)  $\rightarrow$  p. [50](#page-49-0)

#### **Utiliser le numéro d'appel d'un contact favori**

Appuyer sur  $\bigstar \dots$  la liste de favoris s'ouvre  $\bullet$  appuyer sur le contact souhaité ... le numéro d'appel principal du contact est sélectionné

[Ajouter un contact aux favoris](#page-51-0)  $\rightarrow$  p. [52](#page-51-0)

#### **Utiliser un numéro d'appel du journal des appels**

Appuyer sur  $\bigcap$  ... le journal des appels s'ouvre  $\bigtriangledown$  appuyer sur le numéro d'appel souhaité

[Journal des appels](#page-48-0)  $\rightarrow$  p. [49](#page-48-0)

#### **Terminer un appel**

Appuyer sur

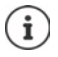

Les appels peuvent également être passés depuis d'autres applications ou widgets, par exemple depuis l'application **Contacts**.

## **Appels sortants**

En cas d'appel entrant, le numéro de l'appelant s'affiche s'il est disponible. Des informations concernant le contact ou l'ID de l'appelant peuvent également s'afficher.

#### **Prendre un appel**

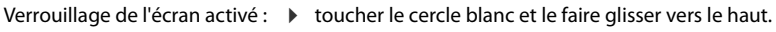

Pas de verrouillage d'écran : <br>
appuyer sur **Répondre** 

#### **Refuser un appel**

Verrouillage de l'écran activé :  $\rightarrow$  toucher le cercle blanc et le faire glisser vers le bas

Pas de verrouillage d'écran : <br> **Notat de verseur de la partie de verseur de verseur Refuser** 

### <span id="page-45-0"></span>**Refuser un appel et envoyer un SMS à l'appelant**

 $\blacktriangleright$  Actionner le symbole de message  $\blacktriangleright$  sélectionner la réponse courte prédéfinie ou écrire un message . . . l'appelant reçoit un message avec le texte sélectionné

#### Modifier des messages préréglés  $\rightarrow$  p. [47](#page-46-0)

ì

Si votre opérateur de téléphonie mobile a configuré une messagerie pour vous, les appelants dont vous avez refusé l'appel peuvent laisser un message.

Lorsque vous acceptez un appel alors que vous téléphonez avec une autre personne, l'appel actuel est mis en attente.

## **Options pendant un appel**

**Afficher les touches de numérotation pendant un appel**

 $\blacktriangleright$  Appuyer sur  $\dddot{\mathbf{...}}$ 

**Commuter entre le casque, le haut-parleur et le kit oreillette Bluetooth raccordé**

Appuyer sur  $\Box$ 

**Désactiver / réactiver le microphone**

Appuyer sur  $\bigcup_{i}$  /  $\bigcup_{i}$ .

**Interrompre / poursuivre la communication**

▶ Appuyer sur

#### **Double appel, va-et-vient**

Appuyer sur  $\mathbf{t}$  avec  $\mathbf{u}$ , saisir le numéro d'appel du deuxième correspondant ou sélectionner parmi les contacts avec  $\blacksquare\blacktriangleright$  appuyer sur  $\blacksquare\ldots$  l'appel est lancé. Le premier appel est mis en attente.

En haut de l'écran, la communication active s'affiche avec le numéro d'appel sous forme de **En attente**.

Basculer entre les communications (va-et-vient) :

Appuyer sur  $\mathbf{M}$  ... l'appel en attente devient l'appel actif

#### **Regrouper deux communications dans une conférence téléphonique**

Une communication active, une communication en attente.

Appuyer sur  $\uparrow \dots$  les communications sont regroupées

Terminer la conférence :  $\blacktriangleright$  appuyer sur  $\blacktrianglelefteq$  ... les numéros d'appel des correspondants s'affichent

Appuyer sur  $\bullet$  à côté d'un numéro d'appel  $\ldots$  la liaison avec ce correspondant est terminée

ou

Appuyer sur  $\int a c \delta t$  d'un numéro d'appel ... les communications sont à nouveau séparées, les liaisons sont conservées

## **Paramétrages des appels**

### **Affichage du nom de l'appelant dans la liste des contacts et des appels de l'application du téléphone**

**Téléphone**  $\blacktriangleright$  appuyez sur  $\stackrel{\bullet}{\bullet}$   $\blacktriangleright$  Paramètres  $\blacktriangleright$  Options d'affichage ...

Définir comment les appels doivent être triés :

Sélectionner **Trier par Prénom** ou **Nom**

Définir la manière dont les noms des contacts doivent être affichés :

Sélectionner **Format du nom Prénom en premier** ou **Nom en premier**

### **Paramétrer les sonneries et la vibration**

▶ **C** Téléphone ▶ appuyez sur • **Paramètres** ▶ Sons et vibreur . . .

Modifier la sonnerie : **Sonnerie du téléphone >** sélectionnez une sonnerie **>** OK

Vibrer lors d'un appel :  $\blacktriangleright$  activer l'option **Vibrer aussi pour les appels** 

Tonalités lors de l'effleurement des touches de numérotation : **activer l'option Son du clavier** 

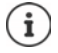

Autres réglages des tonalités via l'application **Paramètres** [p. 60](#page-59-0)

## <span id="page-46-0"></span>**Éditer des réponses courtes (SMS)**

Si vous ne souhaitez pas prendre un appel, vous pouvez envoyer à la place un SMS prédéfini  $(4 p. 46)$  $(4 p. 46)$ .

Éditer le texte du SMS envoyé automatiquement :

**Téléphone appuyer sur <b>Paramètres Réponses rapides** ... quatre messages préréglés sont listés  $\blacktriangleright$  appuyer sur une réponse  $\blacktriangleright$  **explicitual** éditer une réponse  $\blacktriangleright$  **OK** 

### **Bloquer des numéros**

Protégez-vous des appels et SMS indésirables.

 **Téléphone** appuyer sur **Paramètres Numéros bloqués** . . . les numéros bloqués sont listés

Ajouter un numéro :

**Ajouter un numéro**  $\blacktriangleright$  **E** saisir le numéro  $\blacktriangleright$  **BLOQUER** 

Réactiver le numéro :

appuyer sur à côté du numéro **DÉBLOQUER**

### **Utiliser TTY pour les appels**

En mode TTY (Telephone TYpewriter), les personnes présentant des troubles de l'audition et de la parole peuvent communiquer grâce à la saisie de texte via le smartphone.

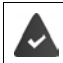

Le smartphone est relié à un téléphonoscripteur spécial ou à un autre service TTY via le port USB.

Activer le mode TTY :

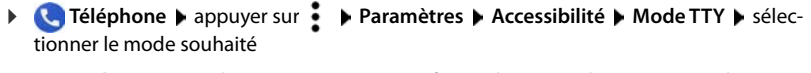

**TTY (complet)** Voir la communication sous forme de texte et l'écouter en audio.

**TTY HCO** Entendre ce que l'interlocuteur dit, répondre par saisie de texte.

**TTY VCO** Voir sous forme de texte ce que dit l'autre personne, répondre oralement.

### **Réglages en fonction du réseau**

Selon votre opérateur de téléphonie mobile, vous pouvez utiliser d'autres services réseau, par exemple une messagerie, le renvoi d'appel, le signal d'appel, etc. Vous pouvez configurer ces services via le menu de réglage de l'application téléphone et les activer ou les désactiver le cas échéant.

**Téléphone b** appuyer sur **Paramètres comptes téléphoniques appuyer sur** la carte SIM, dont vous souhaitez éditer les services réseau

## <span id="page-48-0"></span>**Journal des appels**

Le journal des appels indique tous les appels manqués, acceptés et sortants.

## **Afficher le journal des appels**

- **Téléphone** bappuyer sur  $\Box$  ... les appels sont listés avec le nom, le numéro, le lieu et la date. Des flèches indiquent le type d'appel :
	- R/ Appels en absence
	- Appel reçu V
	- $\blacksquare$ Appels sortants

#### **Afficher tous les appels manqués, reçus et sortants de ce numéro avec des informations supplémentaires**

▶ Appuyer sur l'appel ▶ appeler l'historique

### **Contacter un appelant**

- **Téléphone appuyer sur**  $\bigcap$  ...
- Appeler :  $\longrightarrow$  appuyer sur  $\bigcup$  à côté de l'entrée
- Envoyer un SMS : ▶ appuyer sur l'appel ▶ Envoyer SMS ▶ entrer le message ▶ appuyer sur  $\blacktriangleright$

### **Ajouter un numéro d'appel aux contacts**

**Téléphone A** appuyer sur **(C)** appuyer sur l'appel **Ajouter un contact** 

## **Supprimer des appels dans le journal d'appels**

 $\blacktriangleright$  **Téléphone**  $\blacktriangleright$  appuyer sur  $\lbrack \bigcirc \rbrack$  ...

Effacer un appel :  $\blacktriangleright$  Appuyer sur l'appel et maintenir  $\blacktriangleright$  **Supprimer** 

#### Effacer toutes les entrées :

Appuyer sur • Historique b appuyer sur • Supprimer l'historique des appels b confirmer avec **OK**

# <span id="page-49-0"></span>**Contacts**

L'application **Contacts** vous permet d'enregistrer et d'organiser toutes les informations sur vos contacts, comme par exemple différents numéros d'appel, adresses, adresses mail etc. D'autres applications, par exemple l'application **Téléphone**, accèdent aux informations et les mettent à disposition là où elles sont utilisées.

## **Utiliser des contacts**

#### **Visualiser des contacts**

**EXICO** Contacts . . . les favoris s'affichent d'abord. Tous les contacts sont ensuite classés par ordre alphabétique.

Définir comment les contacts doivent être classés :

Appuyer sur **Paramètres Trier par**  sélectionner **Prénom** ou **Nom**

Définir la manière dont les contacts doivent être affichés :

**Appuyer sur**  $\equiv \blacktriangleright$  **Paramètres**  $\blacktriangleright$  Format du nom  $\blacktriangleright$  sélectionner Prénom en premier ou **Nom en premier**

#### **Adaptation de la vue**

Les contacts peuvent être enregistrés dans différents emplacements, localement sur le smartphone, sur la carte SIM ou dans le cloud d'un compte. Tous les contacts s'affichent par défaut. Vous pouvez limiter l'affichage, par exemple en masquant certains labels (groupes).

Afficher uniquement certains contacts :

- **▶ Appuyer sur Personnaliser la vue ▶ Personnaliser** . . . toutes les sources de contacts sont affichées
- Sélectionner les contacts souhaités **Enregistrer** . . . seuls les contacts sélectionnés sont encore affichés

#### **Utiliser un contact pour la communication**

Appeler un contact, envoyer un e-Mail ou un SMS à un contact.

**Contacts** parcourir la liste, sélectionner le contact souhaité sélectionner l'action

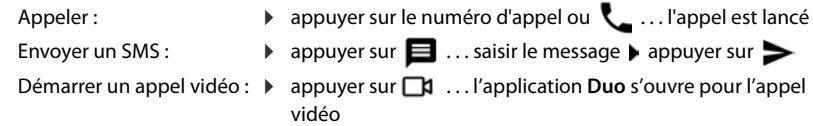

Envoyer un e-mail :  $\longrightarrow$  appuyer sur l'adresse e-mail ou sur  $\longrightarrow$  écrire un e-mail  $\blacktriangleright$ appuver sur  $\blacktriangleright$ 

En fonction des informations enregistrées pour un contact, il peut encore y avoir d'autres boutons.

## **Regrouper des contacts**

Regrouper des contacts sous un label commun en groupes . Il est par exemple possible d'envoyer un message ou un e-mail de groupe aux membres d'un label. Différents labels sont prédéfinis, par exemple la famille et les amis.

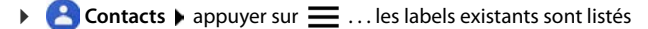

#### **Créer un nouveau label :**

**Créer un libellé entrer le nom du label <b>DC** Ajouter un contact **b** sélectionner le contact . . . le label est créé avec ce contact

**Ajouter des contact à des labels :**

 $\triangleright$  **Contacts**  $\triangleright$  appuyer sur  $\equiv$   $\triangleright$  sélectionner le label

Ajouter un nouveau contact :

Appuyer sur  $\Box \rightarrow \Box$  entrer les données de contact  $\rightarrow$  Enregistrer

Ajouter un contact à la liste des contacts :

Appuyer sur  $\bullet$  ... tous les comptes appartenant au compte sont listés  $\bullet$  sélectionner le contact

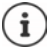

i

Un contact peut appartenir à plusieurs groupes.

#### **Retirer un contact d'un label :**

▶ Appuyer sur le label ▶ toucher le contact et maintenir ▶ appuyer sur • ▶ Retirer du libellé

#### **Supprimer un label :**

**Contacts** appuyer sur  $\equiv$  **b** sélectionner le label **b** appuyer sur **Supprimer le libellé**

## **Ajouter des contacts**

Lorsque vous avez configuré un compte Google, vous pouvez également configurer et entretenir vos contacts sur un ordinateur. Les contacts sont automatiquement synchronisés avec le smartphone.

#### **Créer un contact**

**Contacts** appuyer sur **contacts** appuyer sur **contacts** and  $\blacksquare$  entrer le nom, le numéro d'appel et d'autres données pour le contact **Enregistrer** 

### **Importer/exporter des contacts**

Les contacts peuvent être exportés depuis tout emplacement de stockage et être importés sur un autre emplacement de stockage ; vous pouvez par exemple importer les contacts enregistrés sur la carte SIM dans votre compte Google ou déposer les contacts du compte Google sous forme de vCards dans la mémoire interne de l'appareil.

#### **Exporter des contacts :**

 **Contacts** appuyer sur **Paramètres Exporter** . . . le dossier **Téléchargements** s'affiche  $\blacktriangleright$  le cas échéant, choisir une autre destination, changer de dossier ou créer un nouveau dossier ▶ entrer le nom du fichier VCF ▶ Enregistrer

#### **Importer des contacts :**

**Contacts** ▶ appuyer sur **II** ▶ Paramètres ▶ Importer ▶ sélectionner la source pour l'import (fichier VCF ou carte SIM) **OK**

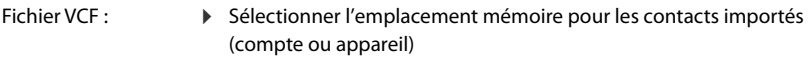

Carte SIM :  $\longrightarrow$  Les contacts de la carte SIM s'affichent  $\rightarrow$  sélectionner les contacts devant être importés  $\blacktriangleright \bigtriangledown$ 

## **Éditer des contacts**

#### **Éditer des détails sur les contacts**

- **Contacts** is électionner le contact à éditer is appuyer sur
- **Appuyer sur le champ devant être édité**  $\triangleright$  $\blacksquare$  **modifier le contenu**  $\triangleright$  **Enregistrer**

ou

**Faire défiler vers le bas • appuyer sur Autres champs •**  $\Box$  **compléter les champs** souhaités **Enregistrer**

#### <span id="page-51-0"></span>**Ajouter un contact aux favoris**

Ajouter aux favoris les personnes que vous contactez fréquemment. Les favoris sont affichés dans l'application **Téléphone** dans une liste séparée ( **p. [45](#page-44-0)**). De plus, vous pouvez utiliser la fonction « Ne pas déranger » pour les règles (+ p. [38\)](#page-37-1).

**Contacts** is électionner le contact in appuyer sur  $\bigstar$  ... le contact apparaît dans l'application **Téléphone** dans la liste des favoris

#### **Régler une sonnerie particulière pour un contact**

**Contacts** is electionner le contact is appuyer sur **SEC** is Sélectionner une sonnerie sélectionner la sonnerie **OK**

## **Renvoyer les appels d'un contact vers la messagerie**

**Contacts** is electionner le contact in appuyer sur **Rediriger vers la messagerie** 

## **Effacer des contacts**

**Contacts** is sélectionner le contact in appuyer sur  $\frac{3}{2}$  in Supprimer in OK

Effacer simultanément plusieurs contacts :

Effleurer le contact et maintenir la pression  $\blacktriangleright$  sélectionner d'autres contacts  $\blacktriangleright$  appuyer sur **Supprimer** 

## **Placer un contact pour appel direct sur l'écran d'accueil**

**Contacts** isélectionner le contact in appuyer sur  $\cdot$  in Ajouter à l'écran d'accueil in **Ajouter automatiquement**

## **Réinitialiser les modifications au niveau de la liste des contacts**

Vous pouvez réinitialiser la liste des contacts sur l'état précédent.

**Contacts appuyer sur 
<b>P** Contacts **Annuler les modifications A** sélectionner la période **Confirmer** 

# **Messages (SMS/MMS)**

Pour envoyer et recevoir des messages, utilisez l'application **Messages**. Elle se trouve par défaut dans la barre des favoris de l'écran d'accueil (+ p. [23](#page-22-0)).

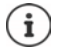

Informations utiles sur l'application **Messages**:

**Messages A** appuyer sur **A Aide et commentaires** 

Vous y trouverez ici également des informations sur les possibilités de réglage de l'application.

## **Envoyer ou répondre à des messages**

Il arrive que des applications envoient des SMS via des services Premium payants. Android reconnaît toute tentative d'une application d'envoyer un SMS en votre nom. Lorsqu'il est possible que l'envoi du SMS entraîne des frais supplémentaires, un avertissement est émis. Dans ce cas, vous pouvez rejeter les SMS ou les envoyer tout de même.

## **Rédaction d'un SMS**

Les messages textuels (SMS) peuvent contenir jusqu'à 160 caractères. Si vous saisissez un nombre plus important de caractères, le message est transmis en plusieurs SMS si votre opérateur prend en charge cette fonction.

**Messages** . . . la liste des conversations s'affiche

Message dans l'une des conversations déjà présentes :  $\blacktriangleright$  appuyer sur la conversation

Créer une nouvelle conversation :  $\blacktriangleright$  appuyer sur  $\blacktriangleright$ 

 Entrer le numéro d'appel, le nom ou l'adresse e-mail . . . pendant la saisie, des contacts adaptés provenant de la liste des contacts sont proposés  $\blacktriangleright$  appuyer sur la proposition ou poursuivre la saisie

ou

Sélectionner le contact (ou plusieurs contacts) auquel le message doit être envoyé

Saisir un message :  $\blacktriangleright$   $\blacksquare$  saisir le texte

#### **Insérer un smiley (Emoticon)**

 $\triangleright$  Lors de l'écriture d'un message, appuyer à côté du champ textuel sur  $\bigoplus$   $\triangleright$  sélectionner le symbole souhaité

Retour au clavier :  $\triangleright$  appuyer dans le champ textuel

#### **Enregistrer un message comme brouillon**

**▶ Pendant la saisie d'un message texte, appuyer sur < ...** le message apparaît dans la liste des conversations en tant que brouillon

Poursuivre la saisie :  $\blacktriangleright$  appuyer sur cette conversation.

## **Rédiger un MMS**

Les messages multimédia (MMS) peuvent contenir du texte, des images, des messages vocaux, des images de caméra ou des vidéos, des stickers préconfigurés (symboles déplacés) ou des informations sur un emplacement.

 $\blacktriangleright$  Lors de l'écriture d'un message, appuyer à gauche à côté du champ textuel sur  $\bigoplus$   $\blacktriangleright$  sélectionner la pièce jointe souhaitée, une sélection multiple est possible . . .

#### **Vidéos GIF (Giphies)**

Appuver sur **ELE ...** différentes catégories s'affichent (p. ex. Enchanté, Triste, Oui, Non, ...) sélectionner la catégorie  $\blacktriangleright$  sélectionner la vidéo GIF

#### **Sticker**

Appuyer sur  $\begin{bmatrix} 1 \end{bmatrix}$  ... d'autres stickers (symboles déplacés) s'affichent  $\blacktriangleright$  sélectionner un sticker

#### **Carte avec emplacement**

- Appuyer sur  $\Box$  ... une carte sur laquelle figure votre emplacement actuel s'affiche
	- envoyer l'emplacement

ou :  $\blacktriangleright$  tirer la carte vers le haut, déplacer l'emplacement, sélectionner une autre position

#### **Voice messages**

Actionner et maintenir le symbole de microphone  $\bigcup$  benregistrer le message vocal be relâcher le symbole

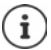

Les messages vocaux ne sont pas enregistrés sur l'appareil.

#### **Contacts**

 $\triangleright$  Appuyer sur  $\lfloor \cdot \rfloor$ ... la liste des contacts s'ouvre  $\triangleright$  sélectionner le contact

#### **Fichier**

Appuyer sur  $\bullet$  ... les fichiers dans la mémoire interne de votre smartphone s'affichent  $\bullet$ le cas échéant, sélectionner une autre source via  $\equiv \rightarrow$  sélectionner le fichier

#### **Images et vidéos**

 $\blacktriangleright$  Lors de l'écriture d'un message, appuyer à gauche à côté du champ textuel sur  $\lceil \cdot \rceil$   $\blacktriangleright$  enregistrer la photo ou sélectionner l'illustration souhaitée ou la capture d'écran, une sélection multiple est possible . . .

Les fichiers joints s'affichent dans le message.

Afficher l'aperçu :  $\blacktriangleright$  appuyer sur la pièce jointe

Supprimer la pièce jointe :  $\blacktriangleright$  appuyer sur  $\blacktriangleright$  en haut à droite

#### **Envoyer un message**

 $\triangleright$  Écrire un message texte ou multimédia  $\triangleright$  appuyer sur  $\triangleright$  ... le message est envoyé

Retour à la liste des conversations :  $\blacktriangleright$  appuyer sur  $\blacklozenge$ 

Le message constitue le début d'une conversation. Il est enregistré dans la liste des messages sous le nom ou le numéro d'appel du destinataire. Les réponses du destinataire du message s'affichent dans la même conversation.

#### **Répondre aux messages reçus**

En cas de réception d'un nouveau message, la LED des messages clignote, vous recevez une notification et le symbole  $\blacksquare$  s'affiche dans la barre de notification.

Appuyer sur la notification . . . le message s'ouvre

ou

**Messages** ... la liste des conversations s'affiche **b** appuyer sur la conversation avec le nouveau message

 $\triangleright$   $\blacksquare$  Entrer la réponse  $\triangleright$  appuyer sur  $\triangleright$ 

## **Lire et gérer des messages**

#### **Lecture des messages**

**Messages** ... la liste des conversations s'affiche  $\blacktriangleright$  appuyer sur une conversation ... tous les messages de cette conversation sont affichés par ordre chronologique

#### **Gestion des messages**

 Appuyer et maintenir la pression sur le message . . . une barre d'options s'affiche dans la partie supérieure  $\blacktriangleright$  sélectionner l'option ...

Partager un message :

 Appuyer sur **Partager** . . . différentes applications sont proposées, vous permettant de modifier le message et de transmettre, par exemple Messenger, E-Mail, Google Drive, etc.

Transférer un message à un contact ou un autre destinataire :

Appuyer sur  $\bullet$  **Transférer**  $\bullet$  sélectionner le destinataire ... le texte entraîne le démarrage d'une nouvelle conversation  $\blacktriangleright$  si nécessaire, compléter le texte et l'envoyer avec  $\blacktriangleright$ 

Copier le texte d'un message :

Appuyer sur  $\prod ...$  le texte est copié dans le presse-papier. Vous pouvez l'utiliser lors d'une saisie de texte.

Insérer du texte copié :  $\triangleright$  effleurer la position dans le champ de saisie et maintenir  $\triangleright$  **Coller** 

Afficher des informations complémentaires relatives au message et à l'expéditeur :

Appuyer sur **Afficher les détails** ... en fonction du message, des informations détaillées s'affichent

Enregistrer des images ou des vidéos d'un MMS dans l'appareil :

Appuyer sur  $\blacksquare$ ... l'image est enregistrée dans la mémoire interne de l'appareil dans **Pictures/Messages**

Effacer un message de la conversation :

 $\triangleright$  Appuyer sur  $\blacksquare$   $\triangleright$  confirmer avec **Supprimer** 

### **Rechercher dans des messages**

**Messages**  $\blacktriangleright$  appuyer sur  $\mathbb{Q} \blacktriangleright$  **Exe** entrer le terme de recherche ... les messages contenant un texte correspondant au terme de recherche s'affichent

## **Gestion des conversations**

**Messages** ... la liste des conversations s'affiche  $\blacktriangleright$  effleurer une (ou plusieurs) conversation(s) et maintenir la pression

... toutes les conversations sélectionnées sont identifiées par  $\bigvee$ . Une barre d'options s'affiche dans la partie supérieure  $\blacktriangleright$  sélectionner l'option souhaitée ...

#### **Supprimer une/des conversation(s)**

Appuyer sur **E** Appuyer sur **E** Appuyer **Fig.** 2 confirmer avec **Supprimer** 

#### **Archiver une conversation**

Les conversations archivées ne sont plus visibles sur l'écran d'accueil de l'application, mais il est encore possible de les lire.

Appuyer sur  $\blacksquare$  ... les conversations sélectionnées sont archivées

Ouvrir les archives : b appuyer sur **Archivé** ... les conversations archivées s'affichent Rechercher une ou des conversation(s) dans les archives :  $\blacktriangleright$  appuyer et maintenir la pression sur la/les conversation(s)  $\blacktriangleright$  appuyer sur  $\blacktriangleright$  ... les conversations sont à nouveau affichées sur la page d'accueil

#### **Bloquer des conversations**

Si vous ne voulez plus recevoir d'appels et de messages de certains groupes, vous pouvez les bloquer.

**Effleurer et maintenir la touche Conversation**  $\triangleright$  **appuyer sur**  $\bigcirc$  $\triangleright$  **BLOQUER . . . les appels** et les messages des contacts sélectionnés ne sont plus signalés

Réactiver le contact : b appuyer sur **Contacts bloqués** b appuyer sur  $\times$  à côté du numéro **DÉBLOQUER**

# **Paramètres**

# **Appareil**

## **Langue**

Modifier la langue pour l'affichage à l'écran.

 **Paramètres Système Langues et saisie Langues** . . . toutes les langues disponibles s'affichent dans une liste. La langue actuellement utilisée est en haut.

Augmenter le nombre de langues disponibles :

**Ajouter une langue parcourir la liste et choisir la langue <b>p** sélectionner le pays . . . la langue es ajoutée dans la liste

Sélection de la langue :

Appuyer et maintenir la pression sur la saisie iu tirer vers le haut et relâcher

Supprimer une langue de la liste :

**Appuyer sur ••• Supprimer Selectionner les langues à supprimer suppuyer sur OK**

# **Écran**

### **Luminosité**

Modifier la luminosité de l'écran ou l'adapter à l'environnement.

Depuis la barre d'état, faites glisser deux doigts vers le bas . . . les réglages rapides s'ouvrent

ou

- **APA Paramètres PAffichage PNiveau de luminosité**
- Régler la luminosité avec le curseur

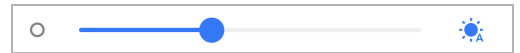

#### **Adapter automatiquement le niveau de luminosité en fonction de la lumière ambiante disponible**

 $\triangleright$  À côté du curseur, appuyer sur  $\cdot \cdot$ 

ou

**A Paramètres Affichage Adjuster automatiquement la luminosité** activer/ désactiver à l'aide du commutateur

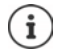

Même si la luminosité est réglée sur l'adaptation automatique, vous pouvez adapter le niveau de luminosité à l'aide du curseur.

## **Éclairage nocturne**

Pour protéger vos yeux contre une lumière trop claire, vous pouvez réduire l'éclairage de l'écran en fonction de l'heure.

- *Paramètres* **Affichage Afficiairage nocturne**
- Régler l'intensité lumineuse souhaitée avec le curseur

Activer :

Appuyer sur **Activer maintenant** . . . l'éclairage nocturne est activé immédiatement

Activer en fonction de l'heure :

**Horaires** is sélectionner le réglage souhaité il e cas échéant, définir l'heure de début et de fin  $\blacktriangleright$  activer la fonction ... l'éclairage nocturne est activé en fonction de vos réglages

## **Mode sombre**

Lorsque cette fonction est activée, la couleur de l'arrière-plan du système et des applications fournies passe au noir.

**• Paramètres • Affichage • Thème foncé •** activation/désactivation

ou

 Depuis la barre d'état, faites glisser deux doigts vers le bas . . . les réglages rapides s'ouvrent  $\blacktriangleright$  Activer/désactiver **Thème foncé** à l'aide du bouton (

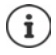

Le réglage ne concerne que les applications qui supportent le mode sombre.

La fonction **Thème foncé** doit être disponible dans les réglages rapides ( $\rightarrow$  [p. 21](#page-20-1)).

## **Taille de police**

Modifier la taille d'affichage du texte.

**Paramètres Affichage Taille de la police And Selectionner la taille de police** avec le curseur sur quatre niveaux

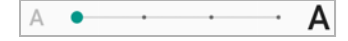

## **Orientation de l'écran**

Définir comment se comporte le contenu de l'écran lorsque l'appareil est tourné.

**Paramètres • Affichage • activer/désactiver l'option Rotation auto de l'écran** 

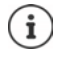

Cette option peut également être activée/désactivée dans les fonctions d'accessibilité et les réglages rapides.

## <span id="page-59-0"></span>**Sonneries et volume**

Les réglages audio complets de votre smartphone doivent être réalisés dans le menu **Son**. La fonction « Ne pas déranger » est disponible pour des réglages de repos particuliers  $($   $\rightarrow$  p. [38](#page-37-2)).

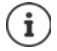

Effectuer des réglages audio à l'aide de la touche de volume (+p. 18)

## **Réglage du volume**

Régler indépendamment le volume de la sonnerie, des notifications, de la musique et des autres médias ainsi que du réveil.

**P Paramètres Son** Régler le volume de la sonnerie, des médias, des appels et du réveil avec le curseur

### **Activer la vibration**

**P A Paramètres Bon** activer/désactiver l'option **Vibreur pour les appels** à l'aide du commutateur

### **Sonneries**

**Modifier la sonnerie standard**

*P* **P Paramètres Son P** Sonnerie du téléphone **P** sélectionner la sonnerie **P** OK

#### **Ajouter de nouvelles sonneries**

Applications sonnerie :

Télécharger et installer l'application sonnerie de Google Play Store

Transférer un fichier audio (MP3) depuis un ordinateur :

- Raccorder l'appareil à un ordinateur à l'aide du câble USB fourni  $\rightarrow$  [p. 42](#page-41-1)
- Transférer un fichier audio (MP3) dans le gestionnaire de fichiers dans le dossier **Ringtones**  ou sur la carte mémoire
- **EX DEC** Paramètres **De Son De Sonnerie du téléphone** De parcourir entièrement vers le **bas <b>Ajouter une sonnerie** le cas échéant, dans le menu  $\equiv$ , sélectionner un autre dossier ou la carte mémoire
	- Sélectionner le fichier sonnerie

ou

**Appuyer sur Magnétophone • enregistrer la sonnerie avec le dictaphone** 

## **Activer/désactiver d'autres tonalités**

Définir si, en cas d'utilisation des touches de numérotation, lors de chaque effleurement, lorsque le verrouillage d'écran est activé, des sons doivent être émis ou l'appareil doit vibrer.

**A Paramètres Son** sous **Autres sons et vibrations**, activer/désactiver l'option souhaitée à l'aide du commutateur

## **Définir les tonalités des touches**

Vous utilisez le clavier Android standard.

 **Paramètres Système Langues et saisie Clavier virtuel Gboard Préférences**  $\triangleright$  sous Pression des touches effectuer les réglages pour la tonalité des touches

## **Gestion d'énergie**

Pour une durée de fonctionnement aussi longue que possible de votre smartphone, l'appareil propose différentes possibilités afin d'utiliser de manière optimale la capacité de la batterie.

### **Afficher le niveau de charge de la batterie**

Le niveau de charge est indiqué dans la barre d'état à l'aide du symbole  $\Box$ 

Afficher l'état de charge en pourcentage dans le symbole de la batterie :

*Paramètres* **Batterie** activer/désactiver la fonction **Pourcentage de la batterie** à l'aide du commutateur

### **Affichage de la consommation d'énergie**

**P A** Paramètres **Batterie** ... l'état de charge actuel s'affiche

Afficher des informations complémentaires :

 Appuyer sur **Utilisation de la batterie** . . . des informations sur l'état de charge et la consommation de différentes applications s'affichent également

### **Définition de la limite de charge de la batterie**

Vous pouvez prolonger la durée de vie de votre batterie si vous ne la chargez pas totalement. Le niveau de charge maximal optimal est compris entre 80 et 90 %.

**Paramètres Batterie** activer l'option **Battery charging limit** (limite de charge de la batterie) à l'aide du commutateur  $\blacktriangleright$  appuyer sur **Charging limit value** (valeur limite de chargement) sélectionner la valeur limite

## **Utiliser le mode d'économie d'énergie**

Économiser l'énergie jusqu'à ce que l'appareil puisse être rechargé.

Dans l'économiseur d'énergie, certaines fonctions de l'appareil sont restreintes, comme par exemple les activités en arrière-plan, les effets optiques et d'autres fonctions fortement consommatrices en énergie.

Activer/désactiver le mode économiseur d'énergie :

 $\triangleright$  Depuis la barre d'état, faites glisser les doigts vers le bas  $\triangleright$  appuyer sur le symbole d'économie d'énergie  $(\frac{1}{2})$ ... le mode d'économie d'énergie est activé ou désactivé.

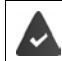

La fonction **Économiseur de batterie** doit être disponible dans les réglages rapides  $\leftrightarrow$  [p. 21](#page-20-1)).

ou

**Paramètres Batterie Économiseur de batterie Activer maintenant**

#### **Activer/désactiver le mode d'économie d'énergie en fonction de l'état de charge**

 **Paramètres Batterie Économiseur de batterie Paramétrer l'économiseur**  de batterie ▶ sélectionner **En fonction du pourcentage de batterie ▶** à l'aide du curseur, régler le niveau de charge pour lequel le mode d'économie d'énergie doit être activé automatiquement.

#### **Désactiver automatiquement le mode d'économie d'énergie lorsque le niveau de charge est suffisant**

Si la fonction est activée, le mode d'économie d'énergie se désactive automatiquement lorsque la batterie est chargée à 90 %.

**Paramètres Batterie • Économiseur de batterie** • activer/désactiver l'option **Désactiver une fois la batterie complètement chargée** à l'aide du commutateur

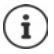

Lorsque le mode d'économie d'énergie est activé, la fonction **Thème foncé** est activée et une petite flamme apparaît à côté du symbole de batterie  $\begin{array}{|c|c|}\n\hline\n\end{array}$ 

Le mode d'économie d'énergie se termine automatiquement lorsque l'appareil est chargé.

## **Mémoire**

L'appareil fait la différence entre une mémoire d'appareil permanente pouvant être élargie grâce à une carte mémoire et une mémoire vive. La mémoire permanente de l'appareil sert à conserver des données, comme par exemple des photos et des morceaux de musique. La mémoire vive est une mémoire temporaire utilisée par l'appareil pour exécuter des applications ainsi que le système complet.

## **Gestion de la mémoire de l'appareil sans carte mémoire**

Contrôler l'espace de stockage disponible et la consommation de mémoire des applications.

**Paramètres Système Stockage** ... l'espace de stockage complet disponible et l'espace de stockage actuellement utilisé sont affichés ainsi qu'une liste des composants qui utilisent l'espace de stockage

Afficher des informations complémentaires :  $\blacktriangleright$  appuyer sur une entrée

## **Gestion de la mémoire de l'appareil avec carte mémoire**

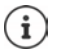

L'appareil reconnaît les cartes mémoire avec une capacité de stockage de 32 Go. Des cartes plus grandes (jusqu'à 512 Go) peuvent être utilisées si elles sont formatées dans Gigaset GS4 (pas au niveau du PC).

**Paramètres Système Stockage** . . .

Contrôler l'espace mémoire et la consommation de mémoire disponibles des applications :

Appuyer sur **Espace de stockage interne partagé** en regard de

Visualiser le contenu de la carte mémoire :

Appuyer sur le nom de la carte mémoire à côté de  $\blacksquare$   $\blacktriangleright$  sélectionner l'application le cas échéant le contenu de la carte mémoire s'affiche

#### Éjecter la carte mémoire

Appuyer sur  $\triangle$  à côté de la carte mémoire ... la carte mémoire est désactivée. Elle ne peut plus être utilisée comme mémoire, les données sur la carte mémoire ne sont plus disponibles.

Remettre la carte mémoire en service :

Appuyer sur le nom de la carte mémoire à côté de **Installer**

### **Libérer l'espace de stockage de l'appareil**

- $\triangleright$  Désinstaller des applications non utilisées ( $\rightarrow$  [p. 30](#page-29-0))
- Effacer des photos et des vidéos enregistrées et/ou les enregistrer dans un cloud, par exemple avec Google Fotos
- Supprimer des morceaux de musique, des films et d'autres médias téléchargés.
- $\triangleright$  Vider ou supprimer la cache ou les données pour des applications individuelles ( $\rightarrow$  [p. 77\)](#page-76-0)

## **Fonctionnalités d'accessibilités**

Pour les personnes avec handicap, il existe une série de réglages utiles permettant d'adapter l'utilisation du smartphone aux besoins personnels.

**Paramètres Système Accessibilité** activer/désactiver ou configurer la fonction souhaitée

Informations sur les fonctionnalités d'accessibilité : **[Aide Google](https://support.google.com)**

# **Sécurité**

## **Protection des données**

Vous trouverez dans le menu **Confidentialité** les différents réglages vous permettent de protéger votre sphère privée.

**Paramètres Confidentialité** . . .

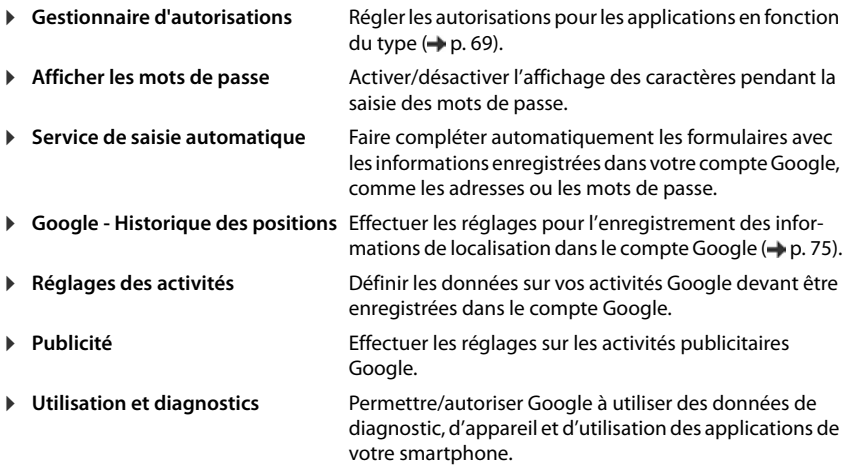

## <span id="page-64-0"></span>**Verrouillage de l'écran**

Le verrouillage de l'écran protège l'appareil contre toute utilisation non autorisée. Lorsque vous allumez l'appareil ou activez l'écran, vous êtes invité à débloquer l'appareil.

Le verrouillage d'écran est activé après une période définie à compter du moment où l'appareil a été commuté à l'état de repos.

Un motif, un code PIN ou un mot de passe sert de verrouillage d'écran.

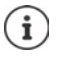

Il est également possible d'utiliser une empreinte digitale comme verrouillage d'écran ( $\rightarrow$  [p. 34](#page-33-0)). Dans ce cas, le verrouillage d'écran configuré sert de méthode alternative.

## **Configurer le verrouillage d'écran**

**Paramètres Buses de l'écrant l'enseignement de l'écrant le saisir le PIN, le motif ou le** mot de passe si vous avez déjà défini un verrouillage  $\blacktriangleright$  sélectionner la méthode ...

**Aucun** : aucune sécurité

**Balayer l'écran** : l'écran peut uniquement être déverrouillé en faisant glisser les doigts sur l'écran

Pour **Schéma** :

Dessiner le motif en reliant au moins quatre points **Continuer** répéter le motif **F Confirmer**

Pour **Code** :

**EUL** Entrer au moins quatre lettres ou chiffres **Continuer • EU** répéter le PIN **Confirmer** 

Pour **Mot de passe** :

**EUL** Entrer au moins quatre lettres ou chiffres **Continuer FULL** répéter le mot de passe **Confirmer**

### **Réglages pour le verrouillage de l'écran**

**Paramètres Buses de l'écran Buses de l'écran de l'écran de l'écran de l'écran** effectuer le réglage

#### **Rendre le motif visible/invisible**

Uniquement dans le cas du verrouillage d'écran avec modèle. Lors de la saisie du motif de déverrouillage, le motif est affiché par défaut sous forme de ligne. Cela peut être empêché pour des raisons de sécurité.

Activer/désactiver le commutateur à côté de **Faire apparaître le schéma**

### **Définir le moment du verrouillage d'écran automatique**

Le verrouillage d'écran devient actif lorsque l'appareil est en état de repos pendant un certain temps.

**Verrouiller automatiquement** les sélectionner la durée de l'état de repos

#### **Activer le verrouillage d'écran lors de l'activation/la désactivation**

 Activer/désactiver le commutateur à côté de **Verrouiller instantanément avec le bouton Marche/Arrêt**

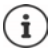

Les réglages pour **Verrouiller automatiquement** et **Verrouiller instantanément avec le bouton Marche/Arrêt** peuvent être annulés via Smart Lock.

### **Déverrouiller automatiquement l'appareil avec Smart Lock**

Smart Lock permet de déverrouiller automatiquement le smartphone dans certaines conditions, par exemple lorsque vous le portez sur vous ou lorsque vous vous trouvez chez vous.

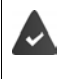

Le verrouillage d'écran a été configuré.

Smart Lock doit être activé comme fonction sécurisée (Trust Agent) :

**Paramètres Sécurité Agents de confiance**

Configurer Smart Lock :

**Paramètres Sécurité Smart Lock**

Autres informations concernant Smart Lock : **[Aide Google](https://support.google.com)**

### **Annuler le verrouillage d'écran via la reconnaissance faciale**

L'appareil est déverrouillé lorsqu'il détecte un visage familier. Pour cela, scannez votre visage. L'appareil effectue alors une reconnaissance faciale lorsqu'il est activé et est déverrouillé si le visage est reconnu.

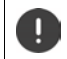

La reconnaissance faciale n'est pas aussi sûre qu'un code PIN, un motif ou un mot de passe. Une personne vous ressemblant pourrait déverrouiller votre smartphone.

#### **Configurer la reconnaissance faciale**

**Paramètres visage** appliquer la procédure actuelle de déverrouillage d'écrance (motif, code PIN, mot de passe) . . . l'assistant de configuration du déverrouillage facial s'ouvre  $\blacktriangleright$  suivez les consignes à l'écran

## **Activer/désactiver le déverrouillage facial**

**Paramètres visage** appliquer la méthode actuelle de verrouillage de l'écran (motif, PIN, mot de passe) activer/désactiver **Utiliser le déverrouillage par visage** avec le commutateur

Définir quand le déverrouillage via la détection facile doit avoir lieu (immédiatement lorsque l'écran est allumé ou uniquement après un balayage vers le haut) :

**Appuyer sur Mode de déverrouillage par visage > sélectionner le mode** 

#### **Réglages pour la reconnaissance faciale**

**Paramètres** visage appliquer la méthode actuelle de verrouillage de l'écran (motif, PIN, mot de passe)

Pour que la reconnaissance faciale puisse également fonctionner dans l'obscurité, l'éclairage de l'écran doit être activé :

Activer/désactiver **Eclairage supplémentaire de l'écran** à l'aide du commutateur

Lorsque la reconnaissance faciale échoue, cela est indiqué par une vibration.

Activer/désactiver **Feed-back par vibration** à l'aide du commutateur

### **Effacer les données faciales**

**Paramètres visage Supprimer les données du visage OK**

Les données utilisées pour la reconnaissance faciale sont uniquement enregistrées sur l'appareil. Les données ne sont pas accessibles pour les applications et ne sont pas enregistrées sur des serveurs Google.

## **Ajouter des notifications d'urgence sur l'écran de verrouillage**

Ajoutez à l'écran de verrouillage un lien vers des informations d'urgence personnelles, par exemple des indications sur votre groupe sanguin, des allergies, les médicaments nécessaires ou es personnes à contacter en cas d'urgence.

- **Paramètres À propos du téléphone Informations d'urgence** . . .
	- **Ajouter des informations entrer des informations devant être affichées**
	- **Ajouter un contact >** sélectionner un contact

Effacer des informations d'urgence :  $\triangleright \cdot \cdot \cdot \triangleright$  Tout effacer

#### **Afficher des informations d'urgence**

**L'écran étant verrouillé, balayer vers le haut**  $\bullet$  **appuyer sur URGENCES**  $\bullet$  appuyer deux fois sur **INFORMATIONS D'URGENCE**

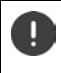

i

Les informations d'urgence peuvent être visualisées par toutes les personnes prenant votre smartphone en main. Pour cela, il n'est pas nécessaire de déverrouiller le smartphone.

## **Fixation de l'écran**

Lorsque vous remettez le smartphone à quelqu'un, vous pouvez restreindre l'utilisation à certaines applications. Pour cela, fixez une certaine vue de cette application.

## **Activer/désactiver la fixation de l'écran**

- **A Paramètres Sécurité Épinglage d'écran** activer/désactiver la fonction avec le commutateur
- À l'aide du commutateur, définissez si le code PIN, le motif ou le mot de passe doit être entré avant l'annulation de la fixation.

## **Fixer l'écran**

▶ Ouvrir l'écran devant être fixé ▶ △ depuis la barre de navigation, tirer lentement de bas en haut . . . l'aperçu des applications s'affiche  $\triangleright$  toucher et maintenir l'icône en haut dans la représentation de l'application **a** appuyer sur **Épingler** . . . seule cette application peut encore être utilisée

## **Désactiver la fixation de l'écran**

Depuis la barre de navigation, tirer lentement de bas en haut ... Annuler la fixation sans verrouillage : La fixation est annulée immédiatement. Annuler la fixation avec verrouillage : L'écran de veille s'affiche. Déverrouiller à nouveau l'écran pour l'utiliser.

## **Verrouillage de la carte SIM**

Le verrouillage de la carte SIM empêche l'utilisation non autorisée de l'appareil. Pour chaque carte SIM verrouillée, le code PIN doit être saisi lors du démarrage de l'appareil.

Le verrouillage PIN est activé à la livraison. Le code PIN est communiqué par l'opérateur.

**P A P C Paramètres P** Sécurité **P** Verrouillage de la carte SIM **P** lorsque deux cartes SIM sont présentes, sélectionner dans la ligne d'en-tête l'utilisateur de la carte SIM

Activer/désactiver le verrouillage de la carte SIM :

**▶ Activer/désactiver le commutateur à côté de <b>Verrouiller la carte SIM ▶ ETT** entrer le code PIN actuel **OK**

Modifier le code PIN :

**Modifier le code PIN de la carte SIM**  $\triangleright$  $\blacksquare$  entrer le code PIN actuel  $\triangleright$  OK  $\triangleright$   $\blacksquare$  entrer le nouveau code PIN (quatre caractères) **OK**

## **Autorisations d'application**

Lors du téléchargement d'une application de Google Play, définissez les fonctions et les données auxquelles cette application peut accéder, par exemple aux contacts ou à la localisation.

Vous pouvez contrôler et modifier des autorisations pour les applications sur l'appareil. La gestion des autorisations des applications permet d'accéder rapidement à toutes les autorisations permettant des applications sur votre appareil.

## **Autorisations lors de l'installation des applications**

Certaines applications téléchargées depuis Play Store demandent d'accéder à certaines données déjà avant l'installation. Pour les applications développées pour Android 6.0 et plus, vous pouvez accorder ou refuser des autorisations lors de la première utilisation.

## **Activer/désactiver des autorisations pour les applications au niveau du smartphone**

**APP CParamètres Applis et notifications** ... toutes les applications installées sont listées

Régler les autorisations d'une application :

▶ Sélectionner l'application dont les autorisations doivent être modifiées ▶ Autorisations . . . toutes les autorisations utiles pour l'application s'affichent  $\blacktriangleright$  sélectionner les autorisations souhaitées b sélectionner Autoriser/Refuser

Si l'application a l'autorisation d'accéder à la localisation, vous pouvez limiter cette autorisation au temps pendant lequel vous utilisez l'application :

**Appuyer sur l'autorisation Localisation s** sélectionner **Autoriser seulement si l'appli est en cours d'utilisation**

Afficher toutes les autorisations dans le détail :

▶ Appuyer sur • **Toutes les autorisations** 

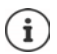

Si vous n'accordez pas ou retirez des autorisations pour une application, il se peut que celle-ci ne fonctionne plus correctement.

## <span id="page-68-0"></span>**Gestionnaire des autorisations**

Le gestionnaire des autorisations vous permet de vérifier quelles applications disposent des mêmes autorisations. Vous pouvez par exemple vérifier quelles sont les applications qui peuvent accéder à vos contacts ou votre calendrier ou bien régler des autorisations par type pour les applications.

#### **Paramètres Confidentialité Gestionnaire d'autorisations**

Une liste des types d'autorisations s'affiche, par exemple journal des appels, calendrier, contacts, activité corporelle, . . .

Vérifier les autorisations dont disposent les différentes applications :

 $\blacktriangleright$  Appuyer sur un type d'autorisation ... les applications autorisées pour ce type d'autorisation sont listées ; parmi elles, les autorisations dont l'accès a été refusé

Modifier les autorisations :

**Appuyer sur une application bisélectionner Autoriser/Refuser** 

## **Gestionnaire des appareils Android**

En cas de perte du smartphone, vous pouvez, à l'aide du gestionnaire des appareils Android, le localiser, le faire sonner, le verrouiller ou effacer des données.

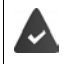

L'appareil est enregistré sur un compte Google  $($  $\rightarrow$  [p. 72](#page-71-0))

La géolocalisation est activée  $($   $\rightarrow$  [p. 74\)](#page-73-0).

Activer/désactiver la surveillance par le gestionnaire des appareils Android :

**A Political Paramètres Google P** Sécurité **P** Trouver mon appareil **P** activer/désactiver la fonction avec le commutateur

ou

- **P A P C Paramètres Sécurité Trouver mon appareil** activer/désactiver la fonction avec le commutateur
- Sélectionner le service que vous souhaitez utiliser pour la localisation des appareils, installez l'application le cas échéant et connectez-vous au compte Google
- Vérifier si le gestionnaire des appareils Android peut localiser l'appareil
- Lorsque le service est désactivé, connectez-vous à votre compte Google et vérifiez si l'appareil s'affiche

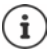

Vous pouvez également installer le gestionnaire d'appareils Android sur des appareils mobiles, par exemple sur votre smartphone et sur une tablette (télécharger de Google Play).

## **Administrateurs de l'appareil**

Les administrateurs de l'appareil sont des applications autorisées à établir une connexion avec votre smartphone et à échanger des données, pour la synchronisation, par ex. Vous attribuez cette autorisation lorsque vous configurez un compte hébergé par un service d'entreprise, par ex. pour une application de messagerie, de calendrier ou d'entreprise.

 **Paramètres Sécurité Applis d'administration** . . . une liste des administrateurs d'appareils s'affiche à l'aide du commutateur, activer les applications devant être autorisées comme administrateurs d'appareils

Afficher des informations sur l'administrateur de l'appareil :

Appuyer sur le service dans la liste

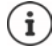

Lorsque vous désactivez un administrateur d'appareil, vous retirez aux services correspondants l'autorisation de synchroniser des données sur votre téléphone.

Les services Google (Gmail, contacts, calendrier, ...) ne sont pas traités comme des administrateurs d'appareil. L'autorisation pour ces services d'effectuer des modifications sur les smartphone est réglée via les paramètres du compte Google.

## **Certificats**

Des certificats numériques sont utilisés pour identifier le smartphone en cas de connexions réseau sécurisées. Il vous faut un certificat par ex. pour des connexions VPN ou Wi-Fi ou pour l'authentification auprès de serveurs e-mail, de navigateurs ou d'autres applications. Certains certificats sont déjà enregistrés dans votre téléphone à l'état de livraison. Vous pouvez en installer d'autres.

Formats pris en charge :

- Certificats codés DER X.509 dans fichiers avec l'extension .CRT ou .CER.
- Certificats X.509 dans fichiers de mémoire clé PKCS#12 avec l'extension .P12 ou .PFX. Si vous installez un certificat d'une mémoire clé PKCS#12, les certificats clé privés correspondants ou les certificats d'un bureau de certification sont aussi installés.

Les fichiers dotés d'autres extensions ne peuvent pas être installés. Modifiez le cas échéant l'extension du fichier.

## **Administration de certificats**

### **Paramètres Sécurité Chiffrement et identifiants Certificats de confiance**

Les certificats installés s'affichent.

- **Système** : Comprend tous les certificats établis par un bureau de certification (CA) durablement installés sur la mémoire à lecture seule de votre téléphone.
- **Utilisateur** : Comprend tous les certificats CA que vous avez personnellement installés, par exemple lors de l'installation d'un certificat client.

Si un certificat est endommagé ou si vous n'avez pas confiance en un certificat, vous pouvez le désactiver ou le supprimer.

 $\blacktriangleright$  Appuyer sur le certificat ... des informations sur le certificat s'affichent  $\blacktriangleright$  faire défiler vers le bas

Certificat système : **Désactiver**/**Activer**

Certificat utilisateur : **Supprimer OK** . . . le certificat est définitivement supprimé et doit être réinstallé si nécessaire

## **Installation de certificats client et CA**

Installer d'autres certificats depuis une carte mémoire, la mémoire interne, le dossier de téléchargement ou Google Drive.

- Enregistrer le fichier du certificat ou le fichier de mémoire clé sur l'un des supports indiqués plus haut.
- **Paramètres Sécurité Chiffrement et identifiants Installer depuis la carte**   $SD \triangleright \equiv$  ouvrir le menu  $\triangleright$  sélectionner l'emplacement de stockage des certificats  $\triangleright$ appuyer sur le nom de fichier du certificat souhaité ou de la mémoire clé  $\blacktriangleright$  entrer le mot de passe de la mémoire clé ▶ OK ▶ entrer le nom du certificat ▶ OK

Les certificats CA sur lesquels reposent les certificats client, sont installés avec celui-ci.

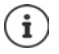

Un verrouillage d'écran haute sécurité doit être configuré (PIN ou mot de passe, lorsque vous voulez installer des certificats). Vous êtes éventuellement prié de confiqurer un verrouillage d'écran  $($   $\rightarrow$  [p. 65\)](#page-64-0).

# **Comptes et localisation**

## <span id="page-71-0"></span>**Comptes**

Pour utiliser sur plusieurs appareils des données personnelles comme des contacts, des photos ou une messagerie, utilisez un ou plusieurs comptes. Les informations sont synchronisées et mises à la disposition de tous les appareils enregistrés, et cela grâce à un compte.

## **Types de comptes**

#### **Compte Google**

Un compte Google est nécessaire pour les services Google comme Gmail, Google+ ou YouTube™ ainsi que pour le téléchargement des applications sur Google Play. Lorsque vous vous connectez à un compte Google, les e-mails, les contacts, les rendez-vous et les autres données attribuées à ce compte sont synchronisés avec votre appareil. Vous pouvez configurer un nouveau compte sur le smartphone ou enregistrer le smartphone sur un compte existant.
#### <span id="page-72-3"></span>**Compte e-mail (IMAP ou POP3)**

Si vous n'utilisez pas le compte Google pour l'envoi et la réception d'e-mails, vous devez inscrire votre smartphone auprès de votre serveur de messagerie. Les serveurs de messagerie POP3 et IMAP sont supportés.

Vous pouvez tout de même recevoir et envoyer des mails via l'application **Gmail**.

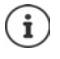

Vous avez besoin d'informations sur le service que le compte utilise, par ex. l'adresse du serveur, l'identification et un mot de passe. Le téléphone doit pouvoir établir une connexion Internet via Wi-Fi.

#### <span id="page-72-4"></span>**Compte Exchange**

Pour synchroniser les contacts, le calendrier, les tâches et les e-mails avec Microsoft Outlook™, configurez un compte Exchange.

## <span id="page-72-0"></span>**Ajouter un compte**

**Allensity Comptes Comptes Ajouter un compte A** appuyer sur le type de compte devant être ajouté  $\blacktriangleright$  entrer les données de compte. Suivez les consignes à l'écran

## <span id="page-72-1"></span>**Supprimer un compte**

Lorsqu'un compte est supprimé de l'appareil, tous les contenus correspondants sont également supprimés, comme par exemple les e-mails, les contacts et les réglages.

**A Paramètres • Comptes • appuyer sur le compte devant être effacé • Supprimer le compte**

# **Synchroniser**

<span id="page-72-2"></span>Vous pouvez définir comment les applications synchronisent les messages, les e-mails et les autres données actuelles dans votre compte Google.

Les applications Google sont automatiquement synchronisées par défaut avec le compte Google. Vous pouvez activer ou désactiver la synchronisation automatique pour différentes applications Google.

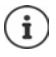

<span id="page-72-5"></span>Les applications qui ne sont pas de Google, ne peuvent pas être synchronisées grâce à un compte Google. Le cas échéant, vous trouverez une option de synchronisation pour ces applications dans le menu de réglage correspondant.

## <span id="page-73-0"></span>**Activer/désactiver la synchronisation automatique**

<span id="page-73-2"></span>Régler la synchronisation pour le compte Google :

**EX DECIPED Paramètres** Comptes Dentitiver/désactiver l'option Synchronisation automa**tique des données**

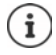

Il est possible de prolonger la durée de fonctionnement de la batterie en désactivant la synchronisation automatique. Réactivez la synchronisation automatique si vous souhaitez la poursuivre après le chargement de la batterie.

Régler la synchronisation pour différentes applications :

**Paramètres Comptes** sélectionner le compte **B** Synchronisation du compte ... une liste des applications Google au moment de la dernière synchronisation s'affiche  $\blacktriangleright$ activer/désactiver la synchronisation d'une application avec le commutateur

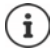

La synchronisation ne peut être réglée pour différentes applications que si la synchronisation automatique est activée.

## **Synchroniser manuellement le compte**

Lors de la synchronisation manuelle, les données de toutes les applications Google sont actualisées si la synchronisation automatique n'est pas activée. Si la synchronisation automatique est activée, seules les applications dont la synchronisation automatique n'est pas activée sont synchronisées.

**2 Comptetes Comptes E** sélectionner le compte **F** Synchronisation du **compte b** appuyer sur ••• **b** Synchroniser maintenant

# **Géolocalisation**

<span id="page-73-1"></span>Les applications disposant de l'autorisation pour la **géolocalisation** peuvent, à l'aide des informations de position de l'appareil, proposer des services liés à l'emplacement, comme des options de check-in ainsi que des remarques sur les conditions de circulation ou les restaurants à proximité.

## **Activer/désactiver la localisation**

 Depuis la barre d'état, faites glisser deux doigts vers le bas . . . les réglages rapides s'affichent  $\blacktriangleright$  appuyer sur le symbole  $\blacktriangleright$ 

ou

**P A P C Paramètres Localisation activer/désactiver la fonction avec le commutateur** 

Sur la page, vous pouvez effectuer des réglages détaillés pour l'accès de Google ou de certaines applications à votre localisation.

## **Contrôler la géolocalisation par des applications**

Vérifier quelles sont les applications qui accèdent actuellement à votre emplacement ou qui y ont accédé dernièrement.

 **Paramètres Localisation** . . . sous **Demandes de localisation récentes** sont listées les dernières applications ayant accédé à la localisation de l'appareil.

Restreindre l'accès à la localisation par les applications à leur durée d'utilisation  $\rightarrow$  p. [69](#page-68-0)

## <span id="page-74-1"></span>**Gestion du suivi de position**

Lorsque le **Suivi de position** est activé, Google peut également déterminer la position de l'appareil lorsque aucune application Google n'est active. Les informations sur le suivi de position sont enregistrées dans votre compte Google pour tous les appareils affectés au compte.

#### **Paramètres Localisation Google** - **Historique des positions**

ou

 **Paramètres Confidentialité Google** - **Historique des positions**

La page est le point de départ de toutes les activités concernant le suivi de position. Vous pouvez par exemple désactiver le suivi de position pour des appareils uniques ou pour tous les appareils, visualiser les positions sur lesquelles vous vous êtes rendu pendant une période donnée, afficher des informations sur les positions sur lesquelles vous vous êtes rendu ou effacer toutes les informations sur le suivi de votre position.

Informations sur le suivi de position **[Aide Google](https://support.google.com)**

### **Activer le service de localisation pour les cas d'urgence**

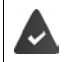

Le service de localisation d'urgence doit être autorisé dans votre pays et pris en charge par votre opérateur.

<span id="page-74-0"></span>Si le service de localisation d'urgence ELS (Emergency Location Service) est activé, le smartphone envoie automatiquement votre localisation aux services d'urgence en cas d'urgence. La détermination de la localisation est déclenchée lorsque vous appelez un numéro d'urgence ou envoyez un SMS à un numéro d'urgence (p. ex. 112).

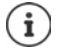

Si le service de localisation d'urgence est désactivé, votre opérateur peut tout de même envoyer la localisation de l'appareil pendant un appel d'urgence ou un SMS. Informez-vous auprès de votre opérateur le cas échéant.

#### **A Political Paramètres Localisation P** Service de localisation d'urgence **P** activer/désactiver la fonction à l'aide du commutateur

Afficher des informations d'urgence pour les premiers secours sur l'écran de verrouillage  $\rightarrow$  p. [67](#page-66-0)

# **Applications**

Informations complémentaires sur l'utilisation des applications  $\rightarrow$  p. [28](#page-27-0)

# <span id="page-75-0"></span>**Application standard**

<span id="page-75-1"></span>Si vous avez plusieurs applications avec des fonctions identiques, vous pouvez choisir l'application devant être utilisée par défaut pour une application. Si vous avez par exemple téléchargé un autre calendrier ou une autre application pour le téléphone depuis Google Play, vous pouvez faire de cette application l'application standard.

## **Sélectionner une application standard pour une action**

Si plusieurs applications sont disponibles pour une action et si aucune application standard n'est définie, vous êtes invité à sélectionner une application.

- Appuyer sur l'application que vous souhaitez utiliser.
- Sélectionner si cette application doit être utilisée **Une seule fois** ou **Toujours** pour l'action.

Si vous sélectionnez **Toujours**, l'application est réglée comme application standard pour toutes les actions de ce type.

## **Réinitialiser le réglage comme application standard**

**A POP** Paramètres **Applis et notifications** afficher toutes les applications is sélectionner l'application pour laquelle **Toujours** a préalablement été sélectionné pour une action **Ouvrir par défaut Effacer les actions par défaut**

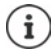

Lorsque vous redémarrez ensuite l'action, vous devez indiquer l'application devant être utilisée.

## **Définir l'application standard pour une fonction fréquemment utilisée**

Pour certaines fonctions, vous pouvez à tout moment sélectionner une application standard sans exécuter une action correspondante.

**APCI Paramètres Applis et notifications Applications par défaut** . . . différentes fonctions s'affichent  $\blacktriangleright$  sélectionner la fonction . . . s'il existe plusieurs applications pour cette fonction, elles s'affichent  $\blacktriangleright$  sélectionner l'application

# **Modifier les réglages d'une application**

<span id="page-76-4"></span>Contrôler les réglages d'application actuels et les modifier en cas de besoin.

**A Paramètres Applis et notifications** afficher toutes les applications is sélectionner l'application

Les réglages disponibles dépendent de l'application concernée.

#### **Désinstaller / Désactiver**

Supprimer une application de l'appareil / mettre une application hors service  $\rightarrow$  [p. 30](#page-29-0)

#### **Ouvrir**

Ouvrir l'application.

#### <span id="page-76-2"></span>**Forcer l'arrêt**

Stoppe l'application, y compris tous les processus en arrière-plan. Il s'agit par exemple d'une mesure utile si une application ne réagit plus ou fonctionne en arrière-plan et consomme trop de ressources du système (mémoire par exemple). L'application peut être redémarrée dans le menu application.

#### <span id="page-76-3"></span>**Notifications**

Définir la manière de traiter les notifications de l'application  $(4.5, 27)$ 

#### <span id="page-76-0"></span>**Autorisations**

Applications ou ressources du système auxquelles l'application peut accéder  $($   $\rightarrow$  [p. 69](#page-68-1))

#### **Espace de stockage et cache**

Espace de stockage occupé par l'application dans la mémoire interne. Libérer de l'espace de stockage : **Effacer les données** Libérer de la mémoire temporaire de l'application : **Vider le cache** 

#### **Données mobiles et Wi-Fi**

<span id="page-76-1"></span>Volume de données ayant été téléchargé en amont ou en aval par l'application via le réseau mobile de données ou Wi-Fi (→ [p. 83\)](#page-82-0).

#### **Temps d'utilisation**

Temps pendant lequel l'application a été utilisée dans une période définie.

#### **Batterie**

Consommation de l'énergie de batterie depuis le dernier chargement complet  $($   $\rightarrow$  [p. 61](#page-60-0)).

#### **Ouvrir par défaut**

Définir comment l'application doit procéder avec les liens.

#### **Modifier les paramètres système**

Définir si l'application peut modifier des réglages système.

#### **Superposition sur d'autres applis**

Définir si l'application peut être affichée au-dessus des applications que vous utilisez actuellement, lorsqu'un événement se produit (un appel entrant par exemple).

#### **Infos sur l'application**

Affiche des informations sur l'application provenant de Google Play.

# **Réglages généraux des applications**

Contrôler et modifier les autorisations et les valeurs standard pour les applications.

### **Paramètres Applis et notifications**

#### **Notifications**

Configurer des notifications pour des applications  $($   $\rightarrow$  [p. 26\)](#page-25-0).

#### **Temps d'utilisation**

Indique le temps pendant lequel l'appareil est en service, niais que la durée d'utilisation des différentes applications. Vous pouvez également faire afficher le nombre de notifications entrées ou le nombre de fois où l'appareil a été déverrouillé.

Vous pouvez configurer le timer pour l'utilisation quotidienne des différentes applications. Au terme du timer, l'application est verrouillée pour le reste de la journée.

#### **Applications par défaut**

Lorsque plusieurs applications avec une fonction identique sont disponibles, sélectionner l'application devant être utilisée par défaut  $($   $\rightarrow$  [p. 76](#page-75-0)).

#### **Accès spécifiques des applications**

Contient des informations complètes sur les possibilités d'accès des applications aux données et ressources du système.

# **Réinitialiser les réglages de l'application**

<span id="page-77-2"></span>Réinitialiser toutes les modifications effectuées au niveau des réglages d'application.

**APPI Paramètres Applis et notifications A** afficher toutes les applications **A** appuyer sur **Réinitialiser les préférences**

# **Connexions réseau**

<span id="page-77-1"></span>Le smartphone peut établir des connexions avec des réseaux mobiles, Wi-Fi et d'autres appareils via Bluetooth.

## <span id="page-77-3"></span>**Réseaux mobiles**

<span id="page-77-0"></span>Pour téléphoner avec le smartphone via la téléphonie mobile, il est nécessaire de disposer d'une carte SIM d'un opérateur. Pour connaître les services disponibles et les conditions d'accessibilité, cf. le contrat de téléphonie mobile.

Vous pouvez insérer deux cartes SIM dans l'appareil, c'est-à-dire utiliser en parallèle deux réseaux de téléphonie mobile.

### <span id="page-78-0"></span>**Activer/désactiver des données mobiles**

<span id="page-78-3"></span>Définir si des données sont également transmises via la téléphonie mobile, si aucun Wi-Fi n'est disponible.

 Depuis la barre d'état, faites glisser deux doigts vers le bas . . . les réglages rapides s'affichent  $\blacktriangleright$  appuyer sur le symbole  $\lvert \lvert \nvert / \lvert \nvert \nvert$ 

ou

**P A P C Paramètres P Réseau mobile P** activer/désactiver **Données mobiles** à l'aide du commutateur

ou

*P* **A Paramètres Plus de paramètres réseau <b>>** Conso des données **>** activer/ désactiver **Données mobiles** à l'aide du commutateur

#### **Ajuster la configuration**

#### **Paramètres Réseau mobile**

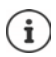

Lorsque deux cartes SIM sont insérées dans l'appareil, la page contient un onglet pour chaque carte SIM  $\blacktriangleright$  sélectionner l'onglet approprié le cas échéant.

#### <span id="page-78-4"></span>**Itinérance**

Autoriser le fait que l'appareil transfère des données via des réseaux de téléphonie mobile d'autres opérateurs, alors que vous vous trouvez dans une zone dans laquelle le réseau de votre opérateur n'est pas disponible.

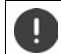

Selon votre réseau de téléphonie mobile, le Roaming peut engendrer des frais supplémentaires.

#### **Consommation de données des applications**

<span id="page-78-2"></span>Affiche l'utilisation globale des données et la répartition sur différentes applications.

#### <span id="page-78-1"></span>**Appel en 4G**

Améliorez la qualité vocale et la suite de la communication.

#### **Type de réseau préféré**

Sélectionnez la norme de téléphonie mobile favorite, comme 2G, 3G, 4G. Le smartphone utilise par défaut le meilleur réseau disponible.

**Appels Wi-Fi** (en fonction de l'opérateur de téléphonie mobile)

Effectuer des appels via Wi-Fi.

#### **Sélectionner automatiquement le réseau**

Le réseau est sélectionné automatiquement par défaut.

Sélectionner soi-même le réseau :  $\blacktriangleright$  désactiver la fonction  $\blacktriangleright$  sélectionner le fournisseur parmi les réseaux disponibles.

#### **Noms des points d'accès**

En fonction de ces réglages, votre opérateur peut déterminer l'adresse IP correcte de votre appareil et établir une connexion sûre pour votre appareil.

## **Utiliser deux cartes SIM**

 **Paramètres Cartes SIM** . . . les cartes SIM détectée dans les emplacements 1 et 2 s'affichent

<span id="page-79-1"></span>Mettre la carte SIM hors service/en service : Lactiver/désactiver le commutateur

Afficher des informations :

 Appuyer sur une entrée . . . le nom de la carte SIM, la couleur utilisée pour la carte, l'opérateur et le numéro d'appel s'affichent. Vous pouvez modifier le nom et la couleur d'affichage.

<span id="page-79-0"></span>Définir la carte SIM à utiliser préférentiellement pour les fonctions suivantes :

**• Données mobiles** 

Pour la transmission mobile des données, seule une carte SIM peut être utilisée :

**• Autoriser les appels** 

Vous pouvez définir une carte SIM pour tous les appels sortants ou, avant chaque appel, configurer une interrogation portant sur la carte SIM à utiliser.

**• SMS** 

Une carte SIM peut être définie pour l'envoi de SMS.

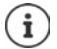

Si vous insérez une nouvelle carte SIM ou remplacez une carte existante, il peut être nécessaire de procéder à une nouvelle attribution.

# **Wi-Fi**

Établir avec le smartphone une connexion avec un Wi-Fi et utiliser la connexion pour la transmission des données ou pour surfer sur Internet.

Si le smartphone se trouve à portée d'un Wi-Fi enregistré, et si la fonction Wi-Fi est activée, une connexion s'établit automatiquement.

### <span id="page-79-2"></span>**Activer/désactiver la fonction Wi-Fi**

 Depuis la barre d'état, faites glisser deux doigts vers le bas . . . les réglages rapides s'affichent  $\blacktriangleright$  appuyer sur le symbole Wi-Fi

ou

**A Pickle** Paramètres **Mi-Fi Activer/désactiver le Wi-Fi avec un commutateur** 

Lorsque le Wi-Fi est activé, le symbole  $\widehat{\mathcal{S}}$  s'affiche dans la barre d'état. Le symbole indique la force du signal en quatre nivaux.

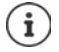

Pour prolonger la durée de la batterie, désactivez la fonction Wi-Fi si vous ne l'utilisez pas. Le Wi-Fi est désactivé en mode avion.

#### <span id="page-80-0"></span>**Établir une connexion Wi-Fi**

**EXECTE:** Paramètres **• Wi-Fi** ... tous les Wi-Fi à portée s'affichent.

Les réseaux sécurisés par un mot de passe sont signalés par un symbole de cadenas  $\bigoplus$  à côté de la saisie. Les réseaux sans symbole de cadenas sont des Hot Spots ouverts.

Appuyer sur le Wi-Fi souhaité  $\blacktriangleright$  **Extreme le mot de passe du réseau**  $\blacktriangleright$  **Se connecter** ... lorsque la connexion est établie, **Connecté** s'affiche sous le nom du réseau

Les Wi-Fi enregistrés pour le smartphone sont affichés à la fin de la liste sous **Réseaux enregistrés**, même s'ils sont hors de portée et en l'absence de connexion.

Afficher les Wi-Fi enregistrés : **Réseaux enregistrés**

## <span id="page-80-1"></span>**Ajouter d'autres Wi-Fi**

Les Wi-Fi qui ne transmettent pas leur nom (les SSID) ou qui ne sont pas à portée ne s'affichent pas dans la liste des Wi-Fi. Ils peuvent tout de même être enregistrés avec un nom et un mot de passe. Si le réseau Wi-Fi est à proximité, la connexion est établie.

**A POP** Paramètres **Mi-Fi** balayer vers le bas le cas échéant **Ajouter un réseau**  entrer le nom du réseau (SSID) et les détails de sécurité **Enregistrer** . . . le réseau apparaît dans la liste **Réseaux enregistrés**

## <span id="page-80-3"></span>**Supprimer un Wi-Fi**

Si l'appareil ne doit pas se connecter automatiquement à un réseau Wi-Fi enregistré, vous pouvez le supprimer de la liste des réseaux enregistrés.

**APC** Paramètres **Mi-Fi** Réseaux enregistrés **a** appuyer sur le réseau enregistré devant être supprimé **Supprimer**

## **Partager l'accès Wi-Fi**

<span id="page-80-2"></span>Vous pouvez partager rapidement votre accès Wi-Fi avec des amis.

**EX DE CO Paramètres Wi-Fi** appuyer sur la Wi-Fi que vous souhaitez partager Partager • confirmer l'identité avec l'empreinte digitale ou utiliser la méthode actuelle pour déverrouiller l'écran . . . le mot de passe s'affiche en texte clair et sous forme de QR-Code

Vous pouvez photographier ou scanner ce code pour vos amis afin qu'ils puissent se connecter avec votre Wi-Fi.

## **Visualiser les détails Wi-Fi**

**A PO Paramètres Wi-Fi** appuyer sur le nom du réseau d'un Wi-Fi connecté ... des informations sur la connexion s'affichent, comme par exemple le statut de connexion, la force du signal, la vitesse de transmission

Modifier les réglages réseau : bet appuyer sur

## **Configuration de la connexion**

<span id="page-81-3"></span>Adapter les réglages du réseau aux exigences du Wi-Fi avec lequel une connexion doit être établie.

**Externe Faramètres Wi-Fi** appuyer sur le nom du réseau **a** appuyer sur  $\rightarrow$  a côté de **Options avancées**, appuyer sur la flèche vers le bas . . .

#### **Utilisation de réseaux payants**

Si votre réseau dispose d'une limite de données, vous pouvez définir le Wi-Fi comme étant payant. Vous avez ensuite un meilleur contrôle sur l'utilisation des données lors des téléchargements et des autres applications.

Sous **Facturé à l'usage** sélectionner l'option **Traiter comme « payant » Enregistrer**

#### <span id="page-81-2"></span>**Proxy**

Lorsque la connexion avec un Wi-Fi est établie via un Proxy :

Copier manuellement les données Proxy :

**Sous Proxy** sélectionner l'option Manuels **Et une des données de Enregistrer** 

Configuration Proxy automatique :

**▶ Sous Proxy** sélectionner l'option **Configuration Proxy automatique** ▶ **- •** entrer l'URL d'un fichier PAC **Enregistrer**

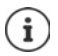

Un fichier Proxy-Auto-Config (fichier PAC) permet à un navigateur Internet de trouver automatiquement le serveur Proxy adapté pour une URL souhaitée.

#### <span id="page-81-1"></span>**DHCP**

S'il n'y a pas de serveur DHCP actif dans le Wi-Fi :

**▶ Sous Paramètres IP** sélectionner l'option **Statique ▶ ( EEE** saisir les données pour la configuration du réseau **Enregistrer**

### **Options étendues**

**APIX Paramètres Wi-Fi Paramètres Wi-Fi** sélectionner l'option ...

Activer automatiquement le Wi-FI à proximité de réseaux enregistrés ; la localisation doit être activée :

À l'aide du commutateur, activer/désactiver **Activation automatique du Wi-Fi**

Afficher un réseau public puissant :

<span id="page-81-0"></span>À l'aide du commutateur, activer/désactiver **Notifications de réseau ouvert**

Les certificats numériques servent à identifier l'appareil pour l'accès Wi-Fi. Si tous les certificats nécessaires ne sont pas disponibles, vous pouvez installer d'autres certificats :

**Installation de certificats** is sélectionner la source pour le certificat

Certificats  $\rightarrow$  p. [71](#page-70-0)

## <span id="page-82-0"></span>**Consommation de données**

<span id="page-82-3"></span><span id="page-82-2"></span>La consommation de données correspond à la quantité de données que l'appareil télécharge en amont ou en aval pendant une période définie via la connexion de données mobile ou Wi-FI. La plupart de tarifs impliquent une limitation du volume de données. Pour éviter les frais supplémentaires, vous pouvez contrôler et limiter le cas échéant la consommation de données de l'appareil.

## <span id="page-82-1"></span>**Vérifier la consommation des données**

*P* **Paramètres Plus de paramètres réseau Conso des données** 

#### **Réseau de téléphonie mobile**

La consommation des données dans le réseau mobile est affichée pour une période donnée rapportée à la limite d'avertissement pour l'utilisation mobile des données dans une barre.

 Appuyer sur **Consommation de données des applications** . . . des informations supplémentaires s'affichent, par exemple les applications impliquées dans la consommation des données.

Afficher une autre période :

 $\blacktriangleright$  Appuyer sur la flèche à côté de la période affichée  $\blacktriangleright$  sélectionner la période

#### **Wi-Fi**

 Appuyer sur **Conso données Wi-Fi** . . . vous voyez le volume de données transmises via Wi-Fi pendant la période réglée. En bas sont listées les applications ayant transmis des données par Wi-Fi, avec le volume de données transmis respectif.

Afficher une autre période :

<span id="page-82-4"></span>Appuyer sur la flèche à côté de la période affichée  $\blacktriangleright$  sélectionner la période

#### **Définir la limite et un avertissement pour la consommation de données mobile**

#### <span id="page-82-5"></span>**Définir le cycle de consommation des données**

La consommation des données est enregistrée mensuellement, en commençant par défaut le premier jour du mois. Si le cycle de facturation de votre opérateur de téléphonie mobile est différent, vous pouvez sélectionner un autre jour pour débuter.

**Paramètres Plus de paramètres réseau <b>>** Conso des données **>** Avertisse**ment et limite pour les données**  $\blacktriangleright$  Cycle de consommation des données  $\blacktriangleright$  sélectionner le jour à l'aide de la roulette **Définir**

### **Saisie de la limite de données**

Entrez le volume de données maximal que votre fournisseur met à disposition comme limite de données. Lorsque la limite réglée pour la consommation des données est atteinte, l'utilisation mobile des données est automatiquement désactivée. Vous recevez une notification.

- *P* **A Paramètres Plus de paramètres réseau ACONS Conso des données Avertissement et limite pour les données**  $\blacktriangleright$  activer la fonction **Définir une limite** avec le commutateur **OK**
- Appuyer sur **Limite de données** le cas échéant, commuter entre mégaoctet et gigaoctet **Dem** modifier la valeur **Définir**
- . . . la limite est entrée dans le graphique **Consommation de données des applications**.

Réactiver l'utilisation des données :

**▶ Désactiver la fonction Définir une limite** avec le commutateur ▶ OK

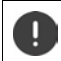

Le transfert de données peut maintenant entraîner des frais supplémentaires.

#### <span id="page-83-0"></span>**Définition d'un avertissement pour l'utilisation de données**

Définissez une valeur pour le volume de données consommé pour lequel vous souhaitez recevoir un avertissement.

- **Paramètres Plus de paramètres réseau Conso des données P** Avertisse**ment et limite pour les données**  $\bullet$  activer la fonction **Définir un seuil d'avertissement** à l'aide du commutateur
- Appuyer sur **Seuil d'avertissement**  $\blacksquare$  modifier la valeur  $\blacksquare$  le cas échéant, commuter entre mégaoctet et gigaoctet **Définir**

 . . . lorsque la valeur définie pour le volume de données est atteinte, vous recevez une notification.

### **Activation/désactivation du mode d'économie des données**

<span id="page-83-1"></span>Lorsque le mode d'économie des données est activé, l'utilisation mobile des données est réduite. La plupart des applications et services peuvent ne peuvent encore appeler des données d'arrière-plan que via WiFi.

 Depuis la barre d'état, faites glisser deux doigts vers le bas . . . les réglages rapides s'affichent appuyer sur  $\binom{m_i}{m_i}$  ( $\binom{m_i}{m_i}$  = activés)

ou

 **Paramètres Plus de paramètres réseau Conso des données P**Économiseur **de données** ▶ activer/désactiver la fonction avec le commutateur

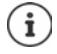

La limitation des données de base peut perturber les performances de l'application. Vous ne recevez par exemple plus aucune notification jusqu'à la prochaine ouverture de l'application.

### **Mesures complémentaires pour la réduction de la consommation des données**

#### <span id="page-84-2"></span>**Désactiver la synchronisation automatique**

Lorsque la synchronisation automatique est activée, des données des applications sont actualisées automatiquement, par exemple contacts et rendez-vous.

Désactiver la synchronisation automatique  $\rightarrow$  p. [74](#page-73-0)

#### **Désactivation du roaming (itinérance)**

Si le réseau de votre opérateur de téléphonie mobile n'est pas disponible, l'appareil peut utiliser les réseaux d'autres opérateurs grâce au roaming.

**P A P C** Paramètres **Réseau mobile A** activer/désactiver l'option avec le commutateur à côté de **Itinérance**

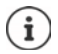

Le roaming peut engendrer des frais supplémentaires, mais dans certains endroits il s'agit de la seule possibilité pour établir une connexion Internet.

# **Bluetooth**

<span id="page-84-1"></span>Établir une connexion vers un appareil Bluetooth grâce à un smartphone.

Lorsque vous utilisez pour la première fois un appareil Bluetooth, il doit d'abord être couplé avec le smartphone par un processus d'appariement, afin de permettre une connexion sûre entre les deux appareils. La connexion s'établit ensuite automatiquement.

#### <span id="page-84-0"></span>**Activer/désactiver Bluetooth**

 Depuis la barre d'état, faites glisser deux doigts vers le bas . . . les réglages rapides s'affichent  $\blacktriangleright$  appuyer sur le symbole Bluetooth  $\cancel{\ast}$ 

ou

**APC** Paramètres **Appareils connectés** activer/désactiver Bluetooth à l'aide du commutateur

Lorsque Bluetooth est activé, le symbole  $\mathcal X$  est affiché dans la barre d'état.

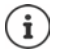

L'appareil est visible pour tous les appareils avec fonction Bluetooth à proximité.

Pour prolonger la durée de la batterie, désactivez la fonction Bluetooth si vous ne l'utilisez pas. Bluetooth est désactivé en mode avion.

## <span id="page-85-0"></span>**Effectuer un appariement (Pairing)**

<span id="page-85-1"></span>Avant de pouvoir connecter un téléphone ou une tablette avec un appareil Bluetooth, vous devez d'abord effectuer un appariement entre ces appareils. Après un tel appariement, les appareils conservent ce statut jusqu'à ce que vous mettiez fin à l'appariement.

 **Paramètres Appareils connectés Associer nouvel appareil** . . . les appareils Bluetooth disponibles aux environs s'affichent  $\blacktriangleright$  appuyer sur le nom de l'appareil Bluetooth souhaité  $\blacktriangleright$  suivre les instructions à l'écran pour terminer l'appariement ... en cas de réussite, l'appareil est intégré dans la liste **Connecté précedemment**

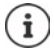

Si vous y êtes invité, entrez le code affiché. Si aucun code ne s'affiche, essayez avec les codes usuels comme 0000 ou 1234 ou consultez les documents de l'appareil Bluetooth.

### **Modifier le nom des appareils Bluetooth connectés ou mettre fin à l'appariement**

 **Paramètres Appareils connectés** à côté de l'appareil raccordé, appuyer sur **O** 

<span id="page-85-4"></span><span id="page-85-2"></span>Modifier les noms :  $\blacktriangleright \blacktriangle$   $\blacktriangleright$  **entrer le nom de l'appareil**  $\blacktriangleright$  **Renommer** 

Désactiver l'appariement : **Bupprimer** 

## **Valider des fonctions pour les appareils connectés**

<span id="page-85-5"></span>Autoriser les appareils Bluetooth compatibles à accéder à vos contacts, votre carte SIM ou Internet via votre appareil.

**A POP** Paramètres **Appareils connectés A** à côté de l'appareil connecté, appuyer sur activer/désactiver **Accès Internet** / **Partage de contacts** / **Accès à la carte SIM** avec le commutateur

## <span id="page-85-3"></span>**Modifier le nom Bluetooth du smartphone**

Le smartphone est visible pour d'autres appareils Bluetooth sous le nom de Gigaset GS4. Vous pouvez modifier le nom.

 **Paramètres Appareils connectés Nom de l'appareil** entrer le nom de l'appareil **Renommer**

## **Afficher des informations sur le transfert des données**

<span id="page-85-6"></span> **Paramètres Appareils connectés Fichiers reçus** . . . les données reçues via Bluetooth s'affichent

## **Mode avion**

<span id="page-86-1"></span>En mode avion, les réseaux mobiles, le Wi-Fi et Bluetooth sont désactivés.

 Depuis la barre d'état, faites glisser deux doigts vers le bas . . . les réglages rapides s'affichent  $\blacktriangleright$  appuyer sur le symbole du mode avion  $\blacktriangleright$ 

#### ou

**A Paramètres Plus de paramètres réseau Mode Avion** activer/désactiver le mode avion avec le commutateur

Lorsque le mode avion est activé, le symbole  $\blacktriangle$  s'affiche dans la barre d'état.

# **Réseau privé virtuel (VPN)**

<span id="page-86-2"></span>Un réseau privé virtuel (VPN) vous permet de raccorder le smartphone à un réseau privé ou un réseau d'entreprise. Si vous vous déplacez hors de chez vous et si vous avez accès à un Wi-Fi, utilisez la connexion VPN pour surfer en toute sécurité, pour téléphoner gratuitement grâce à votre numéro de fixe, pour accéder à votre messagerie ou à des données dans le réseau d'entreprise.

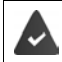

<span id="page-86-3"></span><span id="page-86-0"></span>Un serveur VPN est configuré dans le réseau privé ou professionnel.

Un VPN-Client est pré-installé sur le smartphone. Pour configurer la connexion VPN, vous avez besoin des données de configuration de VPN.

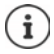

Vous pouvez éventuellement avoir besoin d'un autre VPN-Client pour le VPN avec lequel vous voulez connecter le smartphone. Différentes applications VPN sont proposées dans Google Pays Store. Lorsque vous avez installé une application VPN, la configuration est réalisée via l'application.

### <span id="page-86-4"></span>**Ajouter un VPN**

**Paramètres Plus de paramètres réseau VPN appuyer sur + P** anisir les données de configuration **Enregistrer**

### <span id="page-86-5"></span>**Établir une connexion avec un VPN**

 **Paramètres Plus de paramètres réseau VPN** . . . les VPN configurés sont listés  $\triangleright$  sélectionner le VPN  $\triangleright$  **entrer le Nom d'utilisateur et le Mot de passe**  $\triangleright$  Se **connecter**

SI l'appareil est connecté à un VPN, le symbole  $\bullet$  s'affiche dans la barre d'état.

### <span id="page-87-1"></span>**Séparer la connexion VPN**

 **Paramètres Plus de paramètres réseau VPN** à côté du VPN à déconnecter, appuyer sur  $\bullet$  désactiver VPN à l'aide du commutateur

### **Suppression d'un VPN**

 **Paramètres Plus de paramètres réseau VPN** . . . les VPN configurés sont listés à côté du VPN devant être effacé, appuyer sur **Supprimer**

## **Modification des paramètres VPN**

**P A P C Paramètres Plus de paramètres réseau VPN** à côté du VPN devant être modifié, appuyer sur  $\Box \bullet$  **Executed Executes** editer les réglages VPN **Enregistrer** 

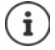

Si vous utilisez une application VPN, celle-ci s'ouvre et vous pouvez alors réaliser les modifications souhaitées.

## **Activer/désactiver le VPN actif en continu**

Dans certains VPN, l'appareil reste connecté en continu si la connexion VPN n'est pas inactive. Cela peut être utile si vous vous déplacez entre des Wi-Fi publics non sécurisés.

**EX P C** Paramètres **P** Plus de paramètres réseau **VPN** à côté du VPN, devant être modifié, appuyer sur  $\bullet$  **à l'aide du commutateur, activer/désactiver VPN permanent Enregistrer**

Vous recevez une notification indiquant qu'un VPN actif en continu est activé ainsi que lorsque la connexion avec un VPN actif en continu est interrompue.

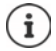

Si vous avez configuré un VPN via une application, l'option **VPN permanent** ne s'affiche pas.

# **Tethering avec Hotspot Wi-Fi, Bluetooth ou USB**

<span id="page-87-0"></span>Un Hotspot Wi-Fi mobile, Bluetooth-Tethering ou USB-Tethering vous permettent de débloquer la connexion des données du smartphone sur d'autres appareils. Utilisez par exemple une connexion du smartphone pour surfer sur Internet avec votre Notebook.

U

L'utilisation de connexions Hotspot ou Tethering peut engendrer des frais supplémentaires. Le cas échéant, adressez-vous à votre opérateur.

Les Hotspots et Tethering peuvent entraîner une forte consommation de la batterie.

- Pendant l'utilisation de Hotspot et Tethering, raccorder le smartphone à une alimentation électrique.
- Désactivez Hotspot et Tethering lorsque ce fonctions ne sont plus nécessaires.

### **Activer ou désactiver Hotspot Wi-Fi**

Configurer son propre appareil comme Hotspot Wi-Fi.

 **Paramètres Point d'accès et partage de connexion Point d'accès Wi-Fi** activer/désactiver la fonction avec le commutateur

<span id="page-88-1"></span>Lorsque le Hotspot est activé, le symbole  $\textcircled{a}$  apparaît dans la barre d'état.

## **Ajuster les réglages du hotspot Wi-Fi**

Modifier le nom du réseau, la sécurité, le mot de passe, la bande de fréquence pour le point d'accès.

 **Paramètres Point d'accès et partage de connexion Point d'accès Wi-Fi P** sélectionner et adapter l'option souhaitée

#### **Connecter un appareil avec le Hotspot Wi-Fi**

Pour la connexion, vous avez besoin du nom et du mot de passe du Hotspot. Le nom s'affiche sous **Nom du point d'accès**. Afficher le mot de passe :

 **Paramètres Point d'accès et partage de connexion Point d'accès Wi-Fi** appuyer sur **Mot de passe du point d'accès** . . . le mot de passe s'affiche

Établir la connexion avec le hotspot au niveau de l'autre appareil :

▶ Ouvrir la liste avec les Wi-Fi à portée ▶ sélectionner le réseau avec le nom de réseau du Hotspot  $\blacktriangleright$  saisir le mot de passe du Hotspot  $\blacktriangleright$  connecter.

### **Configurer et utiliser Bluetooth-Tethering**

Partager une connexion Internet avec d'autres appareils via Bluetooth

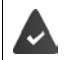

<span id="page-88-0"></span>La connexion mobile des données est activée  $\rightarrow$  [p. 79](#page-78-0)

- Réaliser l'appariement entre le smartphone et l'appareil avec lequel vous souhaitez partager la connexion Internet  $($   $\rightarrow$  [p. 86](#page-85-0))
- Configurer l'autre appareil de sorte qu'il établisse une connexion réseau via Bluetooth. Pour cela, veuillez lire la notice de l'appareil le cas échéant.

Débloquer la connexion Internet du téléphone via Bluetooth-Tethering/terminer le déblocage :

**A Point d'accès et partage de connexion** activer/désactiver la fonction **Partage connexion Bluetooth** avec le commutateur . . . vous pouvez maintenant établir une connexion Internet avec l'autre appareil

## **Configurer et utiliser USB-Tethering**

Partager une connexion Internet avec un autre appareil via un câble USB

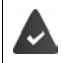

<span id="page-89-4"></span>La connexion mobile des données est activée  $\rightarrow$  [p. 79](#page-78-0)

Raccorder le smartphone à un autre appareil à l'aide d'un câble USB  $\blacktriangleright$  ouvrir la notification via la connexion USB > sélectionner **Partage via USB** 

#### Activer/désactiver USB-Tethering :

**EXICE** Paramètres **Point d'accès et partage de connexion A** activer/désactiver la fonction **Partage connexion Bluetooth par USB** avec le commutateur . . . vous pouvez maintenant établir une connexion Internet avec l'autre appareil

Lorsque USB-Tethering est activé, le symbole <sup>du</sup>s affiche dans la barre de notification.

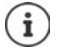

USB-Tethering est désactivé durablement lorsque vous tirez le câble USB.

<span id="page-89-3"></span>USB-Tethering n'est pas disponible sur les ordinateurs Mac.

# **Système**

## **Date et heure**

 **Paramètres Système Date et heure** . . .

#### **Régler automatiquement**

<span id="page-89-0"></span>Faire régler la date et l'heure automatiquement grâce à un serveur d'horloge :

Appuyer sur Utiliser la date et l'heure fournies par le réseau bisélectionner l'option souhaitée (réseau ou GPS)

ou :  $\blacktriangleright$  désactiver et régler manuellement la date et l'heure

#### <span id="page-89-1"></span>**Régler manuellement**

- **Date**  $\triangleright$  sélectionner la date dans le calendrier  $\triangleright$  **OK**
- **Heure I** tirer l'affichage de l'heure sur la position correcte **I**OK Pour le mode 12 heures, utiliser la couronne extérieure Pour le mode 24 heures, utiliser la couronne intérieure et extérieure
- $\blacktriangleright$  Appuyer sur l'affichage des minutes de l'heure affichée  $\blacktriangleright$  tirer l'aiguille sur la position correcte **OK**

### <span id="page-89-2"></span>**Configurer le fuseau horaire**

Le fuseau horaire est réglé automatiquement par défaut. Choisir soi-même le fuseau horaire :

 Désactiver le commutateur à côté de **Utiliser le fuseau horaire fourni par le réseau** appuyer sur **Définir le fuseau horaire**  $\blacktriangleright$  sélectionner le fuseau horaire dans la liste

## <span id="page-90-0"></span>**Définir le format de la date et de l'heure**

Utiliser le format d'heure et de date adapté au pays réglé (+ p. [58\)](#page-57-0).

Cocher la case à côté de **Utiliser les paramètres régionaux par défaut**

ou

Afficher l'heure en format 24 heures (p. ex. 18:30) / 12 heures (6:30 après-midi) :

Activer/désactiver le commutateur à côté de **Utiliser le format 24h**

# **Mises à jour du logiciel**

#### <span id="page-90-3"></span>**Vérifier la version Android**

 **Paramètres Informations sur le téléphone** . . . la version actuelle est affichée sous **Version d'Android**

## **Télécharger les mises à jour logicielles actuelles**

<span id="page-90-1"></span>Lorsqu'une nouvelle mise à jour du système est disponible pour votre appareil, vous recevez une notification.

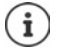

<span id="page-90-2"></span>La mise à jour consomme de l'énergie et un volume de données important.

Avant l'installation, contrôlez donc l'état de charge de la batterie (+ [p. 61](#page-60-1)) et la consommation de données ( $\rightarrow$  [p. 83](#page-82-1)). Le cas échéant, branchez l'appareil à l'alimentation électrique et établissez une connexion Wi-Fi.

#### **Installer une mise à jour après la réception d'une notification**

L'écran n'est pas verrouillé :  $\blacktriangleright$  depuis la barre de notification, faites glisser votre doigt vers le  $bas$  appuyer sur la notification de mise à jour

L'écran est verrouillé : <br>
leffectuez une double pression sur l'écran de verrouillage sur la notification de la mise à jour

Lancer l'installation : **Interpret et appuyer sur Télécharger** 

#### **Installer une mise à jour sans réception d'une notification**

*P* **A P C** Paramètres **•** Système **•** Mise à jour du système **•** Recherche des mises à jour . . . le système est contrôlé

S'il existe une version plus actuelle : **>** appuyer sur **Télécharger** 

Lorsque le nouveau logiciel est entièrement téléchargé, vous recevez une notification.

Installer le logiciel

#### **Réglages pour l'actualisation du système**

Vous pouvez procéder à différents réglages pour le téléchargement des mises à jour :

**EX Paramètres Système Mise à jour du système appuyer sur**  $\bullet$  **F Paramètres**

Les éléments suivants peuvent être définis :

- A quelle fréquence une mise à jour doit-elle être recherchée automatiquement.
- Une mise à jour doit uniquement être réalisée lorsque l'appareil est connecté via le réseau Wi-Fi.
- <span id="page-91-2"></span><span id="page-91-0"></span>• Les téléchargements des mises à jour peuvent être réalisés automatiquement.

Sur cette page, vous pouvez accéder à la politique de confidentialité et à la déclaration de consentement.

## **Sauvegarder et restaurer le système**

### **Sauvegarder les données et les paramètres**

<span id="page-91-3"></span><span id="page-91-1"></span>Sécuriser les données reliées avec un ou plusieurs comptes Google via le Android Backup Service. Si vous voulez remplacer l'appareil ou effacer des données, vous pouvez rétablir les données de tous les comptes Google préalablement sauvegardés.

Les données suivantes sont sauvegardées :

- Réglages calendrier Google
- Réseaux et mots de passe Wi-Fi
- Arrière-plans de l'écran d'accueil
- Réglages Gmail
- Applications installées via Google Play (sauvegardées dans l'application Play Store)
- Réglages de l'écran, par exemple luminosité et mode repos
- Réglages voix et saisie
- Date/Heure
- Réglages et données d'applications de fournisseurs tiers, qui divergent en fonction de l'application

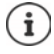

Android Backup Service n'est pas utilisé par toutes les applications. Sur certaines applications, il est possible que toutes les données ne soient pas sauvegardées et restaurées.

#### **A P © Paramètres I Système I Sauvegarde l'ailaide du commutateur, activer/désac**tiver la fonction **Mémoriser dans Google Drive**

Configurer d'autres comptes de sauvegarde :

**Effleurer et maintenir Compte • Ajouter un compte • saisir le code PIN, le motif ou le mot** de passe  $\blacktriangleright$  saisir les données du compte

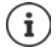

<span id="page-92-1"></span>Vous pouvez configurer plusieurs comptes de sauvegarde.

## **Réinitialiser les réglages de réseau**

Réinitialiser le données Wi-Fi, téléphonie mobile et Bluetooth.

*P***<sub>P</sub> C** Paramètres **P** Système **Dependient de réinitialisation P** Réinitialiser le Wi-Fi, les **données mobiles et le Bluetooth Réinitialiser les paramètres**

## **Réinitialiser les réglages de l'application**

Réinitialiser les réglages pour les applications comme les désactivations, les notifications, les réglages standard. Toutes les données d'application sont conservées.

 **Paramètres Système Options de réinitialisation Réinitialiser les préférences Réinitialiser**

## <span id="page-92-0"></span>**Rétablir les paramètres usine de l'appareil**

Si vous remettez l'appareil à une autre personne, vous pouvez supprimer toutes les données personnelles.

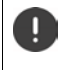

Lors de la réinitialisation sur les réglages d'usine, la mémoire interne est effacée, les applications, la musique, les photos etc. téléchargées sont supprimées, la connexion au compte Google est annulée.

**A Paramètres Système Deptions de réinitialisation Effacer toutes les données (rétablir la configuration d'usine) Effacer toutes les données**

# **Annexe**

# <span id="page-93-0"></span>**Service clients**

Pièces de rechange et accessoires pour votre produit, cf. [www.gigaset.com.](Https://www.gigaset.com) Vous obtiendrez de l'aide sous [www.gigaset.com/service](https://www.gigaset.com/service) ou par téléphone :

**Assistance technique Belgique 07815 6679**

**Assistance technique France (0)1 57 32 45 22**

**Assistance technique Suisse 0848 212 000** 

Les tarifs locaux/nationaux s'appliquent. D'autres prix sont susceptibles de s'appliquer aux appels depuis les réseaux mobiles.

# <span id="page-93-1"></span>**Certificat de garantie France**

## **Certificat de garantie**

La présente garantie bénéficie, dans les conditions ci-après, à l'utilisateur final ayant procédé à l'acquisition de ce Produit Gigaset Communications (ci-après le Client).

Pour la France, la présente garantie ne limite en rien, ni ne supprime, les droits du Client issus des articles suivants du Code Civil Français et du Code de la Consommation Français:

#### **Article L.211-4 du Code de la Consommation :**

« Le vendeur est tenu de livrer un bien conforme au contrat et répond des défauts de conformité existant lors de la délivrance.

Il répond également des défauts de conformité résultant de l'emballage, des instructions de montage ou de l'installation lorsque celle-ci a été mise à sa charge par le contrat ou a été réalisée sous sa responsabilité. »

#### **Article L.211-5 du Code la Consommation :**

« Pour être conforme au contrat, le bien doit :

- 1º Être propre à l'usage habituellement attendu d'un bien semblable et, le cas échéant :
- correspondre à la description donnée par le vendeur et posséder les qualités que celui-ci a présentées à l'acheteur sous forme d'échantillon ou de modèle ;
- présenter les qualités qu'un acheteur peut légitimement attendre eu égard aux déclarations publiques faites par le vendeur, par le producteur ou par son représentant, notamment dans la publicité ou l'étiquetage ;

2º Ou présenter les caractéristiques définies d'un commun accord par les parties ou être propre à tout usage spécial recherché par l'acheteur, porté à la connaissance du vendeur et que ce dernier a accepté. »

#### **Article L.211-12 du Code de la Consommation :**

« L'action résultant du défaut de conformité se prescrit par deux ans à compter de la délivrance du bien. »

#### **Article 1641 du Code Civil :**

« Le vendeur est tenu de la garantie à raison des défauts cachés de la chose vendue qui la rendent impropre à l'usage auquel on la destine, ou qui diminuent tellement cet usage, que l'acheteur ne l'aurait pas acquise, ou n'en aurait donné qu'un moindre prix, s'il les avait connus. »

#### **Article 1648 du Code Civil, alinéa premier :**

« L'action résultant des vices rédhibitoires doit être intentée par l'acquéreur dans un délai de deux ans à compter de la découverte du vice. »

- Si ce Produit Gigaset Communications et ses composants présentent des vices de fabrication et/ou de matière dans les 24 mois suivant son achat neuf, Gigaset Communications procédera à sa réparation ou le remplacera gratuitement et de sa propre initiative par un modèle identique ou par modèle équivalent correspondant à l'état actuel de la technique. La présente garantie n'est valable que pendant une période de 6 mois à compter de sa date d'achat neuf pour les pièces et éléments de ce Produit Gigaset Communications qui sont soumis à l'usure (par ex. batteries, claviers et boîtiers).
- La présente garantie n'est pas valable en cas de non-respect des informations contenues dans le mode d'emploi, ou en cas de dommage manifestement provoqué par une manipulation ou une utilisation inadéquate.
- La présente garantie ne s'applique pas aux éléments et données fournis par le vendeur du Produit Gigaset Communications, ou installés par le Client lui-même (par ex. l'installation, la configuration, le téléchargement de logiciels, l'enregistrement de données). Sont également exclus de la présente garantie le manuel d'utilisation ainsi que tout logiciel fourni séparément sur un autre support de données, ainsi que les Produits Gigaset Communications dotés d'éléments ou d'accessoires non homologués par Gigaset Communications, les Produits dont les dommages sont causés volontairement ou par négligence (bris, casses, humidité, température inadéquate, oxydation, infiltration de liquide, surtension électrique, incendie, ou tout autre cas de force majeure), les Produits Gigaset Communications présentant des traces d'ouverture (ou de réparation et/ou modifications effectuées par un tiers non agréé par Gigaset Communications), et les Produits envoyés en port dû à Gigaset Communications ou à son centre agréé.
- La facture ou le ticket de caisse comportant la date d'achat par le Client sert de preuve de garantie. Une copie de ce document justifiant de la date de départ de la garantie est à fournir pour toute mise en œuvre de la présente garantie. Un justificatif d'achat doit au moins comporter le nom et le logo de l'enseigne, la date d'achat, le modèle concerné et le prix. Le Client doit faire valoir ses droits à garantie dans les deux mois de la découverte du vice du Produit, sauf disposition impérative contraire.
- Le présent Produit Gigaset Communications ou ses composants échangés et renvoyés à Gigaset Communications ou son prestataire deviennent propriété de Gigaset Communications.
- La présente garantie s'applique uniquement aux Produits Gigaset Communications neufs achetés au sein de l'Union Européenne. Elle est délivrée par Gigaset Communications France SAS., Energy Park, 132/134 boulevard de Verdun, Bât 7, 5ème étage, 92400 Courbevoie.
- La présente garantie représente l'unique recours du Client à l'encontre de Gigaset Communications pour la réparation des vices affectant le Produit Gigaset Communications. Gigaset Communications exclut donc toute autre responsabilité au titre des dommages matériels et immatériels directs ou indirects, et notamment la réparation de tout préjudice financier découlant d'une perte de bénéfice ou d'exploitation, ainsi que des pertes de données. En aucun cas Gigaset Communications n'est responsable des dommages survenus aux biens du Client sur lesquels est connecté, relié ou intégré le Produit Gigaset Communications, sauf disposition impérative contraire. De même, la responsabilité de Gigaset Communications ne peut être mise en cause pour les dommages survenus aux logiciels intégrés dans le Produit Gigaset Communications par le Client ou
- La mise en jeu de la présente garantie, et l'échange ou la réparation concernant le Produit Gigaset Communications ne font pas naître une nouvelle période de garantie, qui demeure en tout état de cause la durée initiale, sauf disposition impérative contraire.

tout tiers à l'exception de Gigaset Communications.

• Gigaset Communications se réserve le droit de facturer au client les frais découlant du remplacement ou de la réparation du Produit Gigaset Communications lorsque le défaut du Produit Gigaset Communications n'est pas couvert par la garantie.

De même Gigaset Communications pourra facturer au Client les frais découlant de ses interventions sur un Produit Gigaset Communications remis par le Client et en bon état de fonctionnement.

Pour faire usage de la présente garantie, veuillez contacter en priorité votre revendeur, ou bien le service téléphonique de Gigaset Communications dont vous trouverez le numéro dans le manuel d'utilisation ci-joint.

#### **Loi n°2014-344 du 17 mars 2014 relative à la consommation (1) Art. L. 111-3.-**

« Conformément à l'article L.111-3 du Code de la consommation, Gigaset Communications s'engage à mettre à disposition, dans un délai maximal de deux mois à compter de la demande, les pièces détachées indispensables à l'utilisation des produits, et ce, pour une durée de trois ans à partir de la fin de la production du produit considéré. »

# **Certificat de garantie pour la Suisse**

La présente garantie bénéficie, dans les conditions ci-après, à l'utilisateur (Client), sans préjudice de ses droits de réclamation envers le vendeur :

- Si un produit neuf et ses composants présentent des vices de fabrication et/ou de matière dans les 24 mois suivant l'achat, Gigaset Communications, à sa seule discrétion, procédera à sa réparation ou le remplacera gratuitement par un modèle équivalent correspondant à l'état actuel de la technique. La présente garantie est valable pendant une période de six mois à compter de la date d'achat pour les pièces soumises à l'usure (par ex. batteries, claviers, boîtiers, petites pièces de boîtiers, housses - si compris dans la fourniture).
- La présente garantie n'est pas valable en cas de non-respect des informations contenues dans le mode d'emploi, et/ou en cas de dommage provoqué par une manipulation ou une utilisation non conforme.
- La présente garantie ne s'étend pas aux prestations du distributeur ou du Client lui-même (p. ex. l'installation, la configuration, le téléchargement de logiciels). Sont également exclus de la présente garantie les manuels d'utilisation et, le cas échéant, tout logiciel fourni séparément sur un autre support de données.
- Le ticket de caisse comportant la date d'achat sert de preuve de garantie. Le Client doit faire valoir ses droits à garantie dans les deux mois qui suivent la découverte du défaut.
- Les appareils remplacés et leurs composants échangés et renvoyés à Gigaset Communications deviennent la propriété de Gigaset Communications.
- La présente garantie s'applique aux appareils neufs achetés en Suisse. Elle est délivrée par la société Gigaset Communications Schweiz GmbH, Bielstrasse 20, 4500 Solothurn, Switzerland.
- Des recours autres ou plus étendus que ceux cités dans la présente garantie du fabricant sont exclus. Gigaset Communications décline toute responsabilité en cas d'arrêt d'exploitation, de perte de bénéfices et de perte de données, de logiciels supplémentaires utilisés par le Client ou d'autres informations. L'assurance les concernant est à la charge du Client. Si des dispositions légales imposent la responsabilité, notamment conformément à la loi sur la responsabilité du fait du produit,en cas de préméditation ou de négligence grave, suite à une atteinte portée à la vie, à l'intégrité physique ou à la santé, la clause de non-responsabilité ne s'applique pas.
- Une mise en jeu de la présente garantie ne prolonge pas la durée de garantie.
- Gigaset Communications se réserve le droit de facturer au Client les frais découlant du remplacement ou de la réparation lorsque le défaut n'est pas couvert par la garantie. Gigaset Communications en informera le Client au préalable.
- La société Gigaset Communications se réserve le droit de sous-traiter ses prestations de réparation après-vente.
	- Voir adresse sur [www.gigaset.com/service](https://www.gigaset.com/service)

Une modification des règles de charge de la preuve au détriment du Client n'est pas liée aux règles précitées.

# **Certificat de garantie pour la Belgique**

Nonobstant ses droits vis-à-vis du dealer, l'utilisateur (client) peut faire valoir son droit de garantie aux conditions suivantes:

- Si le nouvel appareil ou ses accessoires présentent des défauts dans les 24 mois après l'achat suite à des vices de fabrication et/ou fautes de matériel, Gigaset Communications a le choix soit de réparer gratuitement l'appareil soit de le remplacer par un autre appareil de technique récente. Dans le cas de pièces exposées à l'usure (batteries, clavier, boîtier), cette garantie sera valable pour une période de six mois après la date d'achat.
- Cette garantie n'a pas d'application dans la mesure où le défaut de l'appareil résulte d'une mauvaise utilisation et/ou du non-respect des instructions contenues notamment dans le manuel d'utilisateur.
- Cette garantie ne s'applique pas aux services qui sont effectués par des revendeur autorisés ou le client lui-même (tels que installation, configuration, téléchargement de logiciels). Les instructions d'utilisation et logiciels éventuels livrés sur des supports d'information séparés sont également exclus de cette garantie.
- La preuve d'achat datée tient lieu de certificat de garantie. Pour être recevable, tout appel à cette garantie devra être exercé dans les deux mois après constatation du défaut.
- Les appareils resp. accessoires échangés qui sont retournés à Gigaset Communications dans le cadre du remplacement, deviennent la propriété de Gigaset Communications.
- Cette garantie est valable pour les nouveaux appareils achetés en Union Européenne. La garantie pour les appareils achetés en Belgique est assureé par Gigaset Communications BV.
- Des droits de garantie autres que ceux stipulés dans cette garantie sont exclus, sauf si la responsabilité repose sur des dispositions impératives telles que la législation sur la responsabilité du fait des produits.
- La durée de garantie ne se prolonge pas par la prestation de services fournis dans le cadre de la garantie pendant la période de garantie.
- Pour autant qu'il ne s'agisse pas d'un cas de garantie, Gigaset Communications se réserve le droit de facturer au client les frais de réparation ou de remplacement.
- Les dispositions susmentionnées n'impliquent aucun changement à la charge de preuve incombant au client.

Pour faire jouer la garantie, contactez le service téléphonique de Gigaset Communications. Vous trouverez les numéros correspondants dans le guide d'utilisation.

#### <span id="page-96-0"></span>**Déni de responsabilité**

L'écran est composé de pixels. Chaque pixel est composé de trois sous-pixels (rouge, vert, bleu).

Il peut arriver qu'un sous-pixel soit défaillant ou qu'il y ait une variation de couleurs.

Un cas de prise en garantie n'existe que lorsque le nombre maximum de défauts de pixels permis est dépassé.

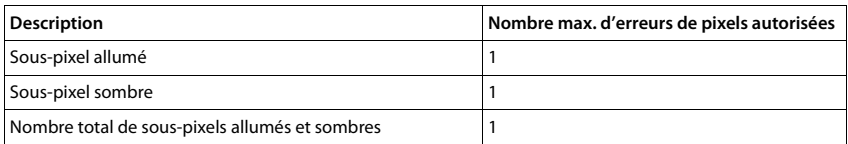

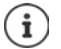

Les traces d'usure sur l'écran et le boîtier dues à l'utilisation de l'appareil sont exclues de la garantie.

Certains contenus et services, auxquels il est possible d'accéder grâce à cet appareil, sont la propriété de tiers et sont protégés par les droits d'auteur, des brevets, des marques commerciales et/ou d'autres lois sur la propriété intellectuelle. De tels contenus et services sont exclusivement mis à disposition pour l'utilisation privée et non commerciale. Vous n'êtes pas autorisé à utiliser les contenus et les services d'une manière n'ayant pas été autorisée par le propriétaire du contenu concerné ou d'un fournisseur de services.

Sans restreindre la validité de base des dispositions précédentes, sauf spécifié expressément par le propriétaire du contenu ou le fournisseur de services, la modification, la reproduction, la diffusion, le téléchargement, la publication, la transmission, la traduction, la vente, la création d'œuvres dérivées, la distribution ou la propagation des contenus ou services représentés sur cet appareil, indépendamment du support et de la forme, sont interdits.

# **Remarques du fabricant**

# <span id="page-97-1"></span>**Homologation**

Cet appareil est destiné à une utilisation dans tous les Etats membres de l'UE et en Suisse.

Pour une utilisation en dehors de l'Espace économique européen (à l'exception de la Suisse), une homologation nationale est nécessaire.

Les spécificités nationales sont prises en compte.

Par la présente, la société Gigaset Communications GmbH déclare que l'équipement radio de type Gigaset GS4 (E940-2795-00) est conforme à la directive 2014/53/UE.

Le texte complet de la déclaration de conformité UE est disponible à l'adresse Internet suivante : [www.gigaset.com/docs.](https://www.gigaset.com/docs)

Cette déclaration est également disponible dans les fichiers « International Declarations of Conformity » ou « European Declarations of Conformity ».

Veuillez consulter ces fichiers.

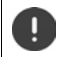

Le fonctionnement dans la gamme de fréquences 5150 - 5350 MHz n'est autorisé que dans les zones confinées des pays suivants.

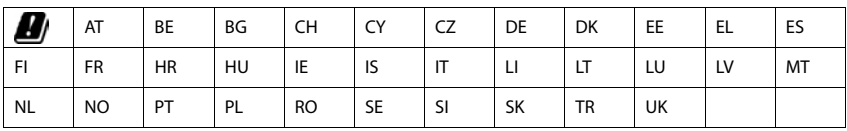

# <span id="page-97-0"></span>**Déchets et protection environnementale**

### <span id="page-97-2"></span>**Élimination correcte de ce produit**

(Directive relative aux appareils électriques et électroniques (WEEE))

(Valable dans les pays avec systèmes de tri des déchets)

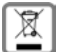

Ce marquage sur le produit, l'accessoire ou dans la littérature indique que le produit et ses accessoires électroniques (chargeur, casque, câble USB par exemple) ne doivent pas être éliminés dans les

ordures ménagères. Pour éviter les éventuels risques pour la santé et dommages environnementaux dus à une élimination incon-

trôlée des déchets, veuillez recycler ce produit de manière responsable afin de favoriser la réutilisation durable des matières premières.

Les utilisateurs privés sont tenus de s'adresser au revendeur auprès duquel le produit a été acheté ou de contacter les autorités compétentes, afin de savoir où les pièces peuvent être remises en vue d'une mise au rebut dans le respect de l'environnement.

Les utilisateurs professionnels sont tenus de s'adresser aux fournisseurs et de contrôler les conditions générales du contrat de vente.

Ce produit et les accessoires électroniques ne doivent pas être mis au rebut avec d'autres déchets commerciaux.

Ce "EEE" est compatible avec la directive RoHS.

## <span id="page-98-0"></span>**Élimination correcte des batteries de ce produit**

(Valable dans les pays avec systèmes de tri des déchets)

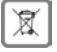

Ce marquage sur la batterie, dans le manuel ou sur l'emballage indique que les batteries contenues dans ce produit ne doivent pas être jetées dans les ordures ménagères.

En cas d'élimination incorrecte des batteries, les substances qu'elles contiennent peuvent nuire à la santé humaine ou être la cause de pollution.

Pour la protection des ressources naturelles et promouvoir la réutilisation respectueuse de l'environnement des ressources matérielles, veuillez séparer les batteries des autres types de déchets et les mettre au rebut via votre système local et gratuit de récupération des piles usagées.

### <span id="page-98-2"></span>**Rayonnement**

#### <span id="page-98-1"></span>**Informations sur la certification SAR (taux d'absorption spécifique)**

CET APPAREIL EST CONFORME AUX DIRECTIVES INTERNATIONALES SUR LA CHARGE DUE AUX ONDES RADIO.

Votre appareil mobile a été conçu de manière à ne pas dépasser les valeurs limites d'exposition recommandées au niveau international et relatives aux ondes radio.

Ces directives ont été définies par une organisation scientifique indépendante (ICNIRP) et contiennent une grande marge de sécurité en vue de garantir la sécurité de toutes les personnes, indépendamment de leur âge et de leur état de santé. Les directives relatives à l'exposition aux ondes radio utilisent une unité de mesure, à savoir le taux d'absorption spécifique ou SAR.

Les valeurs limites DAS pour les appareils mobiles sont :

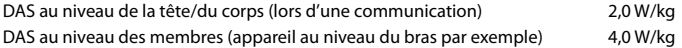

Les valeurs DAS maximales dans le cadre des directives ICNIRP pour ce modèle d'appareil sont les suivantes :

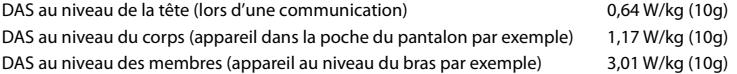

Les valeurs SAR pour le port au niveau du corps ont été déterminées à une distance de 5 mm. Pour le respect des directives d'exposition HF concernant le port sur le corps, l'appareil doit au moins être placé à cette distance du corps.

# **Caractéristiques techniques**

## **Caractéristiques techniques générales**

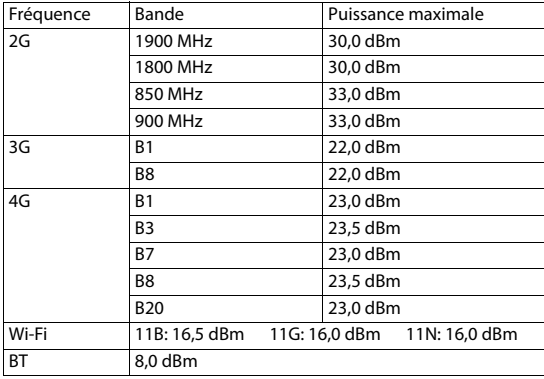

# **Accessoires**

Utilisez uniquement des chargeurs, des batteries et des câbles fournis par Gigaset. Les accessoires non certifiés peuvent endommager l'appareil.

## <span id="page-99-0"></span>**Bloc-secteur (en option)**

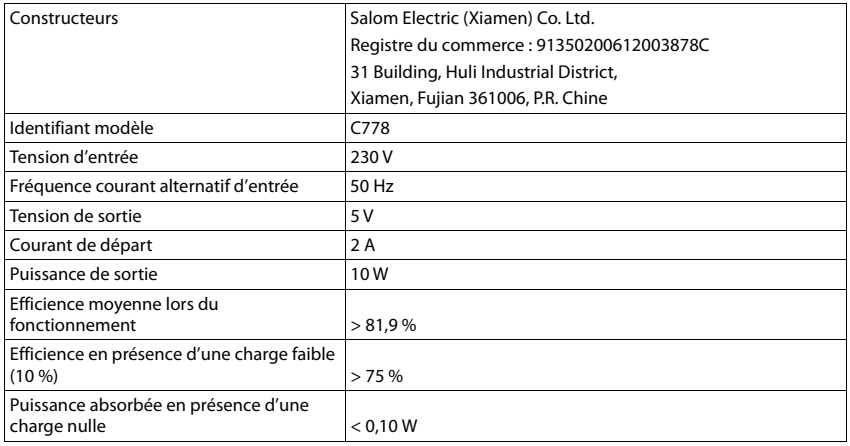

ou

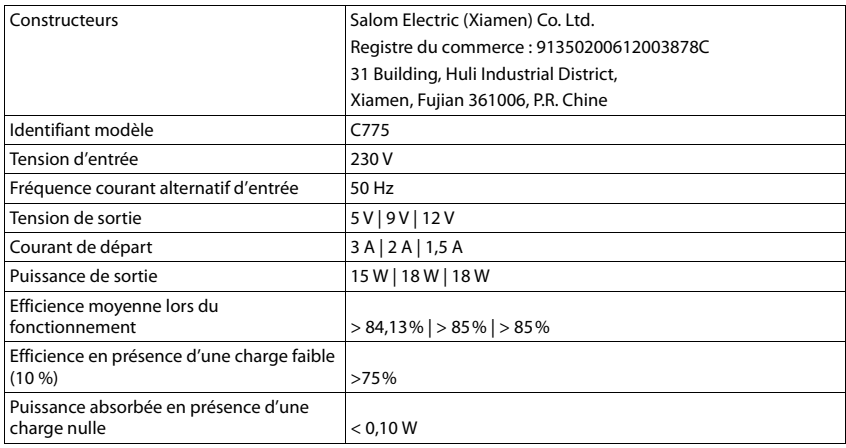

## <span id="page-100-0"></span>**Batterie**

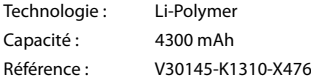

# <span id="page-101-0"></span>**Logiciel Open Source**

# **Généralités**

Votre combiné Gigaset comprend, entre autres, un logiciel Open Source soumis à plusieurs conditions de licence. L'octroi des droits d'exploitation de ce logiciel Open Source qui dépassent la simple utilisation de l'appareil livré par Gigaset Communications GmbH est réglementé par les conditions de licence du logiciel Open Source.

De plus amples détails figurent sous :

#### **Paramètres À propos du téléphone Informations légales**

En ce qui concerne le donneur de licence du logiciel Open Source, les textes de licence respectifs contiennent régulièrement des exclusions de responsabilité. Le déni de responsabilité est par exemple pour la version GPL 2 :

"This program is distributed in the hope that it will be useful, but WITHOUT ANY WARRANTY; without even the implied warranty of MERCHANTABILITY or FITNESS FOR A PARTICULAR PURPOSE. See the GNU General Public License for more details."

et pour la version LGPL 2.1 :

"This library is distributed in the hope that it will be useful, but WITHOUT ANY WARRANTY; without even the implied warranty of MERCHANTABILITY or FITNESS FOR A PARTICULAR PURPOSE. See the GNU Lesser General Public License for more details."

La responsabilité de Gigaset Communications GmbH reste inchangée.

## **Remarques relatives à la licence et à la protection par des droits d'auteur**

Votre combiné Gigaset contient un logiciel Open Source soumis à la licence publique générale GNU (GPL) ou à la licence publique générale limitée GNU (LGPL). Le code source correspondant peut être téléchargé sur Internet depuis le site

#### [www.gigaset.com/opensource](https://www.gigaset.com/opensource)

Le code source correspondant peut également être demandé à Gigaset Communications GmbH à prix coûtant dans un délai de trois ans à compter de l'achat du produit. Veuillez pour cela utiliser les possibilités de contact indiquées sous

#### [www.gigaset.com/service](https://www.gigaset.com/service)

Votre combiné Gigaset comprend un logiciel Open Source soumis aux termes de la Common Public License. Le code source correspondant peut être téléchargé sur Internet depuis le site

#### [www.gigaset.com/opensource](https://www.gigaset.com/opensource)

Le code source correspondant peut également être sollicité auprès de Gigaset Communications GmbH. Veuillez pour cela utiliser les possibilités de contact indiquées sous

[www.gigaset.com/service](https://www.gigaset.com/service)

# **Index**

r

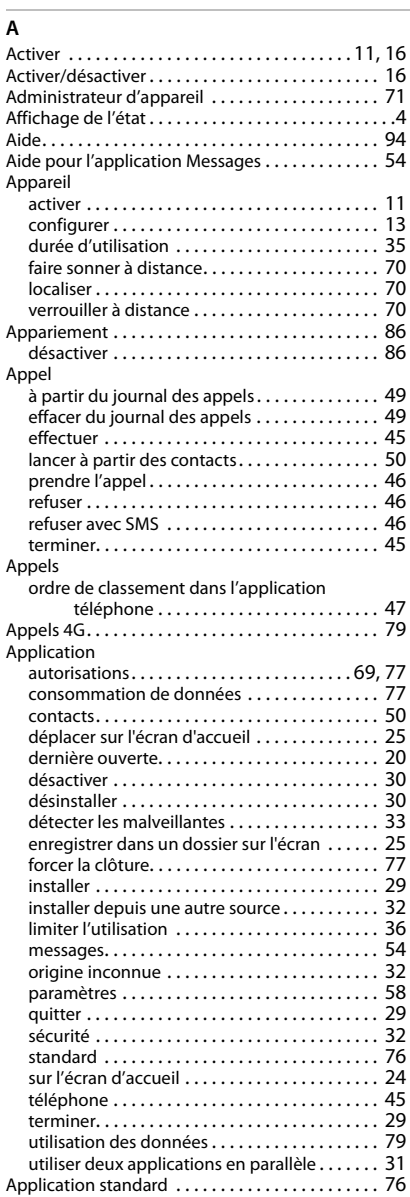

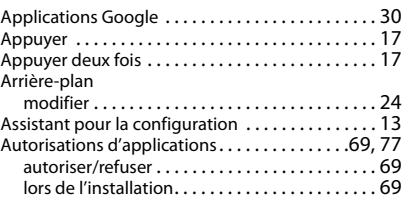

#### **B**

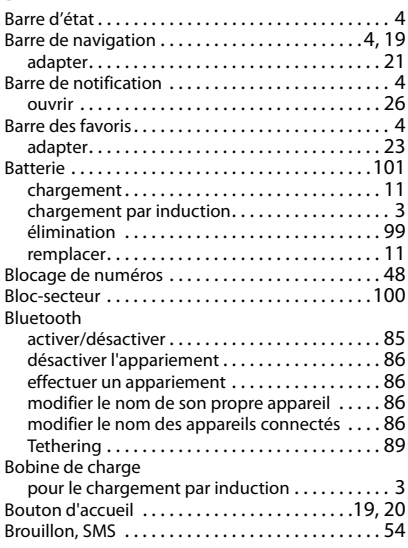

## **C**

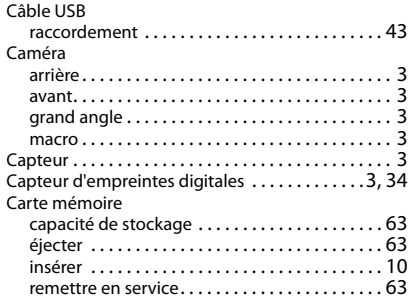

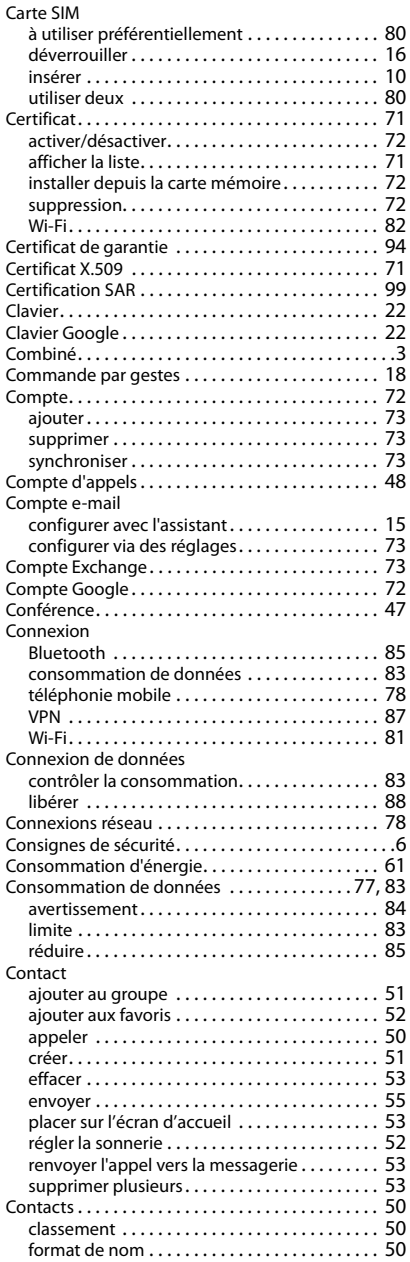

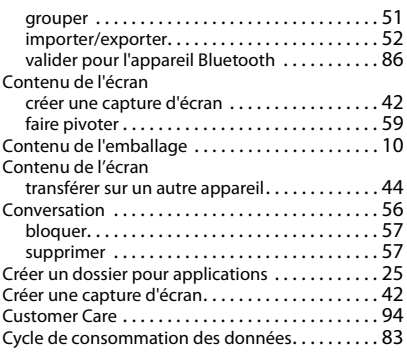

## **D**

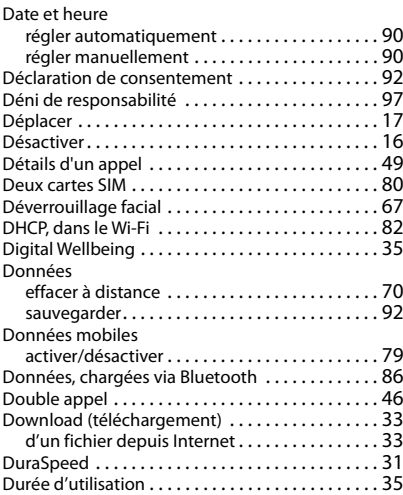

## **E**

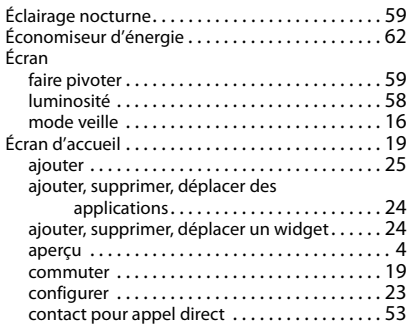

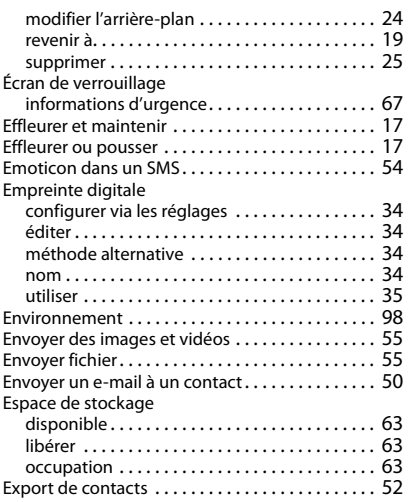

# **F**

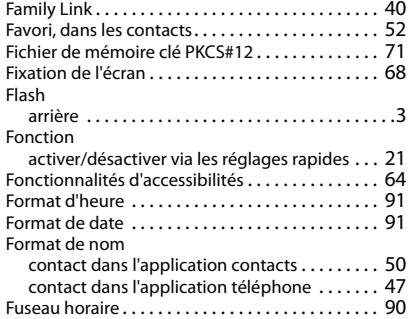

#### **G**

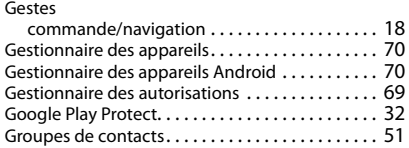

## **H**

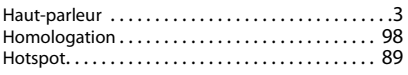

## **I**

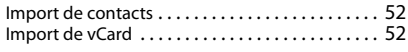

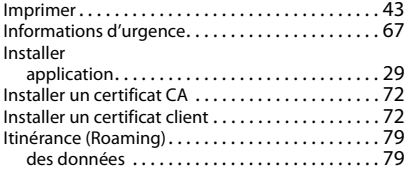

## **J**

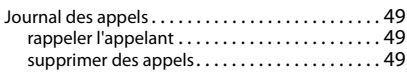

## **L**

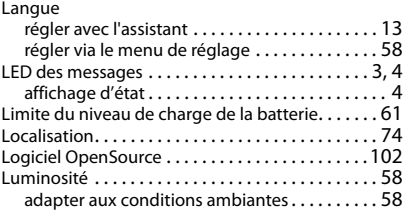

#### **M**

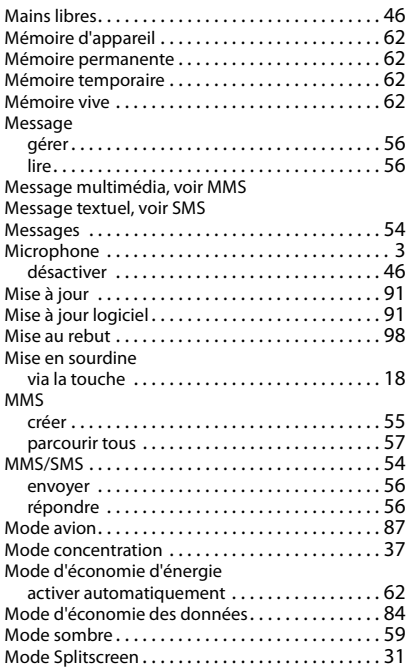

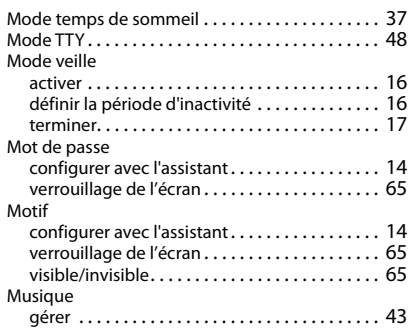

# **N**

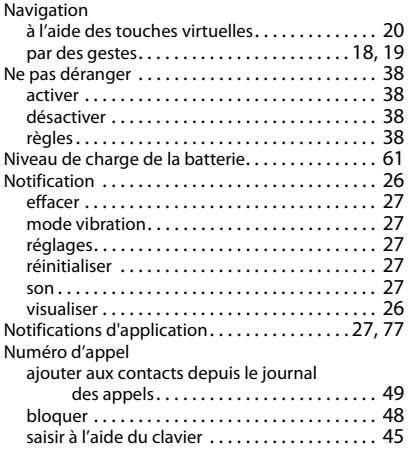

# **O**

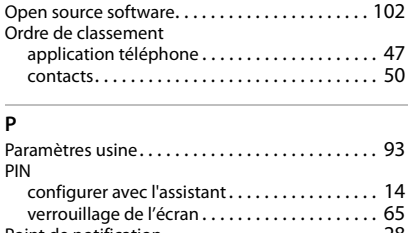

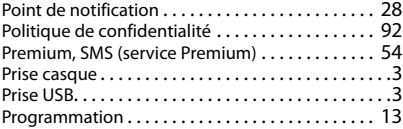

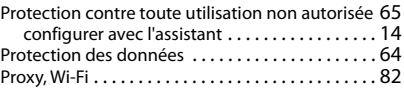

#### **R**

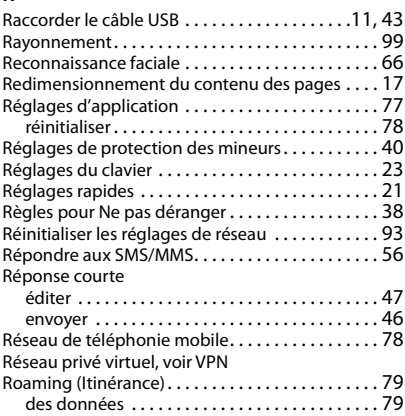

# **S**

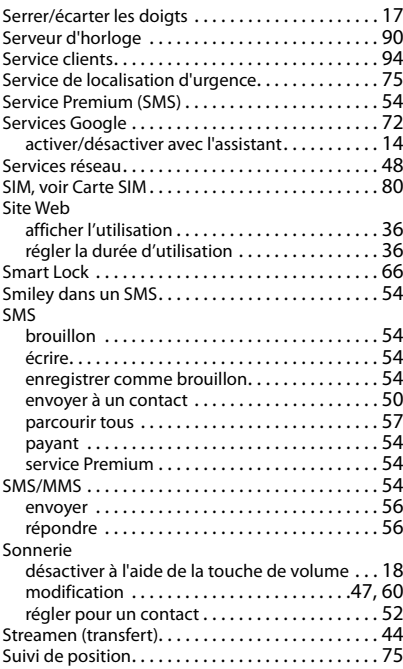

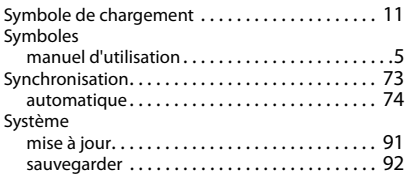

# **T**

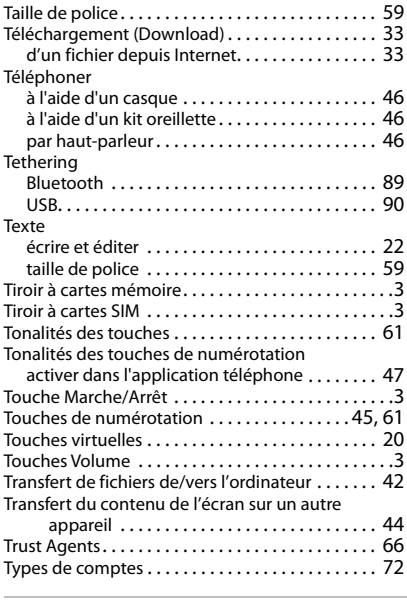

## **U**

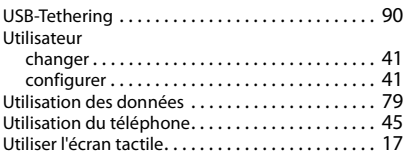

#### **V**

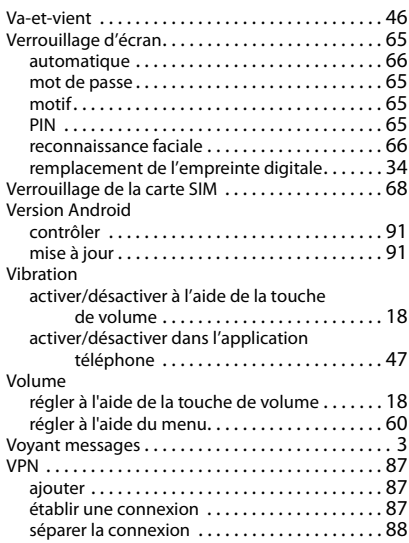

#### **W**

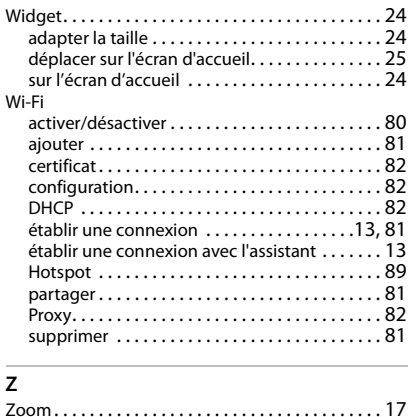

Tous droits réservés. Droits de modification réservés.

#### Fabriqué par

Gigaset Communications GmbH Frankenstr. 2a, D-46395 Bocholt Allemagne

### © Gigaset Communications GmbH 2021

Sous réserve de disponibilité. Tous droits réservés. Droits de modification réservés. [www.gigaset.com](https://www.gigaset.com)